# **Introduction to OPB's Employer Portal**

**Agency Manual**

 **For further enquiries please contact:**

**Nathan Pike at 416-601-4044 Ileana Brito at 416-601-4082**

**Ontario Pension Board 200 King Street West, Suite 2200 Toronto ON M5H 3X6**

## **Contents**

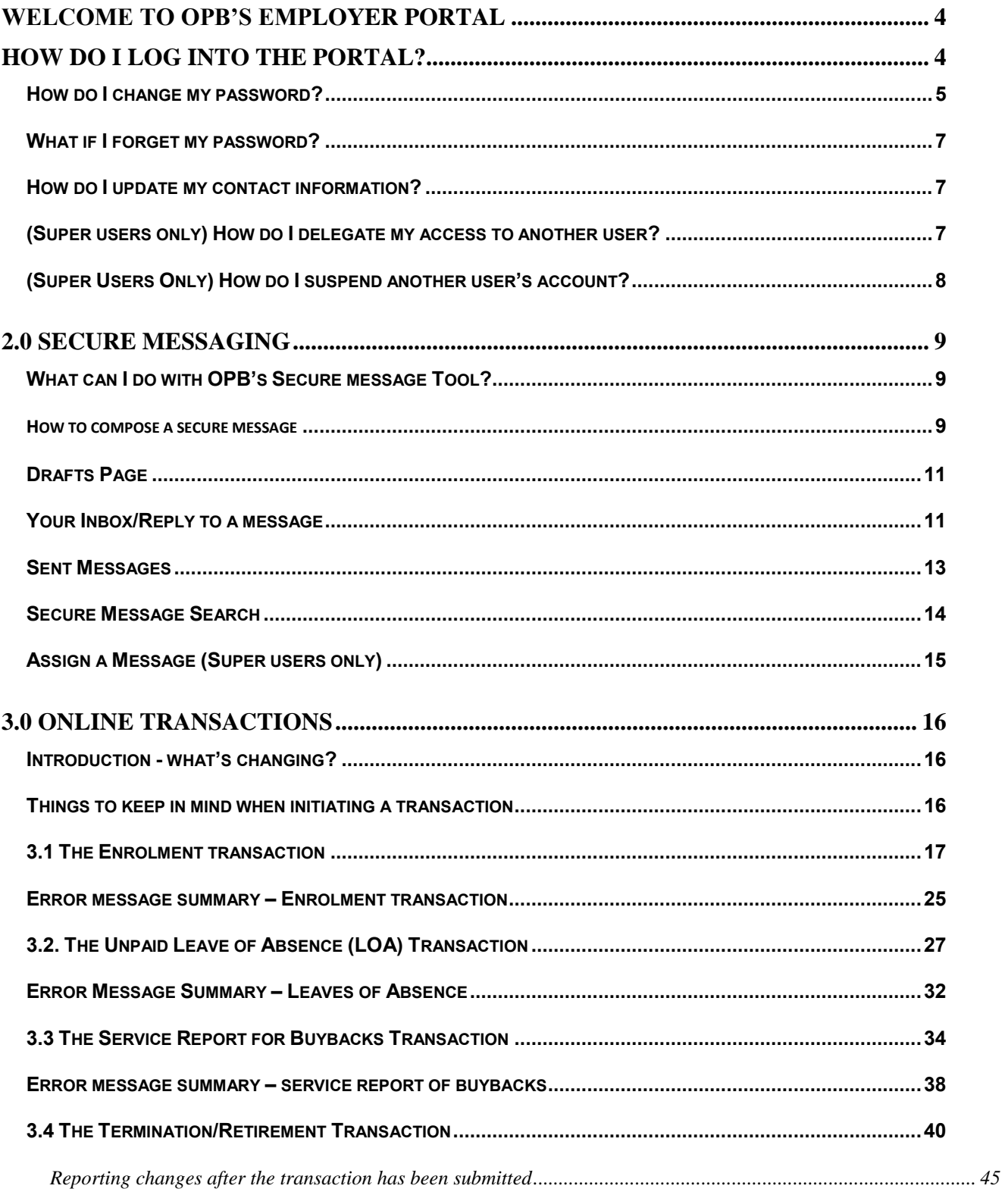

# **Contents Continued ....**

<span id="page-2-0"></span>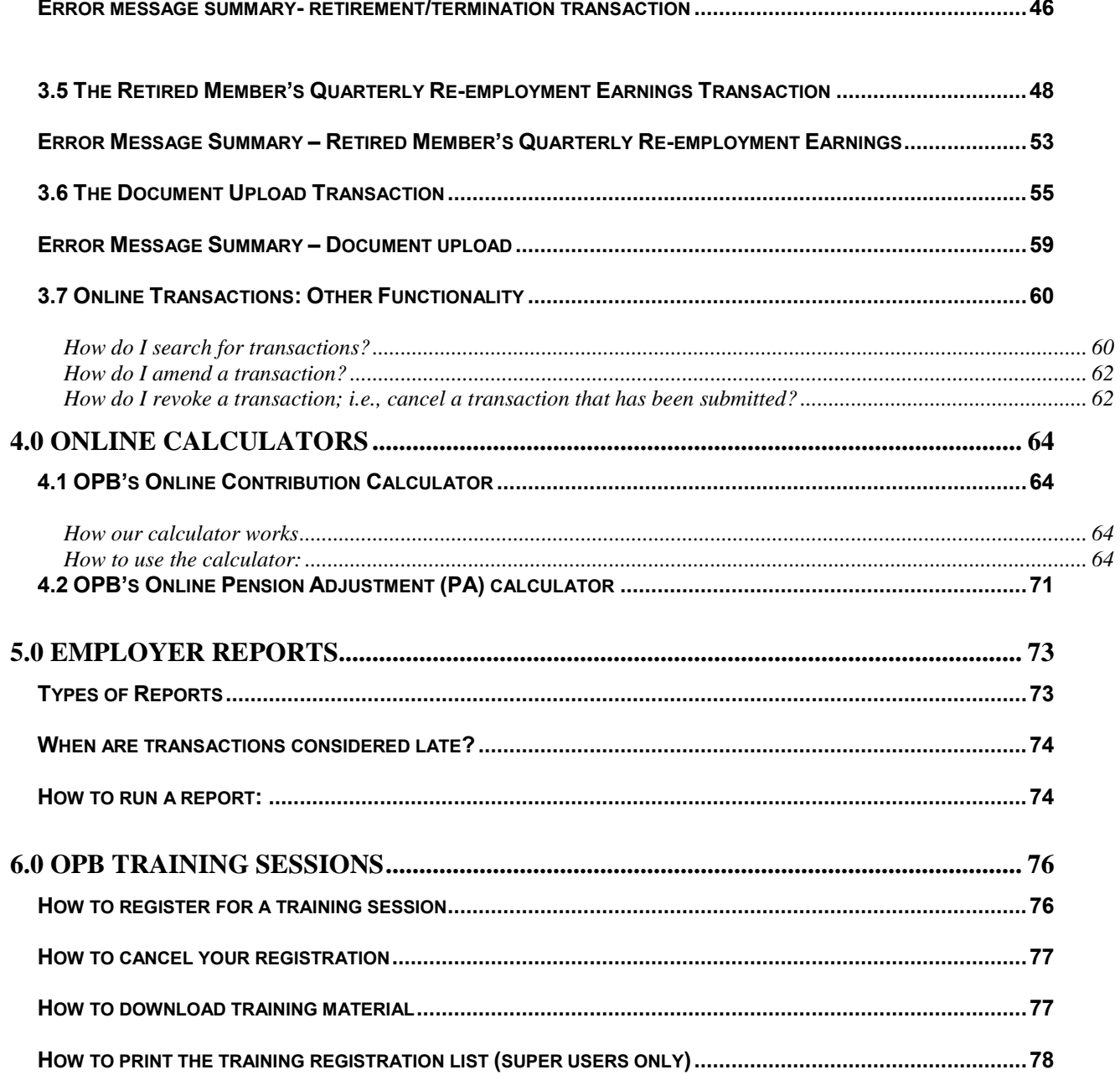

## **Welcome to OPB's Employer Portal**

We are pleased to introduce OPB's employer portal! Going forward, the employer portal will be the primary way that you interact with OPB from exchanging messages to uploading documents and reporting key member events such as enrolments, leaves and terminations as online transactions.

We've prepared this training manual to help you navigate each area of the employer portal, including step-bystep instructions for completing online transactions, using our secure messaging, our online calculators and more.

## **1.0 Logging into the portal and your user account**

<span id="page-3-0"></span>This section will show you how to log into the Portal for the first time and to give you some instructions about maintaining your account.

We've also included some direction regarding additional functionality for those of you who will be using the portal as Super Users.

#### **How do I log into the Portal?**

**Step 1:** Please click on **Employer Portal** in the Employer Manual's left-hand navigation menu**.**

**Result:** The portal's login page opens.

**Step 2:** Enter your username (your work email address) and your password (use your temporary password from your registration email if this is the first time you've logged into the Portal) and click **OK.**

**Result:** If you're logging in the first time, you'll be asked to change your temporary password and to provide answers to 3 security questions. You can use these questions to reset your password if you forget it at any time in the future. Once, you've taken care of these housekeeping activities, the home page opens.

#### **The Home Page:**

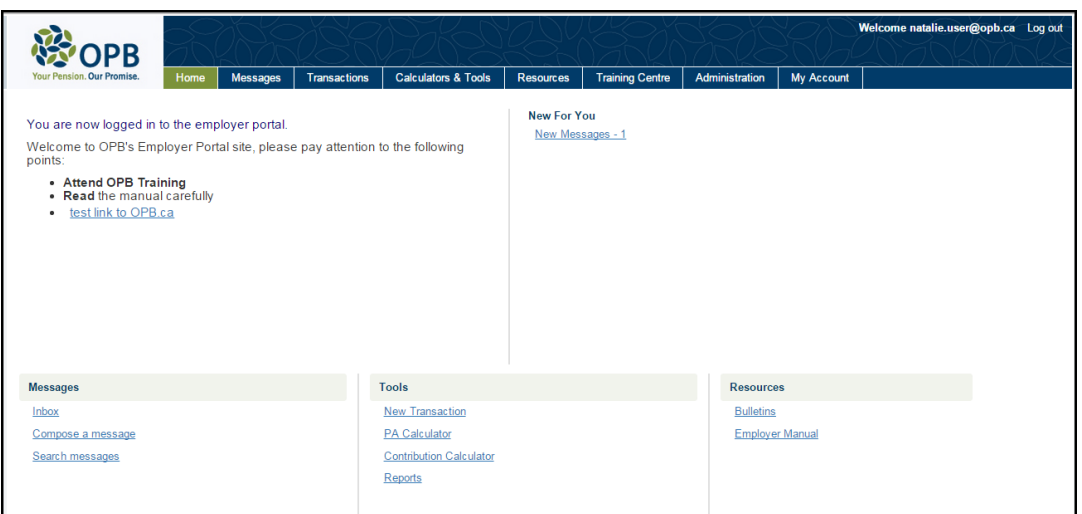

From the home page you have access to the following tools/resources:

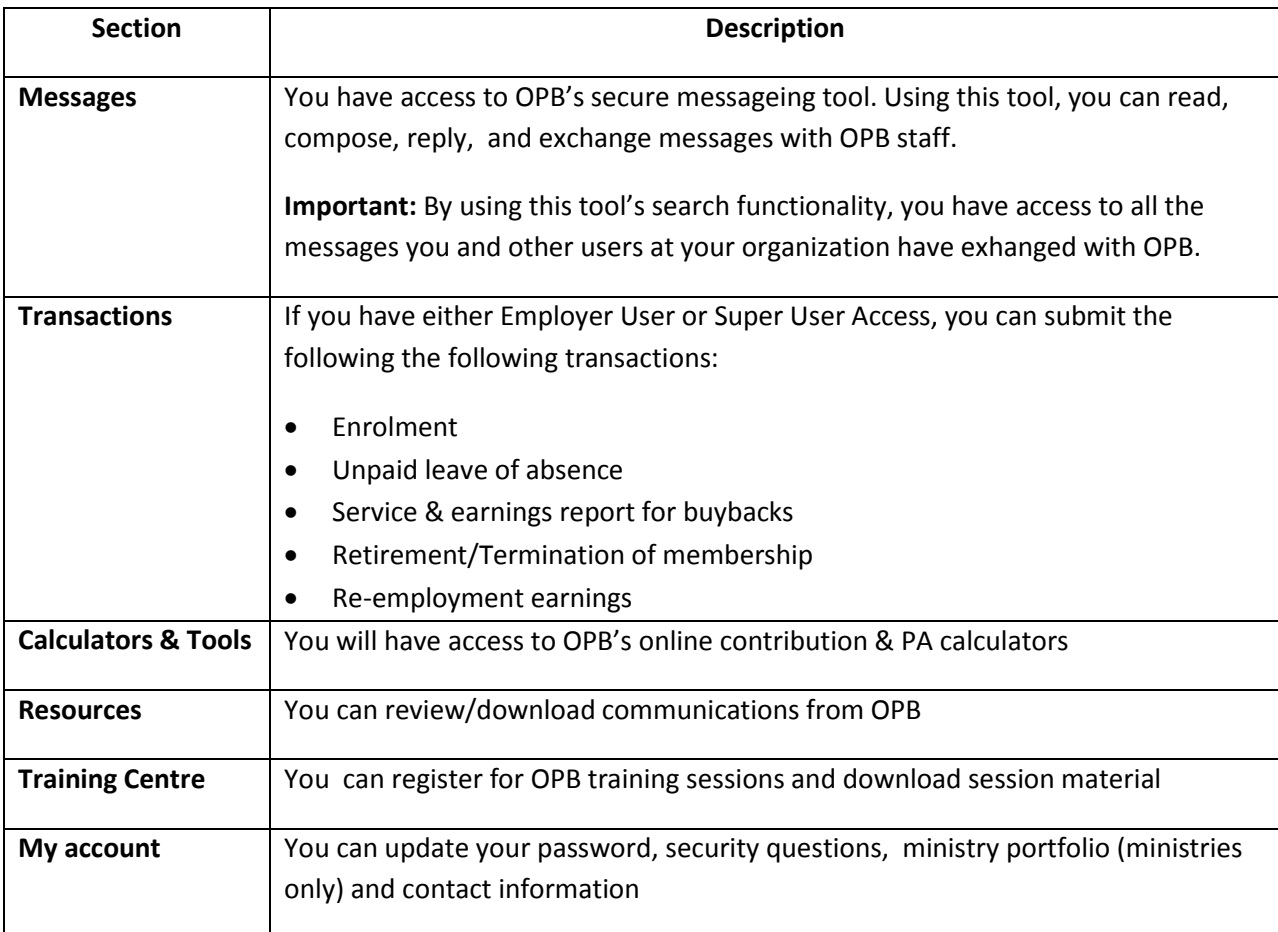

## <span id="page-4-0"></span>**How do I change my password?**

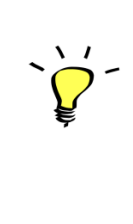

#### **Logging in for the first time:**

If you're logging for the first time, please use the temporary password you received from OPB via an email notification. After logging in, you'll have to change your password and answer three security questions before being granted access to the portal. **Please note that temporary passwords only last three days.**

To change your password:

**Step 1:** Once you've logged into the portal, Click on the **My Account** tab to update your password.

**Result:** My Account page opens

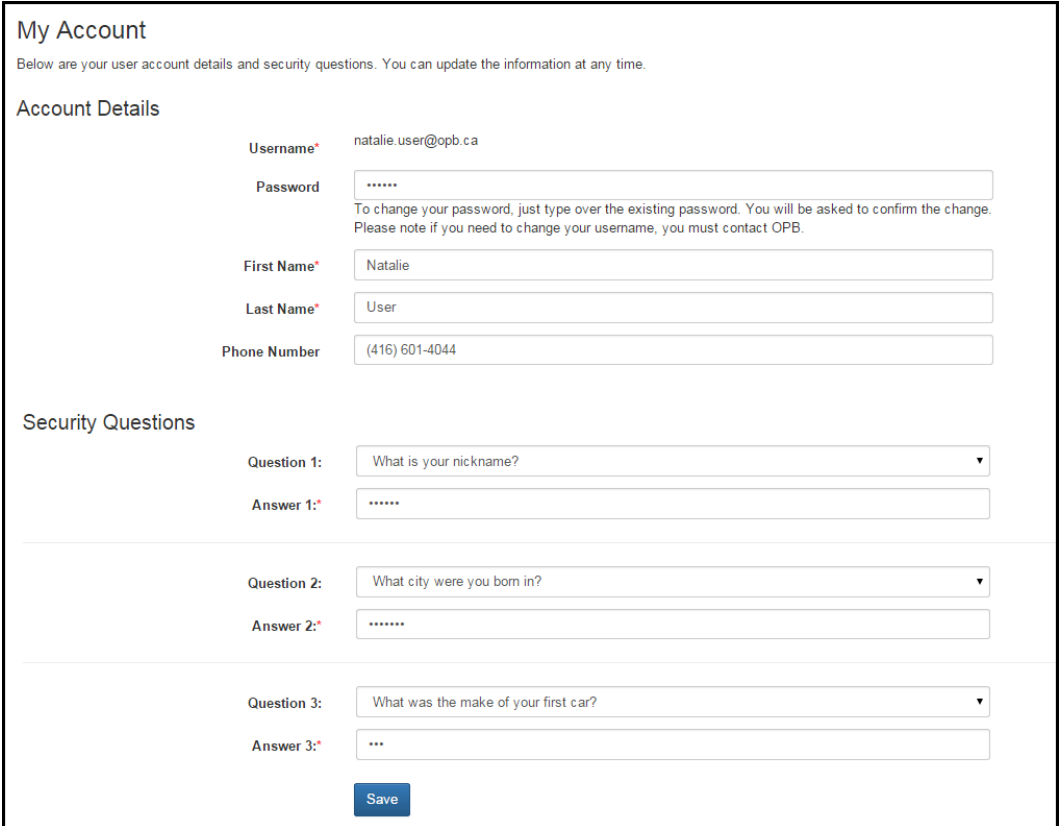

**Step 2:** Click password.

**Result:** the change password page opens

**Step 3:** Enter your temporary password, your new password, and confirm your new password in the field provided.

**Step 4:** Click **Save**.

**Result:** Your password has been updated.

<span id="page-5-0"></span>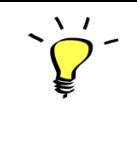

Your password must be between 8-12 alphanumeric characters. Please note that the portal is also case sensitive.

## **What if I forget my password?**

If you've forgotten your password, you can reset it without contacting OPB.

To reset your password:

**Step 1:** Click the *Forgot your Password* link at the bottom of the login page.

**Step 2:** Enter your username (i.e., work email address) and the indicated letter sequence in the field provided and click **Continue.**

**Step 3:** Answer one of your security questions.

**Result:** The Portal generates a temporary password, which is sent to your email account

**Step 4:** Log in to the portal with your temporary password and create your permanent password

After 3 unsuccessful attempts to log in to the portal, your account will be locked and you'll have to contact OPB to reset your password; i.e., you won't be able to use *Forgot your password*? to reset it.

#### <span id="page-6-0"></span>**How do I update my contact information?**

You can update your contact information if your name or telephone number changes.

**Step 1:** Log into the portal and click on the My Account tab.

**Result:** The account page opens. You can edit most of the information on this page with the exception of your username (i.e., your work email address). If you need to change your work email address, please contact OPB.

**Step 3:** Update your information and click **Save**.

**Result:** You've updated your contact information.

#### <span id="page-6-1"></span>**How do I delegate my access to another user? (Super Users only)**

<span id="page-6-2"></span>If you need to delegate your user rights while you're on a leave of absence or on vacation, please contact OPB. We can provide other users with super user access for a specified period.

## **How do I suspend another user's account? (Super Users Only)**

If a user leaves your organization or just goes on a leave, you must suspend their account.

To suspend access:

**Step 1:** Click on the **Administration** tab.

**Result:** The Search User page opens

**Step 2:** Use the fields provided to locate the user whose access needs to be suspended.

**Step 3:** Once you've located the user, click **deactivate**.

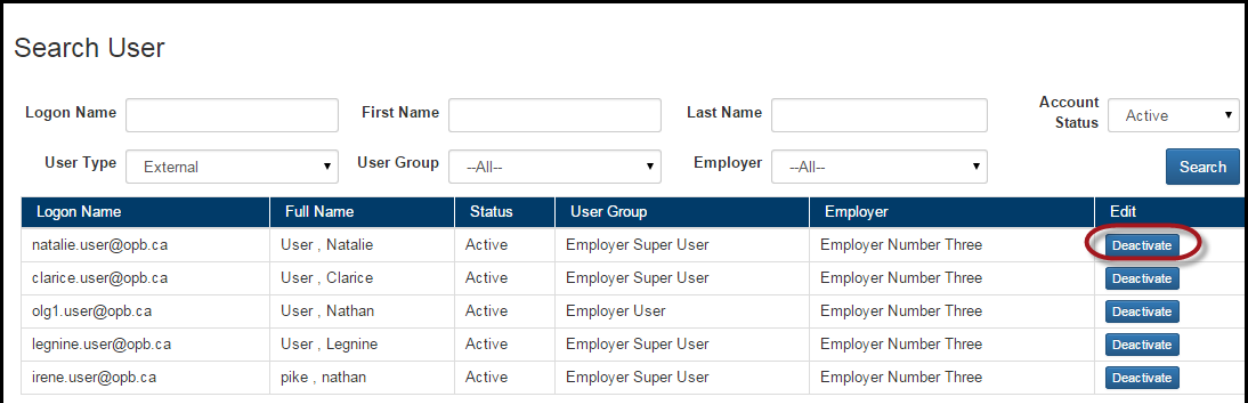

<span id="page-7-0"></span>**Result:** the account is suspended until OPB is contacted to reset the user's password.

## **2.0 Secure messaging**

OPB's employer portal includes a secure message tool, which enables users to exchange message and documents with OPB, eliminating, in most cases, the need to use mail or faxes.

#### <span id="page-8-0"></span>**What can I do with OPB's Secure message Tool?**

You can

- get answers to your questions;
- send documents to OPB; and
- search all messages exchanged between your organization and OPB.

All users at your organization can search all secure message exchanged between your organization and OPB. Any confidential or highly sensitive information should be communicated outside the portal using regular email and/or by telephone.

#### <span id="page-8-1"></span>**How to compose a secure message**

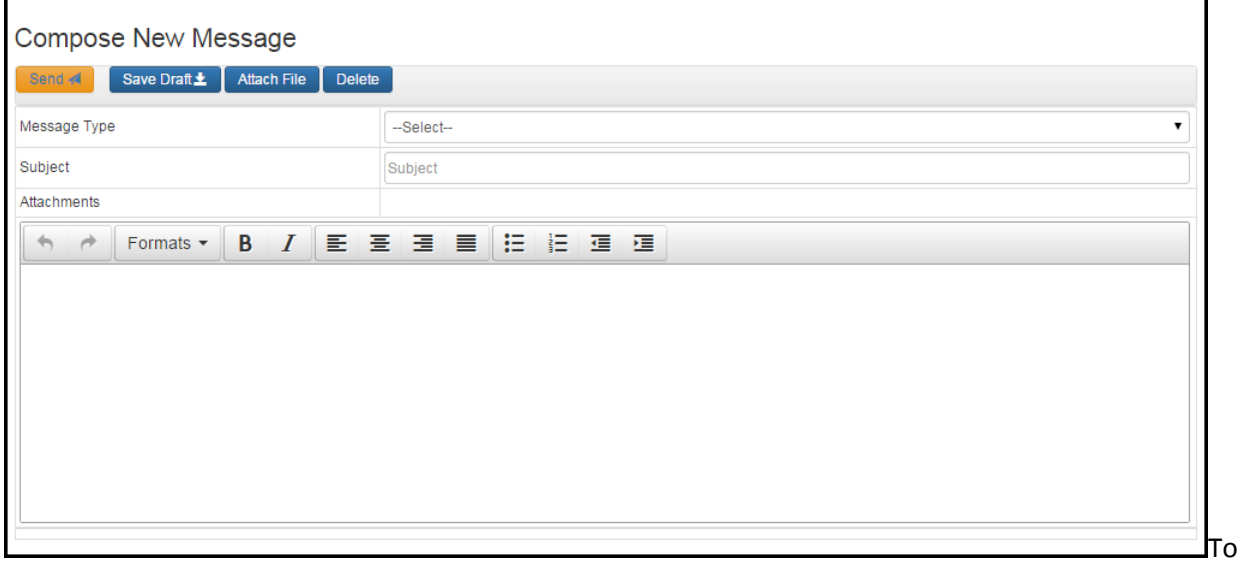

To compose a message:

**Step 1:** Log into the portal

**Step 2:** Click on the message tab.

**Result:** The inbox page opens.

**Step 3:** Click **Compose New Message**.

#### **Result:** the message screen options

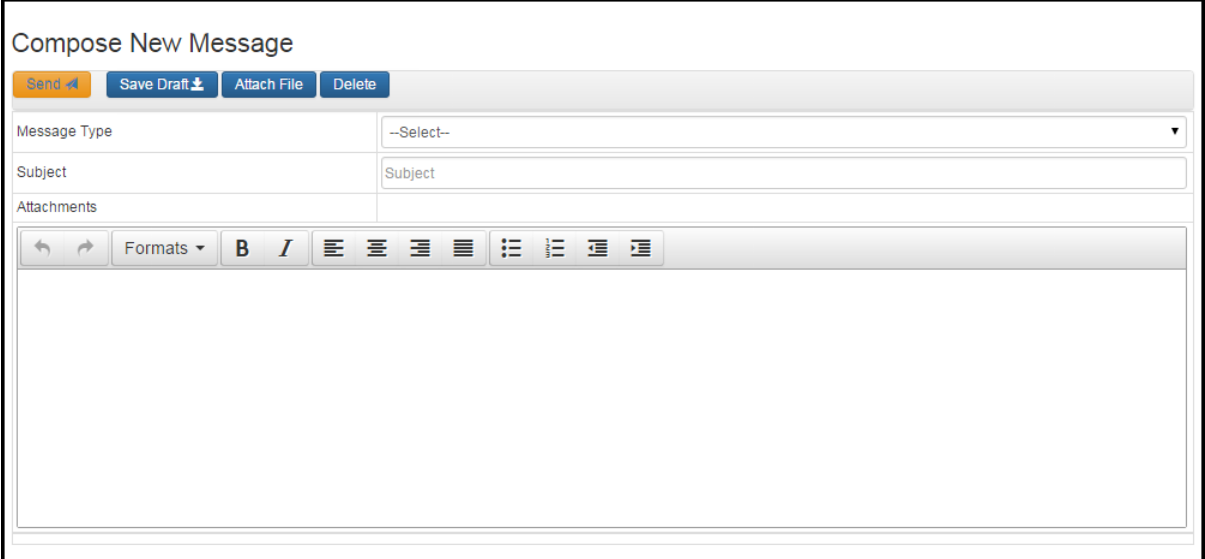

**Step 4:** Select the message type. The selected message type determines where your message will be routed for review and response at OPB. You can select from the following message types:

- General Process Inquiry
- Pension Impact question
- Question about an invoice/payment made
- Question about pension data/contributions
- Requesting a call for a member to explain options/process
- Requesting a status update on behalf of a member
- Pension File (Only Employer Data Supplier and Employer Super User must see this message type)
- Escalate issue/complaint
- **Termination of Optional Membership (OPB 1057)**
- Technical support
- Other

**Step 5:** Compose your message. You can enter a customized subject if you want.

**Step 6:** If you need to attach a file, click **Attach file** (located at the top of the page) and select the document that you wish to attach.

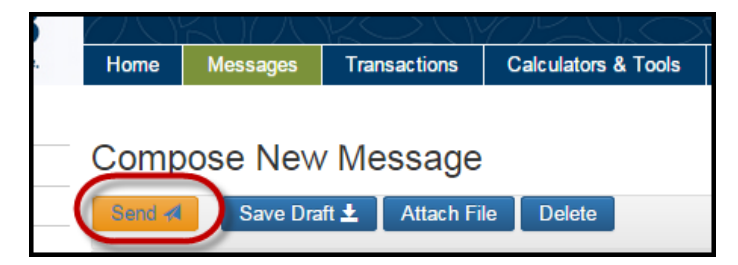

**Step 7:** When you're ready to send the message, click **Send.** 

#### **Results:**

- The message is sent to OPB and routed to the appropriate OPB unit
- You will see a confirmation message that includes the message ID.
- The message will appear in your Sent Messages.
- You will be taken back to your inbox.

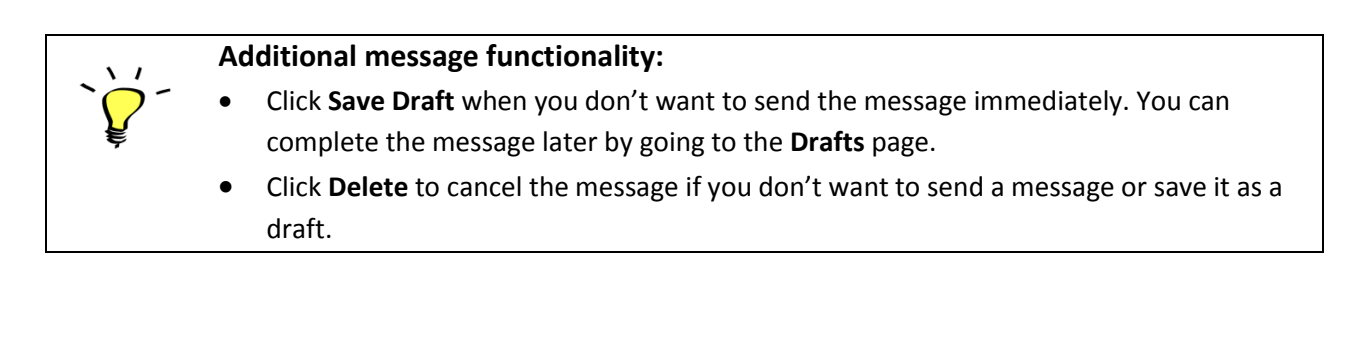

## <span id="page-10-0"></span>**Drafts Page**

This page opens when you click **Drafts** on the left-hand navigation menu. Once you select a message, you can edit, send, or delete the message.

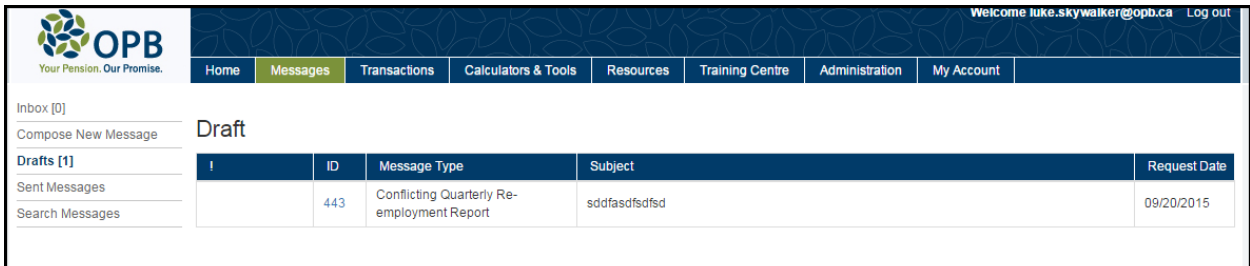

## <span id="page-10-1"></span>**Your Inbox/Reply to a message**

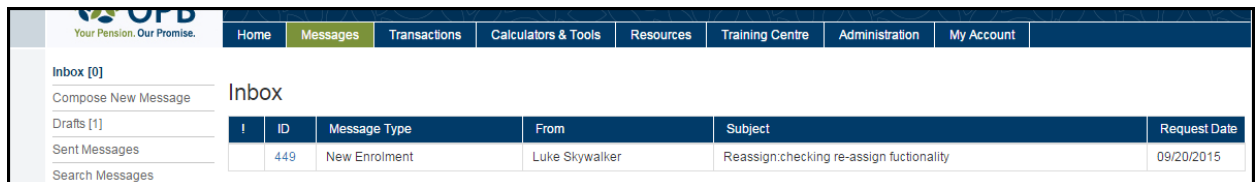

The Inbox page is your homepage when using the secure message tool. This page displays the following information for each message:

- $\bullet$  ID
- Message Type
- From (the OPB employee who sent or replied to the message)
- Subject
- Request date (i.e., the date the message was originally created)

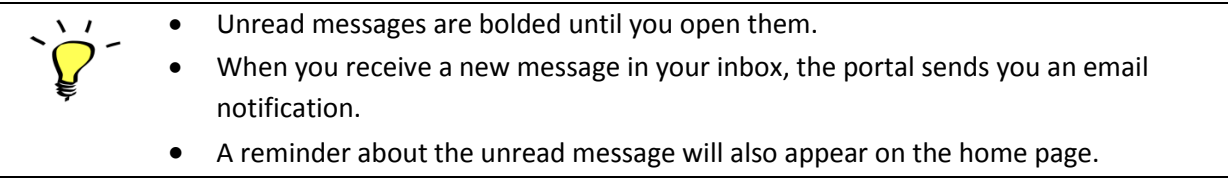

To reply to a message:

**Step 1:** when you receive a message, click on the link in the email notification or log into the portal and click the **Messages** tab.

**Result:** The portal's log in page opens.

**Step 2:** Click on the unopened message's ID (i.e., the bolded message).

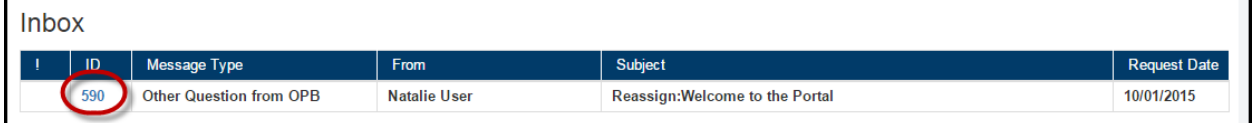

**Result:** The **Message Reply** page opens.

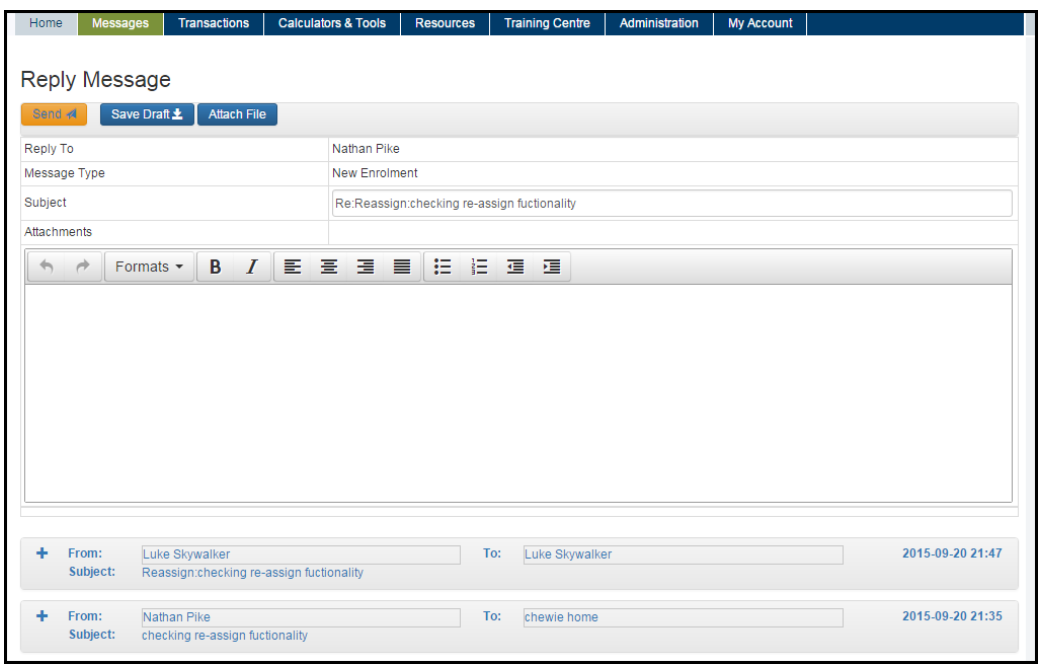

**Step 3:** Compose your reply. You can:

- attach documents;
- save the reply as a draft if you need to confirm/gather additional information; and
- review the message chain if the message is part of a longer conversation.

#### **Step 4:** Click **Send.**

**Result:** The recipient will receive an email notification that you've replied to their message. You can still view the message by going to the Sent Messages page or by using the Search Message functionality.

#### <span id="page-12-0"></span>**Sent Messages**

The Sent Messages page opens when you click the Sent Messages link on the left hand navigation menu. You can view all the messages you've sent on this page.

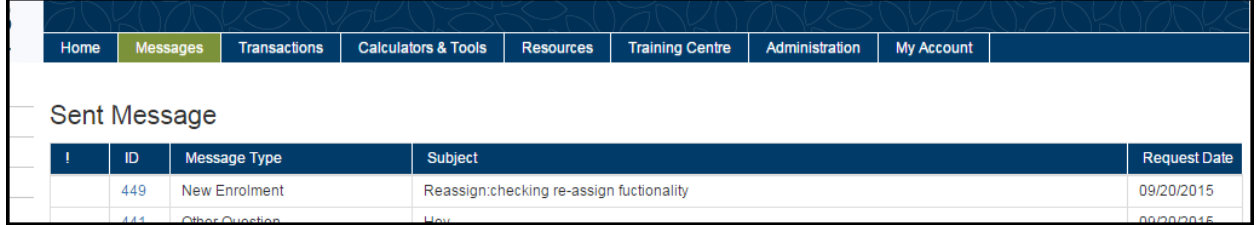

Your sent messages page provides the following information:

- ! ( OPB has indicated that this is an urgent message)
- Message ID (each message is assigned a unique ID)
- Message type
- Subject
- Request date (The date that the original message was created)

<span id="page-12-1"></span>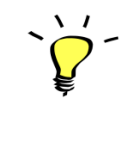

The Sent Messages page will only show messages that are still open; i.e., the status is pending or in progress. Use the search message functionality to review resolved messages.

## **Secure Message Search**

You can use the Search Message functionality to locate resolved messages. Once an OPB user has updated a message's status to 'Resolved', you can still review the message, but the reply button is no longer available. If you have a follow-up question, you will need to send a new message.

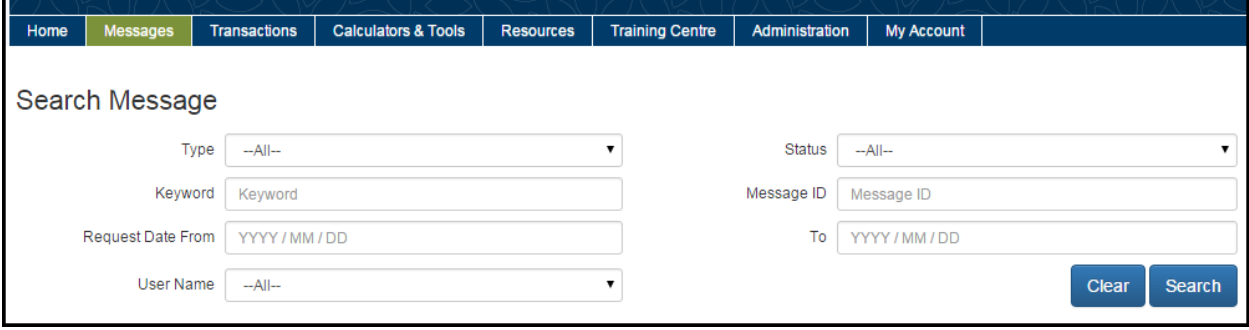

You can use the search criteria indicated below to locate any message you or another user at your organization have exchanged with OPB :

- Type (Message type)
- Message Status
- Keyword (searches subject and body)
- Message ID (unique ID number)
- From and To Date (the date range you want to search)
- Username

**Step 1**: To find a message, enter the search criteria that gives you the best chance of finding the message you need to locate. Once, you've selected the search criteria, Click **Search**.

**Result:** All messages that meet your criteria are shown.

## **Cancel a message**

You can cancel any message you've sent as long as the recipient hasn't opened the message.

#### **To cancel a message:**

**Step 1:** Locate the message by going to your Sent Messages page or using the Search Message functionality. **Step 2:** Once you've located the message, open it, and Click **Cancel Request**.

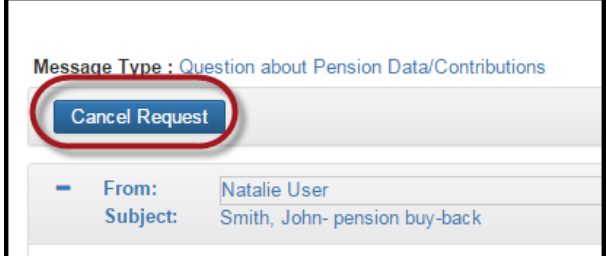

**Result:** After confirming that you want to cancel the transaction, the message is deleted. However, if the message has already been opened, the **Cancel Request** button won't be available

#### <span id="page-14-0"></span>**Assign a Message (Super Users only)**

Employer Super Users can re-assign messages to other users within their organization.

To re-assign a message:

**Step 1:** Open/locate the message that you want to re-assign (*the message can be in your inbox or in another user's inbox located using the secure message search functionality*).

**Step 2:** Click on the **Assign** button.

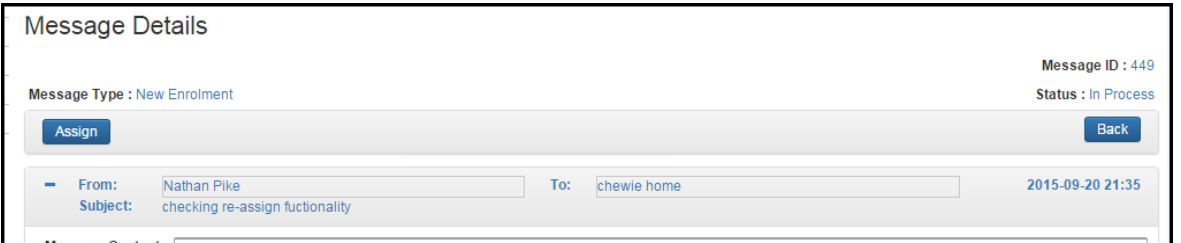

**Result:** the portal allows you to select the user you want to re-assign the message to.

**Step 3:** Click **Send** to move the message to the selected user's inbox.

**Result:** The message will appear in the selected user's inbox.

## <span id="page-15-0"></span>**3.0 Online Transactions**

We've prepared this section to introduce you to our suite of online transactions that will be replacing our most commonly used employer forms. We've designed our transactions to be as user friendly as possible using field validations to minimize common data entry errors and auto-population of data we already have on records to minimize time spent on data entry.

## <span id="page-15-1"></span>**Introduction - what's changing?**

OPB's portal functionality includes 5 online transactions, which are replacing the following forms:

- 1. OPB1005 Membership Enrolment
- 2. OPB1025 Leaves of absence without pay for more than one month
- 3. OPB1035 Service report for buybacks
- 4. OPB1012 Retirement notice or termination of membership notice
- 5. OPB1008 Retired member's quarterly re-employment earnings and calculations report

The following OPB employer forms will remain in use:

- 1. OPB1057 Termination of optional membership (needs both member and employer signatures)
- 2. OPB1016 Payment authorization
- 3. OPB1086 Annual per diem earnings report for retired justices of the peace

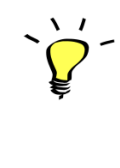

**Please submit transactions as soon as possible.** Going forward, OPB will not be picking up information related to the online transactions from your pension file. Submitting transactions is the only way to let OPB know that a member has enrolled, gone on an unpaid leave of absence, terminated or retired.

#### <span id="page-15-2"></span>**Things to keep in mind when initiating a transaction**

Our suite of online transactions will use the same fields as the forms, plus:

- 1. Where possible, fields will auto-populate with information from our systems (e.g., address and employer user information).
- 2. Field validations to improve the quality of information submitted through the portal; e.g., users will not be able to submit leaves of absence are less than 31 days.
- 3. You don't have to submit a transaction as soon as you've initiated it. If you're missing a piece of information, you can save a transaction and submit once you have the missing information.
- 4. You can search for, amend, and revoke transactions that you or a colleague has submitted.
- 5. If applicable, you can attach supporting documents to transactions. If you don't have at the time the transaction was submitted, they can be uploaded at a future date using the portal's document upload tool.

## <span id="page-16-0"></span>**3.1 The Enrolment transaction**

This transaction replaces the OPB1005 – membership enrolment form. I*.e. We will not accept the enrolment form going forward; all enrolments must be completed as an online transaction in the portal.*

This section contains instructions for submitting an enrolment transaction as well as direction for clearing any error messages you may encounter while preparing a transaction.

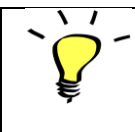

An enrolment transaction is considered late if it's submitted more than **14** calendar days after the plan membership date.

**Step 1**: Gather supporting documentation to submit with the enrolment transaction.

Please have the following information ready before you process an enrolment transaction:

- Member's address
- Member's birthdate
- Member's SIN number
- Member's marital status
- Member's contact number and email address

Please also gather the below supporting documents if possible:

- Proof of SIN
- Copy of the member's proof of age for member; e.g. birth certificate, passport, citizenship card
- Declaration of Spousal Status form (OPB3007)
- Proof of marriage (including common-law support letters), if applicable
- Beneficiary Designation Form OPB1015 (**Note:** Members can also designate their beneficiaries online through their e-services account if they prefer – it's much easier)
- Proof of age for eligible children or spouse

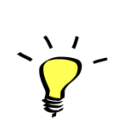

**Important:** Please submit an enrolment transaction on time even if you don't have all the member's supporting documents. They can be sent afterwards. If you're submitting the documents with the enrolment, you should scan them in together and submit it as one scanned PDF file.

If you're submitting the documents after enrolment has already been submitted, you'll need to upload each file individually.

**Step 2:** Start the enrolment transaction.

**2.1.** Click on the **Transactions** tab.

**2.2.**Click the New transaction from the left-hand navigation menu.

**2.3.**Select *Enrolment* from the resulting drop down menu.

**Result:** the Enrolment transaction – client information screen opens.

**Step 3**: Complete the OPB Client Information page 1.

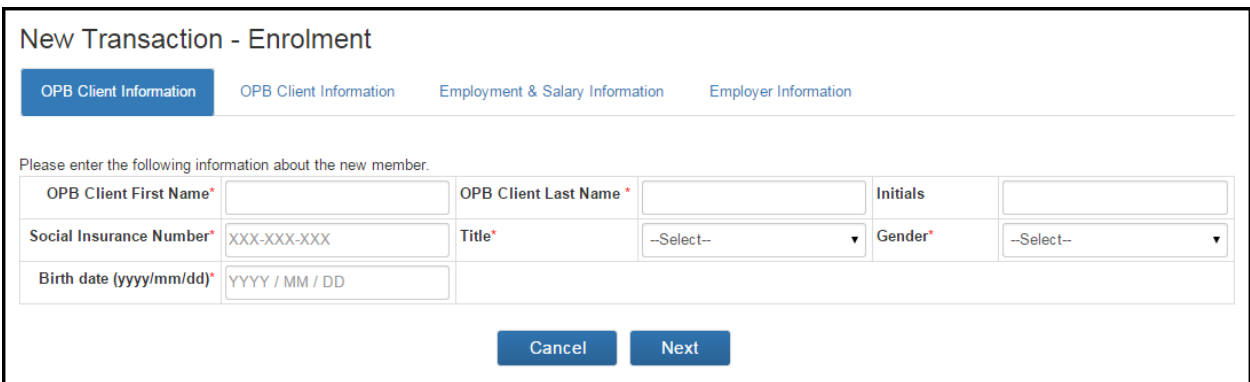

**3.1.** Enter the following member information:

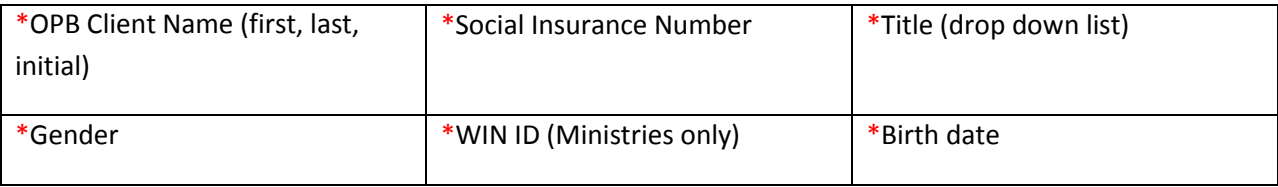

\* indicates a mandatory field

**3.2** Once you've completed all the fields, click **Next,**

**Result:** Client Information page 2 opens.

There are several buttons at the bottom of each page which are common across most transaction pages:

 Use the **Next** and **Previous** buttons to move between pages within the transaction. Do not try to use the Browser **Back** button to navigate between pages.

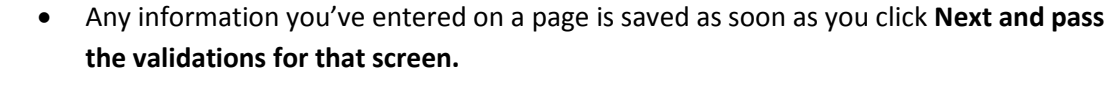

- To put a transaction in pending status, simply leave the transaction page. The transaction will save all information up to the last time you clicked **Next**. You can complete the transaction at any time by going to your pending transactions (accessed on the left-hand navigation menu)
- The **Cancel** button allows you to exit without saving any of the information you've entered on a page. To delete a transaction, go to your pending transactions page and delete it.

#### **Step 4:** Complete the OPB Client Information page 2.

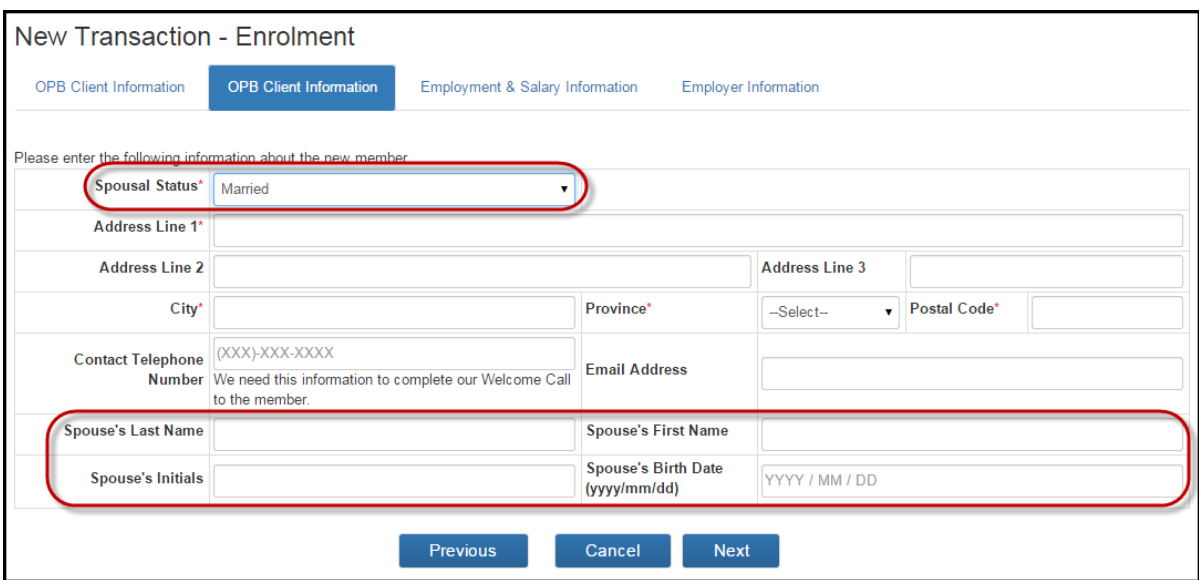

#### **4.1.** Enter the following information:

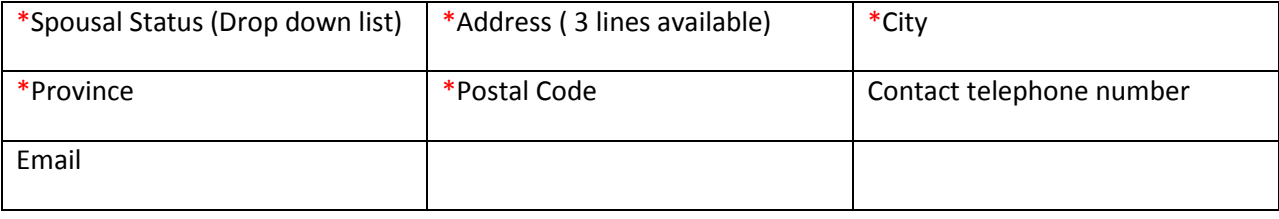

\* indicates a mandatory field

The following optional fields activate if the member's spousal status is married or common-law (see image):

- Spouse's name (first, last, initials)
- Spousal date of Birth
- $\bullet$

**4.2.** Once you've completed all the fields, click **Next.**

**Result:** The Employment & Salary information page opens.

**Step 4:** Complete the Employment & Salary Information page.

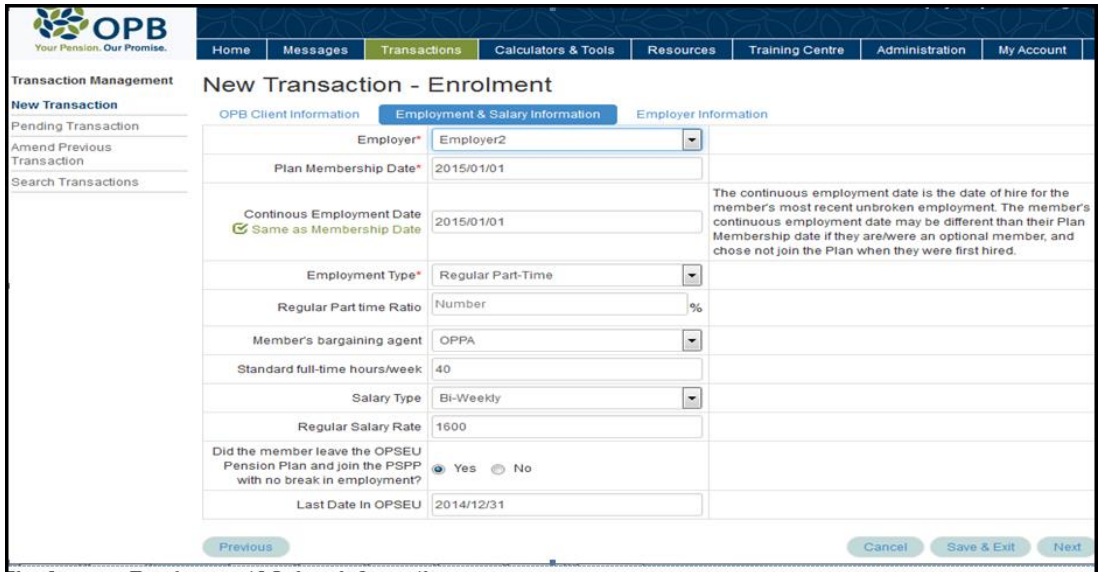

**4.1** Enter the following information:

- \* Employer: This field auto populates.
- $\bullet$  \*Plan membership date: The date the member joined the Plan. If they're a mandatory member, this should be their date of hire.
- \*Continuous employment date: The member's date of hire
- Employment type: Select the employment type from the drop-down
- \*Regular part-time ratio: Field only displays when you indicate that member is a regular part-time employee.
- Benefit Group Code: Please select from the options listed in the dropdown (the default is Excluded)
- Standard full-time hours per week: Select the applicable figure from the dropdown
- Salary type: Indicate the member's salary type
- Regular Salary Rate: Indicate the member's rate of pay
- Member left OPSEU Plan and Joined the PSPP without a break in service? (Y/N): Indicate if the member is enrolling in the Plan as a result of a promotion, transfer, or reclassification
- Last Date in OPSEU: This field auto populates if you indicated that the member left OPSEU and joined the PSPP without a break in service

\* Indicates a mandatory field

#### **4.2** Click **Next**.

**Result**: The Employer Information screen opens.

**Step 5:** Review the Employer information page.

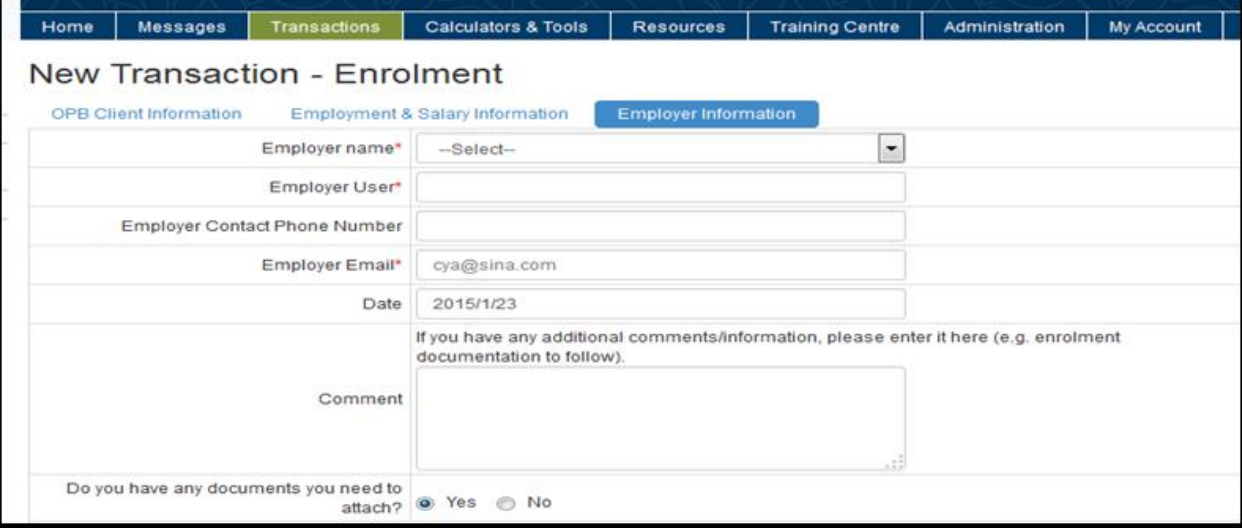

- **5.1.** Review your contact information. Click on My Account if you need to update your information. Contact OPB to change your email address.
- **5.2.** Indicate whether you have any documents to attach (yes/no). When you select **Yes**, the document upload functionality is activated. All documents must be in PDF format.

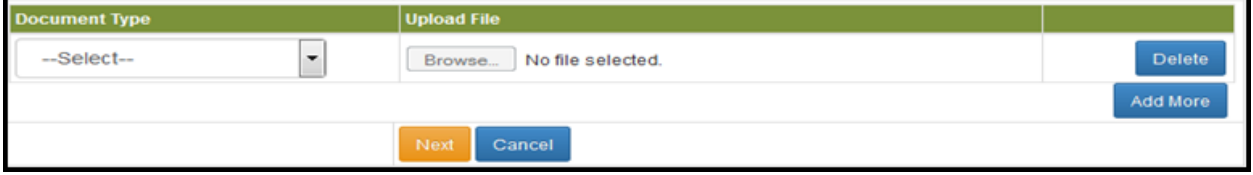

**5.3.** Click on the document type dropdown and select *New Enrolment Documentation* from the options provided.

**Result:** A checklist opens; please indicate the supporting documentation you're uploading with the enrolment transaction (i.e., the documentation you gathered before initiating the transaction).

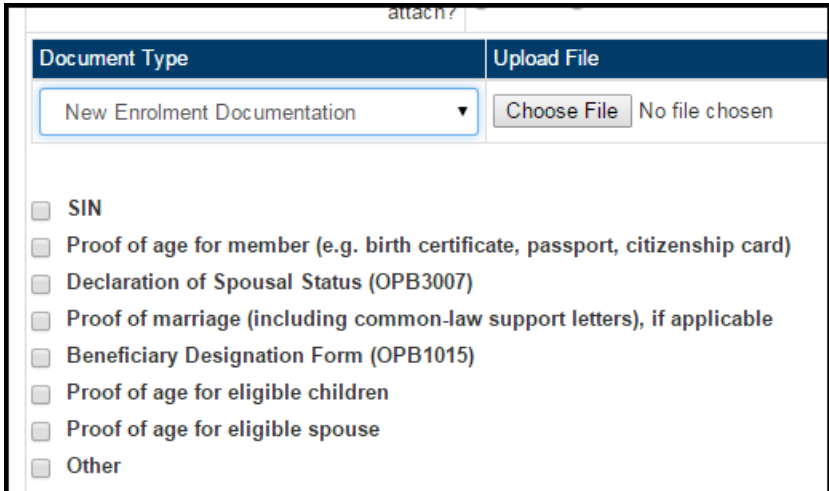

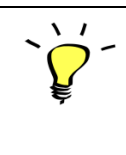

You can also select **OPB 1043- Buyback Application** from the list if the member wants to send in an application with the enrolment transaction, or select **Other** if you're attaching a document that isn't indicated on the list.

**5.4.** Click **Choose File** to find the PDF document of supporting documentation you prepared before initiating the transaction. Once you've located the document, click **OK** to upload it.

**5.5.** Once you've added all the required documentation, click **Next**.

**Result:** The Final Verification page opens.

#### **Step 6:** Review the Final Verification page – Enrolment

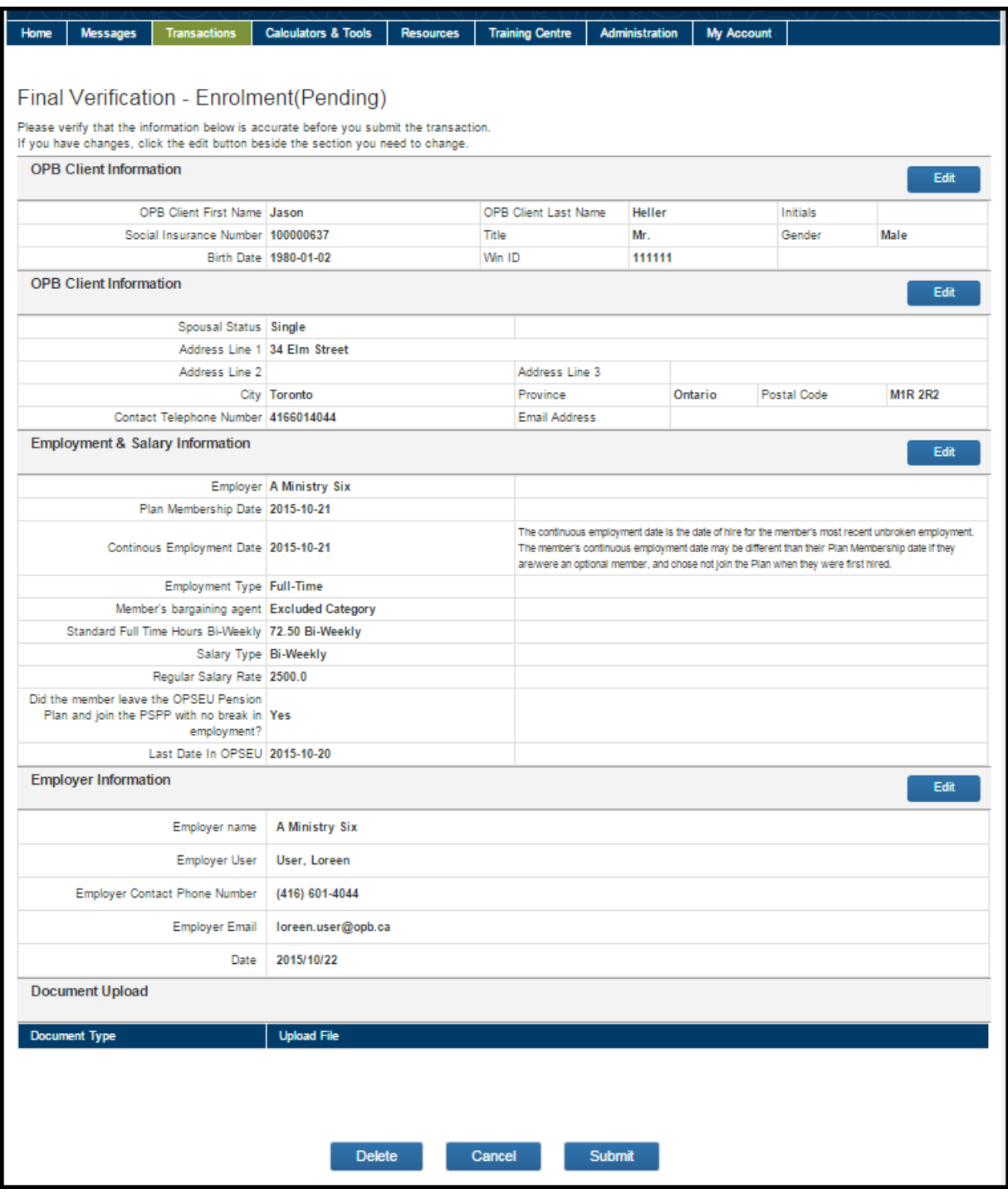

**6.1.** Please carefully review all the information for accuracy. *You cannot amend an enrolment after it's submitted.* 

If you need to edit any sections, click **Edit** beside the section, this will take you back to the page where changes are needed. Click **Next** to navigate back through the transaction to return to the Final Verification page once all changes have been made.

**6.2.** Once you're satisfied that all the information is correct, click **Submit** at the bottom of the page. Click **Delete** if the transaction is no longer required. Click **Cancel** if you want to submit the transaction later.

**Result:** If you clicked **Submit**, the portal will attempt to submit the transaction. There are three possible outcomes:

- **1. Successful submission:** The portal generates a transaction number and assigns the member's client number to the transaction record. If you need the client number, you can search for the enrolment transaction using the member's name or the transaction number as search criteria.
- 2. **Submission successful but follow-up may be required:** A client number is generated, but a portal message indicates an error occurred and that OPB will be reaching out to you shortly.
- 3. **Unsuccessful submission:** The portal couldn't assign a client number or submit the transaction. The portal will generate an error message to explain why submission failed.
- **6.3.** Once the transaction has been successfully submitted, click **Print**.

**Result:** you will have a paper copy of the transaction to add to the member's corporate file or to give to the member.

## <span id="page-24-0"></span>**Error message summary – Enrolment transaction**

The following table lists the possible error messages you may encounter while completing an Enrolment transaction, what's causing it, and instructions on how to clear it.

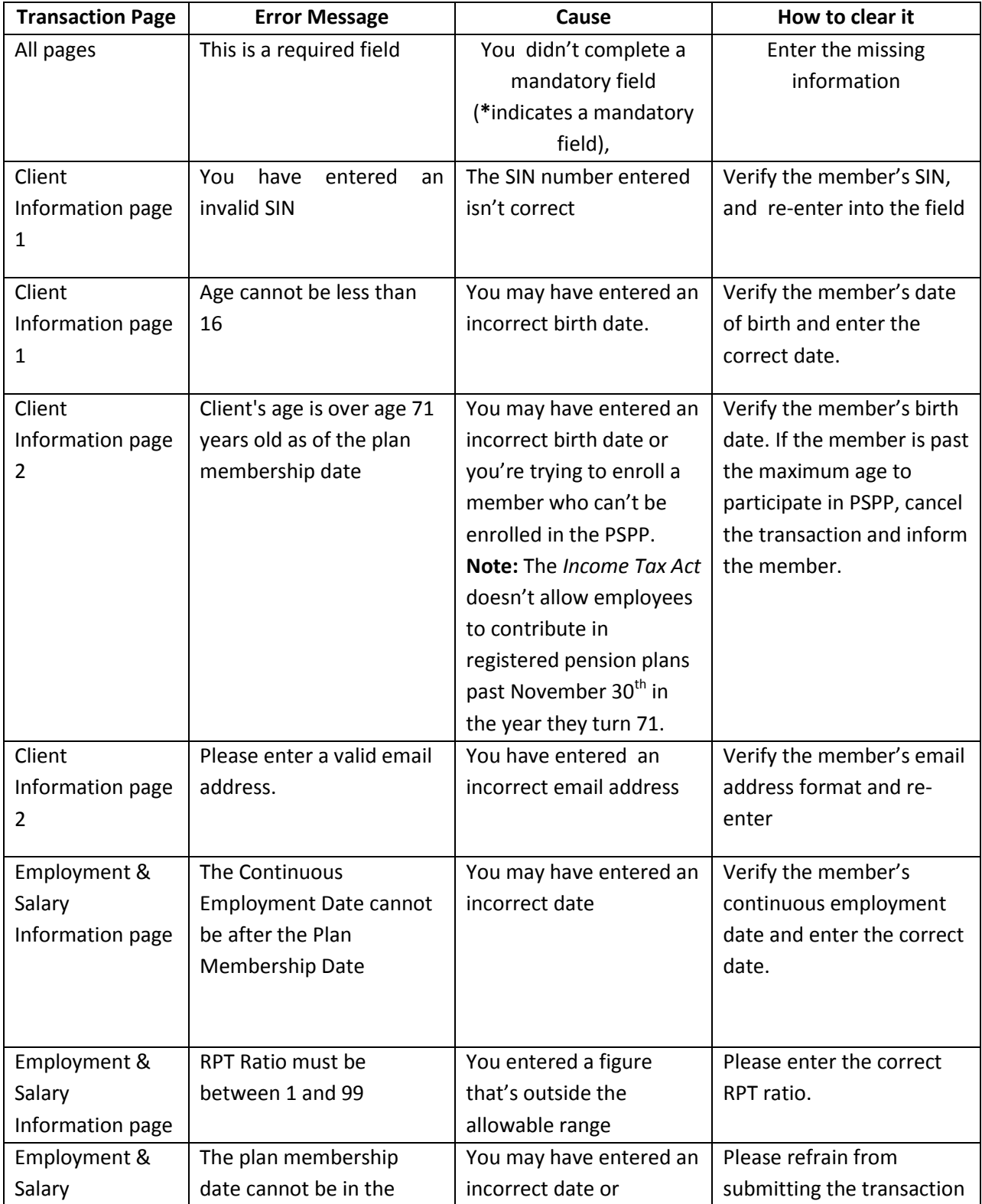

#### **Ontario Pension Board**

<span id="page-25-0"></span>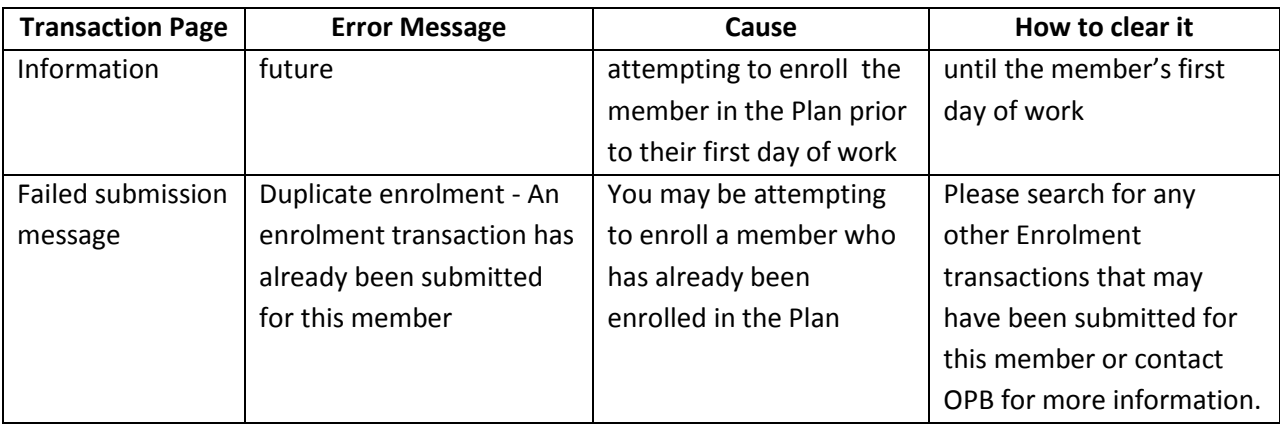

## **3.2. The Unpaid Leave of Absence (LOA) Transaction**

This transaction replaces the Leaves of absence without pay for more than one month (OPB1025) form. I*.e. We will not accept the Unpaid Leave of Absence form going forward; all unpaid leaves of absence (31 days or more) must be completed as an online transaction in the portal.*

This section will show you how to submit an unpaid leave of absence transaction through the portal and provide direction about clearing any error messages you may encounter while preparing a transaction.

- Only unpaid leaves of absence 31 days or greater should be reported
- An unpaid leave of absence transaction is considered late if it's submitted more than **30**  calendar days after the leave start date.
- The current business process related to members going on LTIP/LTD remains unchanged. Do not report a member going on LTIP as an unpaid leave of absence.
- If you are submitting a leave of absence for a member for whom you've already submitted a termination/retirement transaction, please contact OPB via a secure message for direction **BEFORE** attempting to submit the LOA transaction.

**Step 1:** Initiate the LOA transaction

- **1.1.**Click on the transaction tab.
- **1.2.**Click **New Transaction** on the left-hand navigation menu.
- **1.3.**Select **Unpaid Leave of Absence** from the drop-down.

**Result:** The Member information page opens.

**Step 2:** Complete the Member Information page

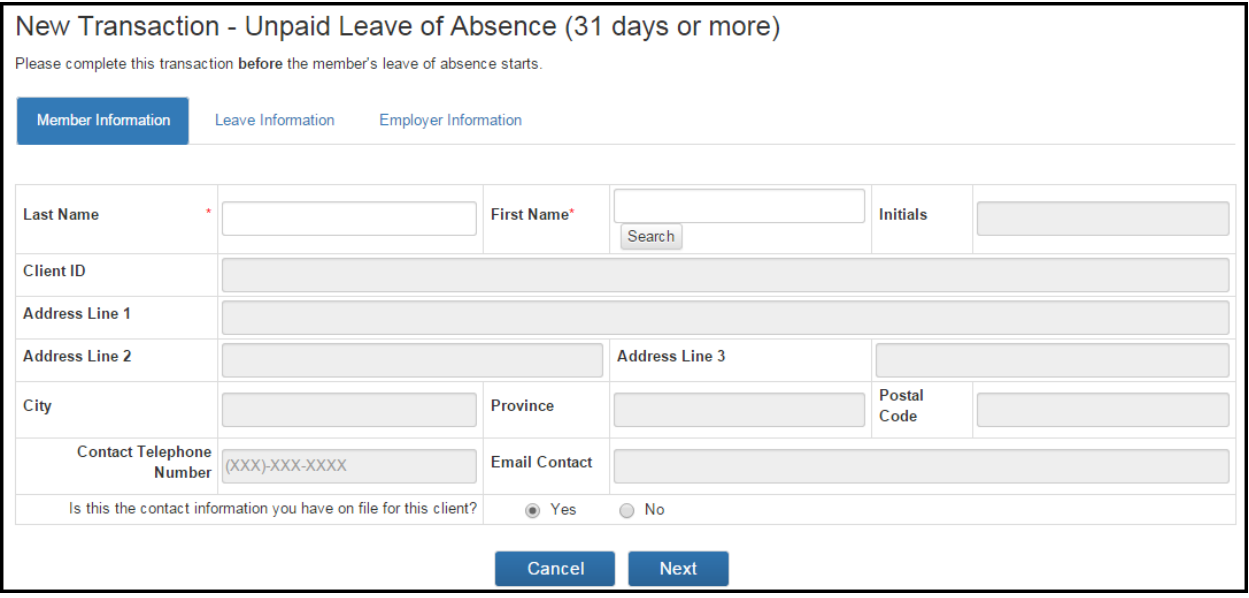

**2.1.** Enter the member's last name and first name.

#### **2.2.** Click **Search.**

**Result:** If an exact match is found, the member's client number and contact information will auto-populate.

If there's more than one member with that name, the system will display a list for you to choose from. Each member's date of birth will also be shown so that you can select the correct member.

**2.3.** If the member's contact information doesn't match what you have on file, click **No** at the bottom of the page.

**Result:** Additional fields will activate to ensure that you can provide OPB with up-to-date information.

**2.4.** Once you've finished entering all the information required on this page, click **Next**.

**Result:** The Leave Information page opens.

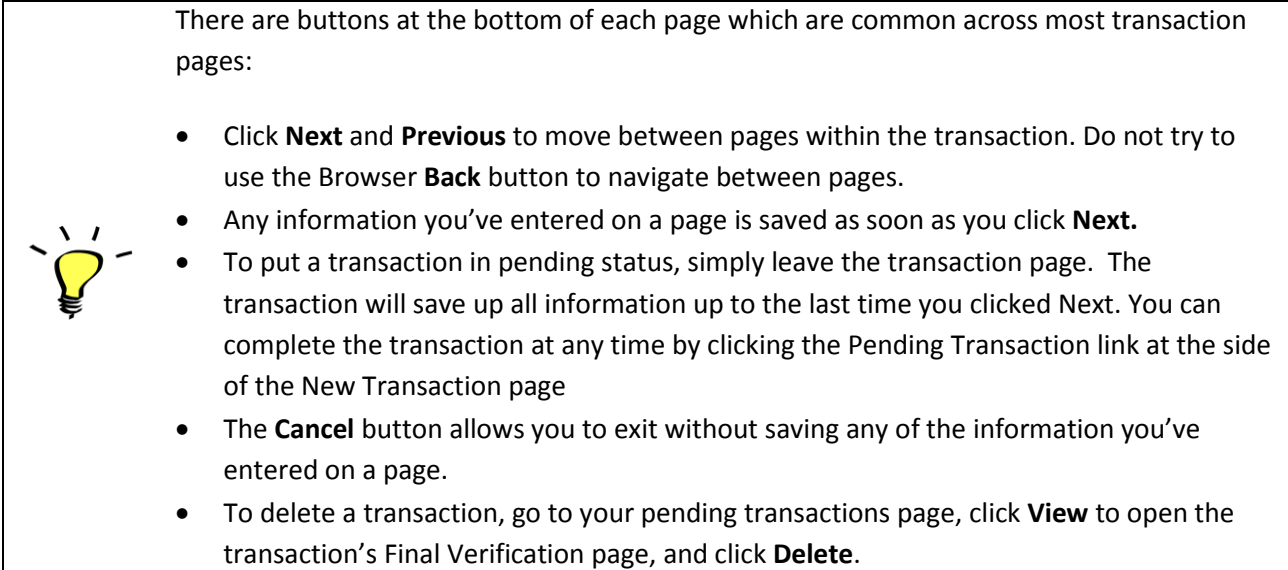

**Step 3:** Complete the Leave Information page.

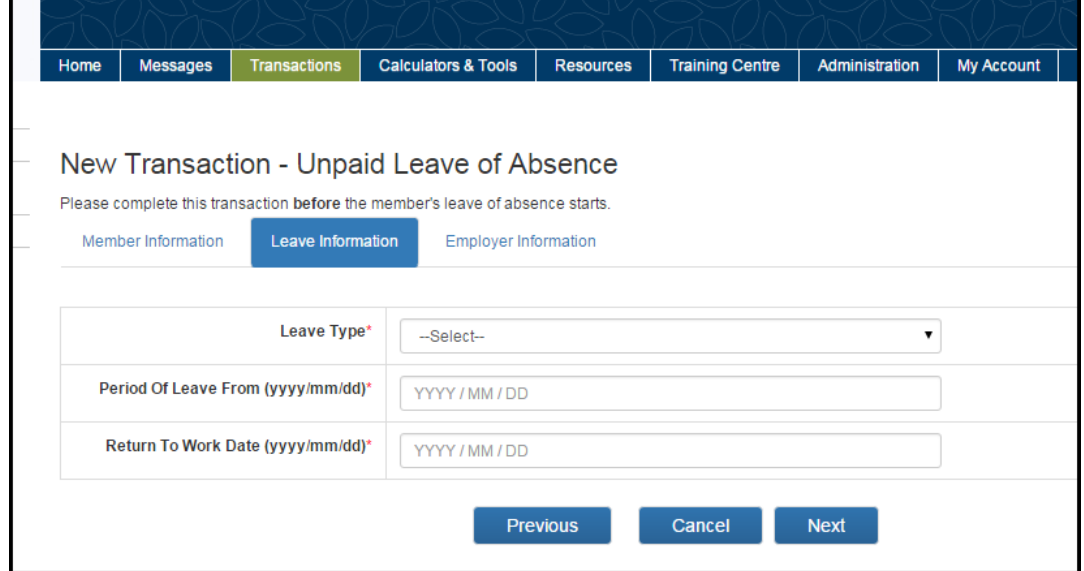

**3.1.**Select the Leave type.

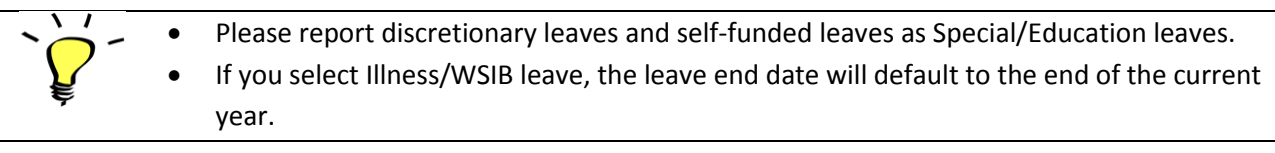

**3.2.** Enter the leave start date; i.e., the first day that the member is absent from work.

**3.3.** Enter the return to work date; i.e., the date that the member returns to work - not the last day of the leave.

**3.4.** If the member is going on a parental/pregnancy/adoption leave, indicate whether they'll continuing paying contributions from their SUB allowance benefit **(Yes/No**) and indicate the duration of the SUB period if contributions are going to continue.

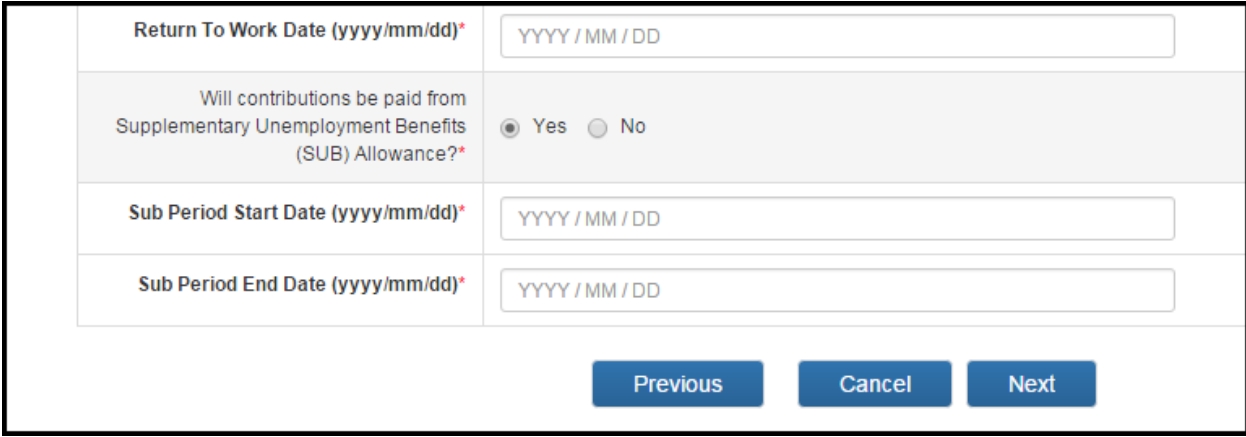

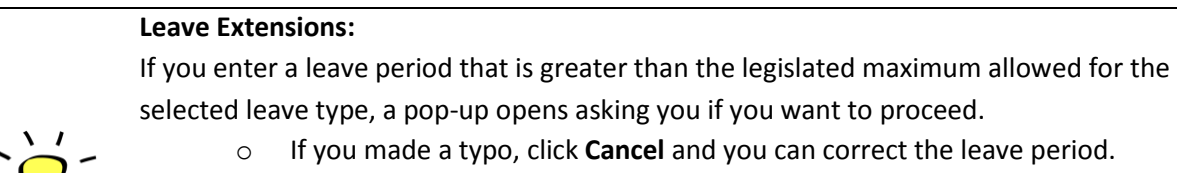

o If the period is correct, click **OK**, the portal will allow you to proceed and will automatically create a second leave for the excess period.

The first LOA transaction will cover the period up to the maximum; the second transaction will cover the period above the maximum. The default leave type selected for the extension period is Special/Educational. You can change the leave type if needed.

**3.5.** Click **Next**.

**Result:** the Employer Information page opens.

**Step 4:** Review the Employer information page.

**4.1.** Review your contact information. Click on the **My Accounts** tab to make updates. Contact OPB to change your email address.

**4.2.** Once you've confirmed your contact information is up-to-date, click **Next**.

**Result:** the Final Verification page opens.

**Step 5:** Review the Final Verification page.

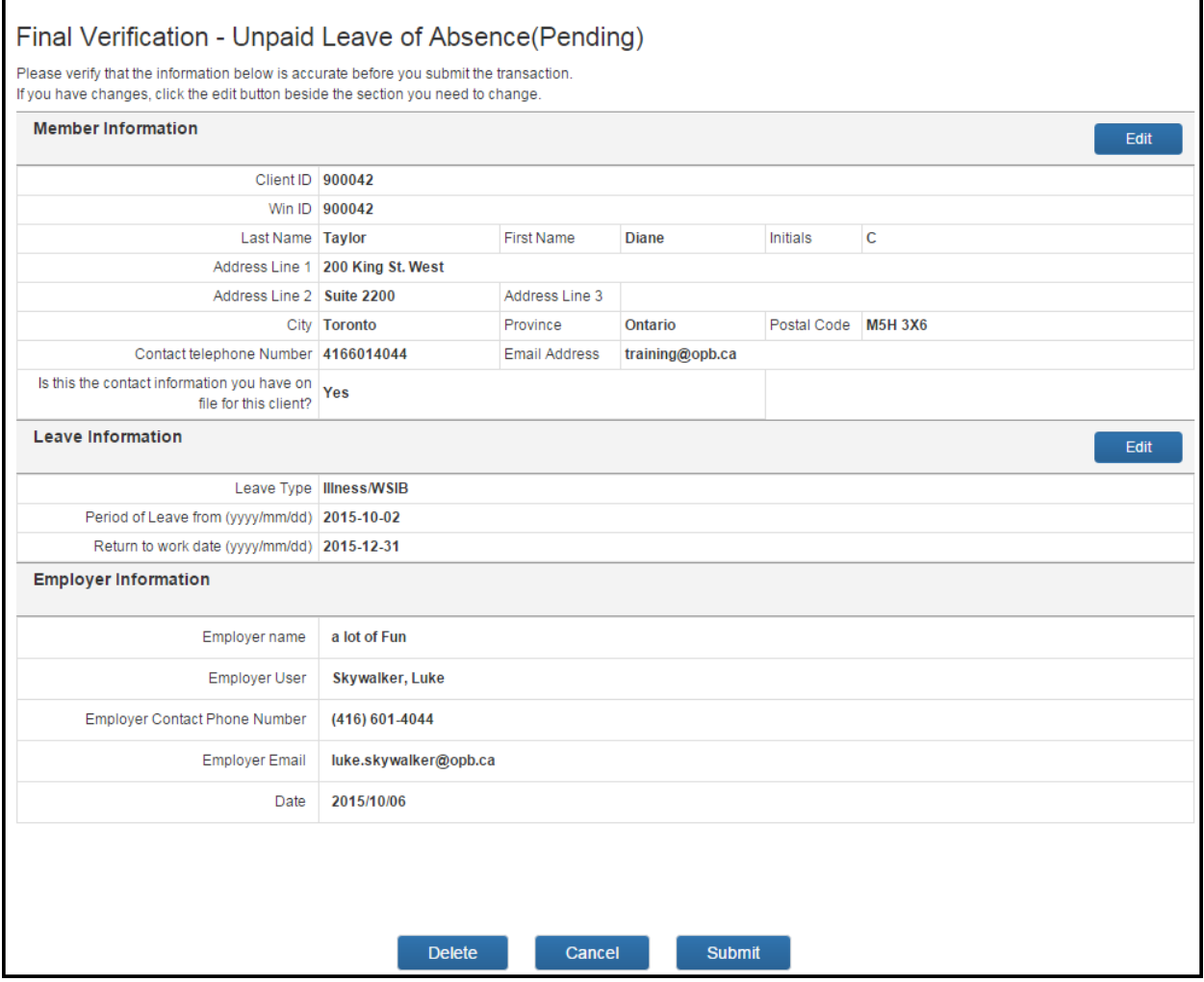

**6.1.** Please carefully review all the information for accuracy. If you need to edit any sections, click **Edit** beside the section, this will take you back to the page where you need to make changes. Click **Next** to navigate back through the transaction to return to the Final Verification pages once all changes have been made.

**6.2.** Once you're satisfied that all the information is correct, click **Submit** at the bottom of the page. Click **Delete** if the transaction is no longer required. Click **Cancel** if you want to submit the transaction later.

**Result:** The transaction is submitted to OPB. At this point, additional validations may be triggered which could prevent the transaction's submission; e.g., we already have a leave reported for this period or there's an overlap with a previously reported leave– *see the following error message summary for more information*.

**6.3.** Once the transaction has been submitted successfully, click **Print.**

**Result:** you will have a paper copy of the transaction for the member's corporate file.

<span id="page-30-0"></span>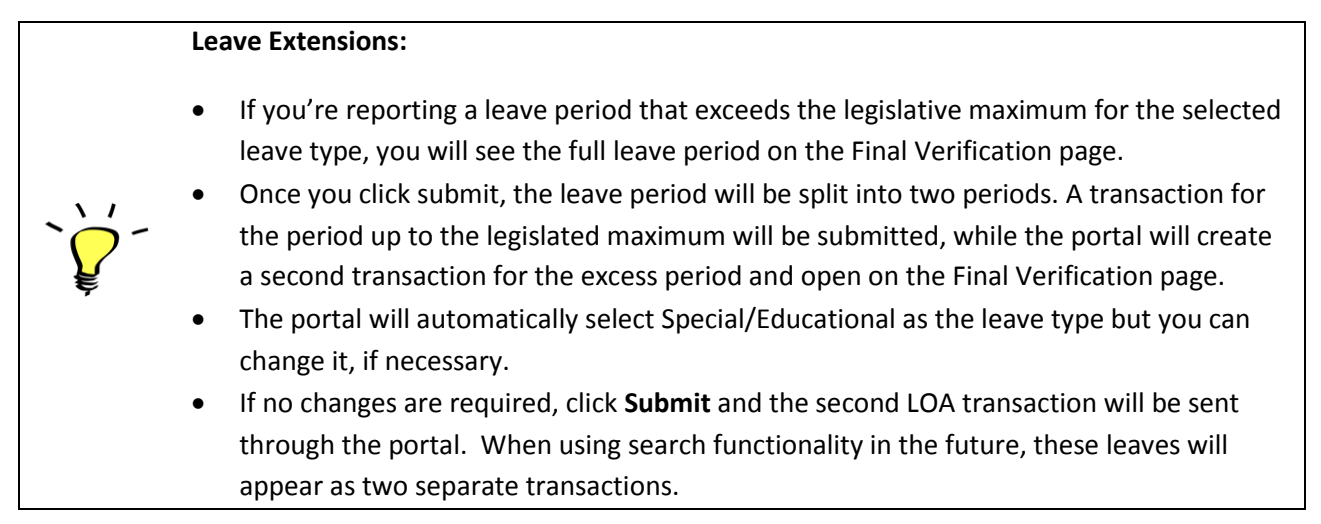

## **Error Message Summary – Leaves of Absence**

Below is a list of the possible error messages you may encounter while completing a leave of absence transaction, what's causing the error, and instructions on how to clear it.

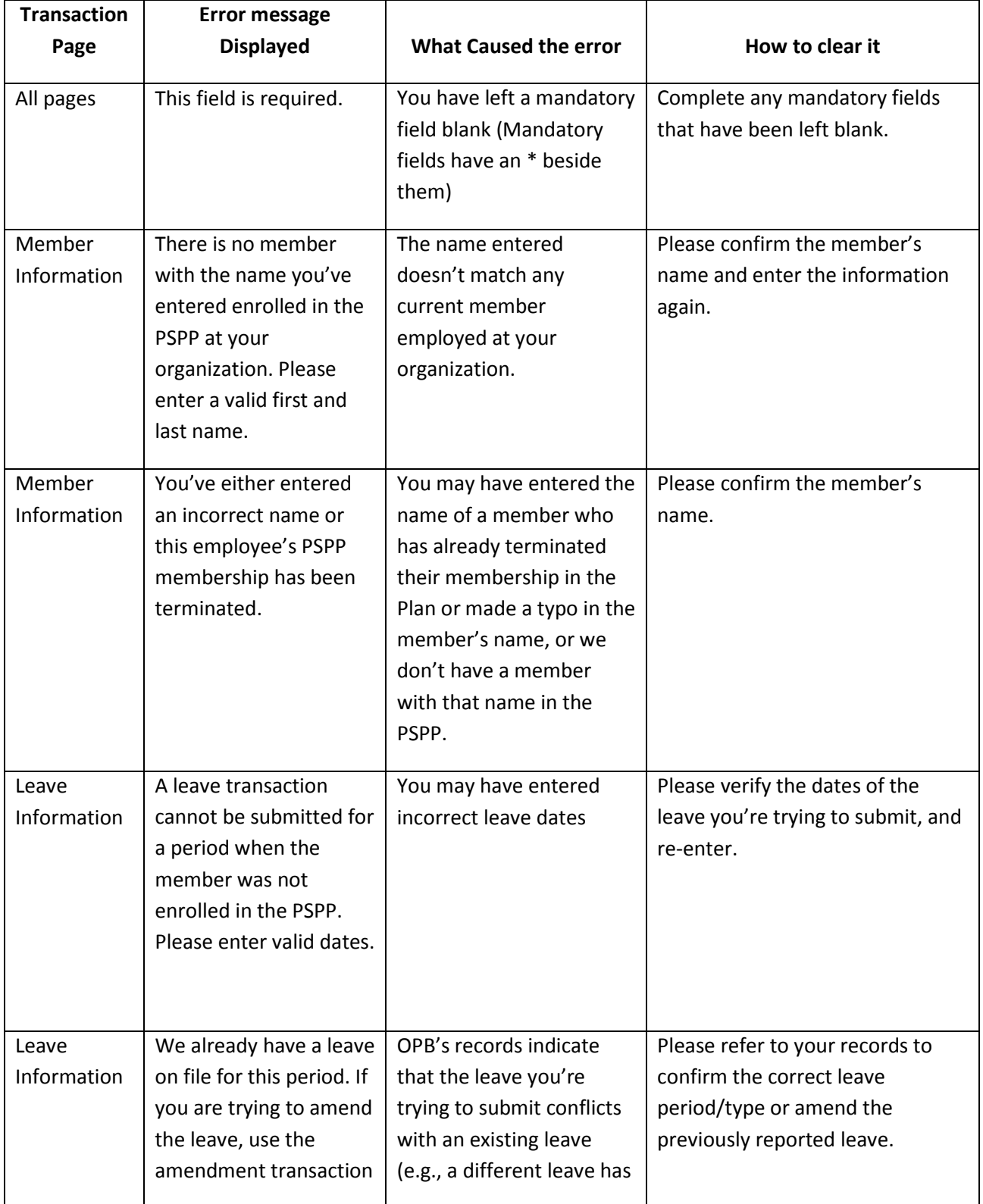

<span id="page-32-0"></span>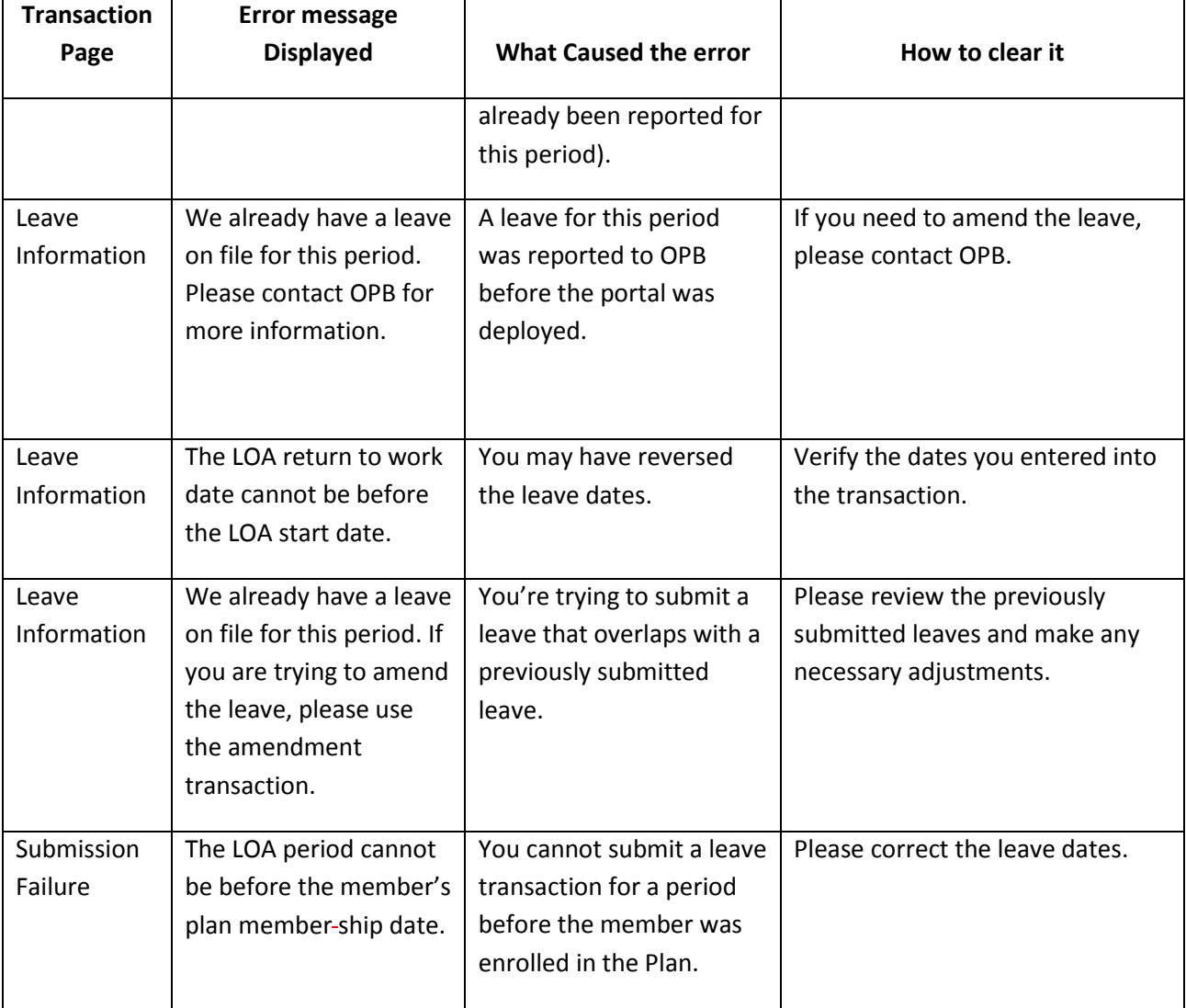

## **3.3 The Service Report for Buybacks Transaction**

This transaction replaces the *Service Report for Buybacks (OPB 1035) form*. I*.e. We will not accept the Service Report for Buybacks form (OPB 1035) going forward; they must be reported through the portal.*

This subsection contains instructions for submitting a service report for buybacks transaction as well as information about clearing any error messages you may encounter when preparing a transaction.

> Please ensure you submit this transaction in a timely fashion. Not doing so can lead to an increased cost for the member, and you as the employer, if the buyback is employermatched (i.e. within 24 months of joining the Plan).

**Step 1:** Initiate the transaction.

 $\sqrt{1}$ 

- **1.1.**Click on the transaction tab
- **1.2.**Click the **New transaction** on the left-hand navigation menu

**1.3.**Select *service report for buybacks* from the drop down menu

**Result:** the Service Report for Buyback transaction opens on the Member Information page.

**Step 2:** Complete the membership information page.

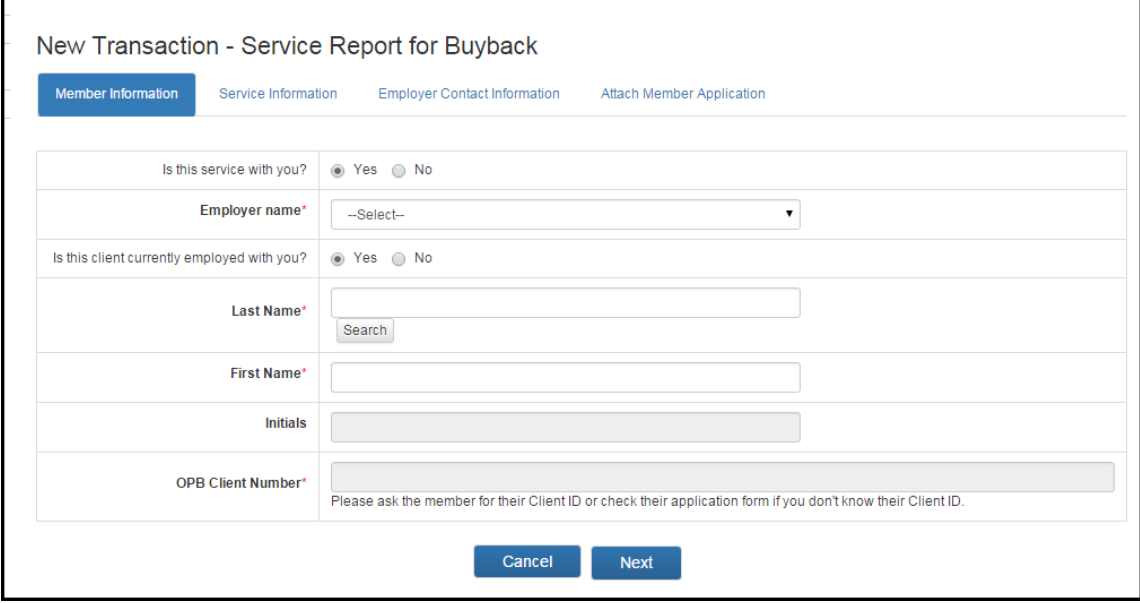

**2.1.** Indicate whether the prior period of service was with your organization (default is set to Yes).

If the service was not with your organization you won't be able to complete the transaction. Please direct the member to contact their previous employer to submit the information.

**2.2.** Indicate whether the member is currently employed with you.

*If your answer is Yes (i.e., the default):* 

Enter the member's first and last name and click **Search**.

**Result:** The portal will search the members in your organization and display the member's Client ID. If more than one member with that name exists in your organization, the system will display a list for you to choose from. The date of birth for each member will also be displayed to help you select the correct member.

#### *If your answer is No:*

Enter the member's first and last name and client number. Error messages will be triggered if you don't enter valid information.

#### **2.3.**Click **Next**.

**Result:** Service Information page opens.

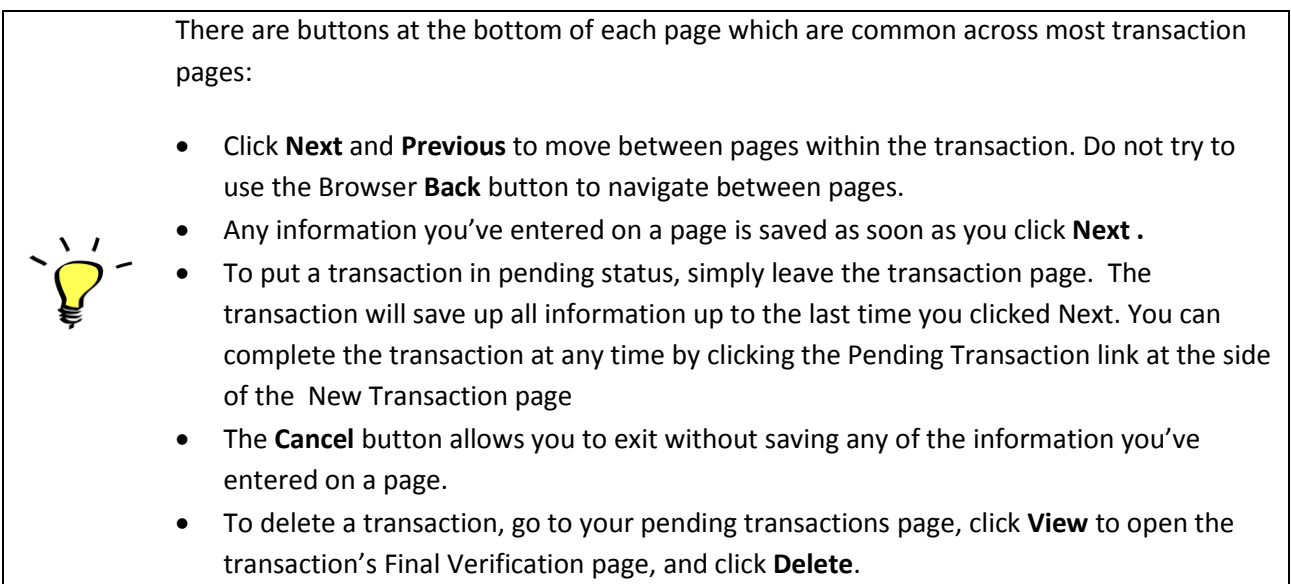

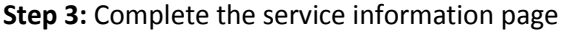

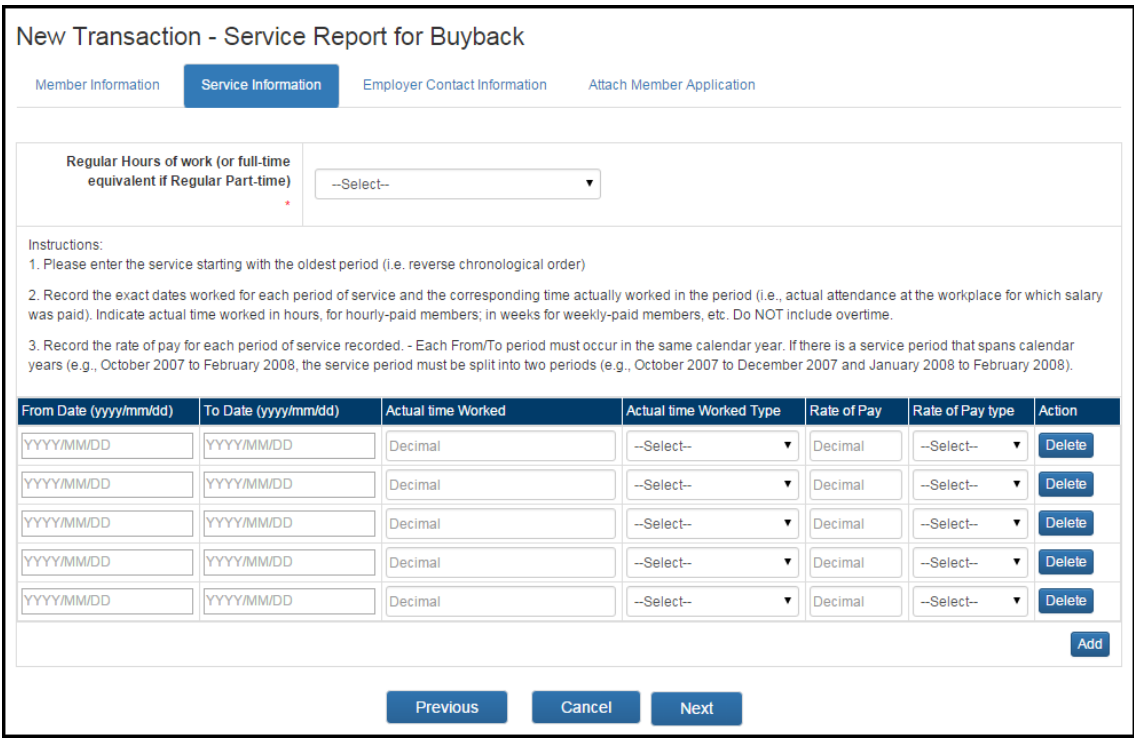

**3.1**. Enter the salary information related to the prior period of non-contributory service according to the instructions provided at the top of the page. You can enter up to 50 separate salary periods.

**3.2.** Click **Add** if you need to enter additional salary periods for the service the member is buying back. Click **Delete** if you want to remove an entry.

**3.3.** Once you've entered all the required salary information, Click **Next**.

**Result:** The Employer Contact Information page opens.

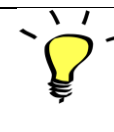

The portal will not allow you to proceed until all error messages are cleared – see the error message summary for this transaction for more information.

#### **Step 4:** Review the Employer information screen

**4.1** Review your contact information. You can update most of your contact information on the My Accounts page. Contact OPB to change your email address.

**4.2** If no changes are required, click **Next**.

**Result:** The Attach Member Application page opens.
**Step 5:** Attach the member's buyback application.

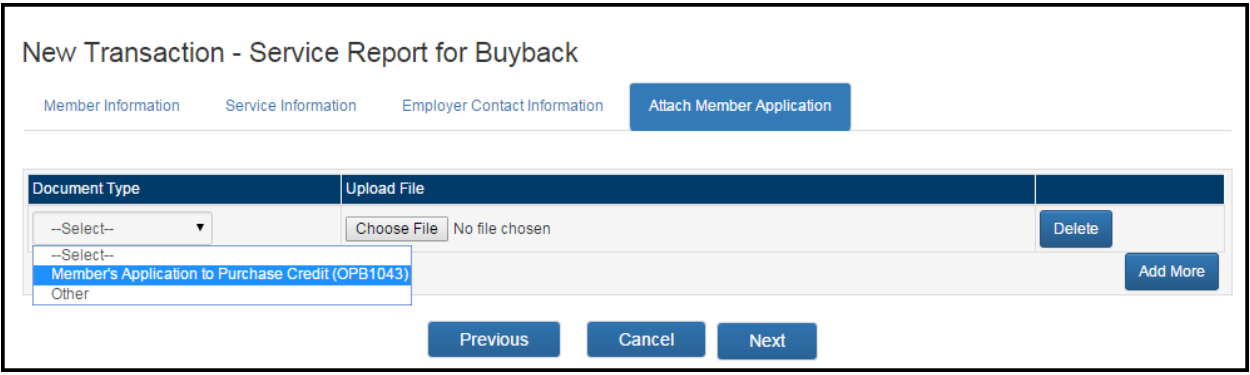

#### **Attaching the member's buyback application; i.e., the OPB 1043**

If the member has provided you with a copy of their buyback application form (OPB1043), please convert it into a PDF document and upload it to the transaction for submission. **Attaching the member's application to the transaction is optional. However, we would prefer it if the transaction and application were submitted together because submitting them separately causes an error in our workflow and will delay the costing to the member.** 

**5.1.** If you need to attach an *OPB1043*, click on the document type drop down menu and select *Member's Application to Purchase Pension Credit* **(OPB 1043)** from the options provided.

**5.2.** Click **Browse** to find the PDF document on your computer. Once you've located the application, click **OK** to upload it to the transaction.

**5.3.** Once you've uploaded the required documentation, Click **Next**.

**Result:** The Final Verification page opens.

**Step 6:** Review the Final Verification page– Service Report for Buybacks

**6.1.** Please carefully review all the information for accuracy. If you need to edit any sections, click **Edit** beside the section, this will take you back to the page where changes are needed. Click **Next** to navigate back through the transaction to return to the Final Edit screen once all changes have been made.

**6.2.** Once you're satisfied that all the information is correct, click **Submit** at the bottom of the page. You can also click **Delete** if the transaction is no longer required, or you can click **Cancel** if you want to submit the transaction later.

**Result:** The transaction is submitted to OPB. At this point, additional validations may be triggered which could prevent the transaction's submission – *see the following error message summary for more information*.

**6.3.** Once the transaction has been submitted successfully, click **Print.**

**Result:** you will have a paper copy of the transaction for the member's corporate file.

## **Error message summary – Service Report for Buybacks**

Below is a list of the possible error messages you may encounter while completing a service report for buybacks transaction and tips on how to clear them.

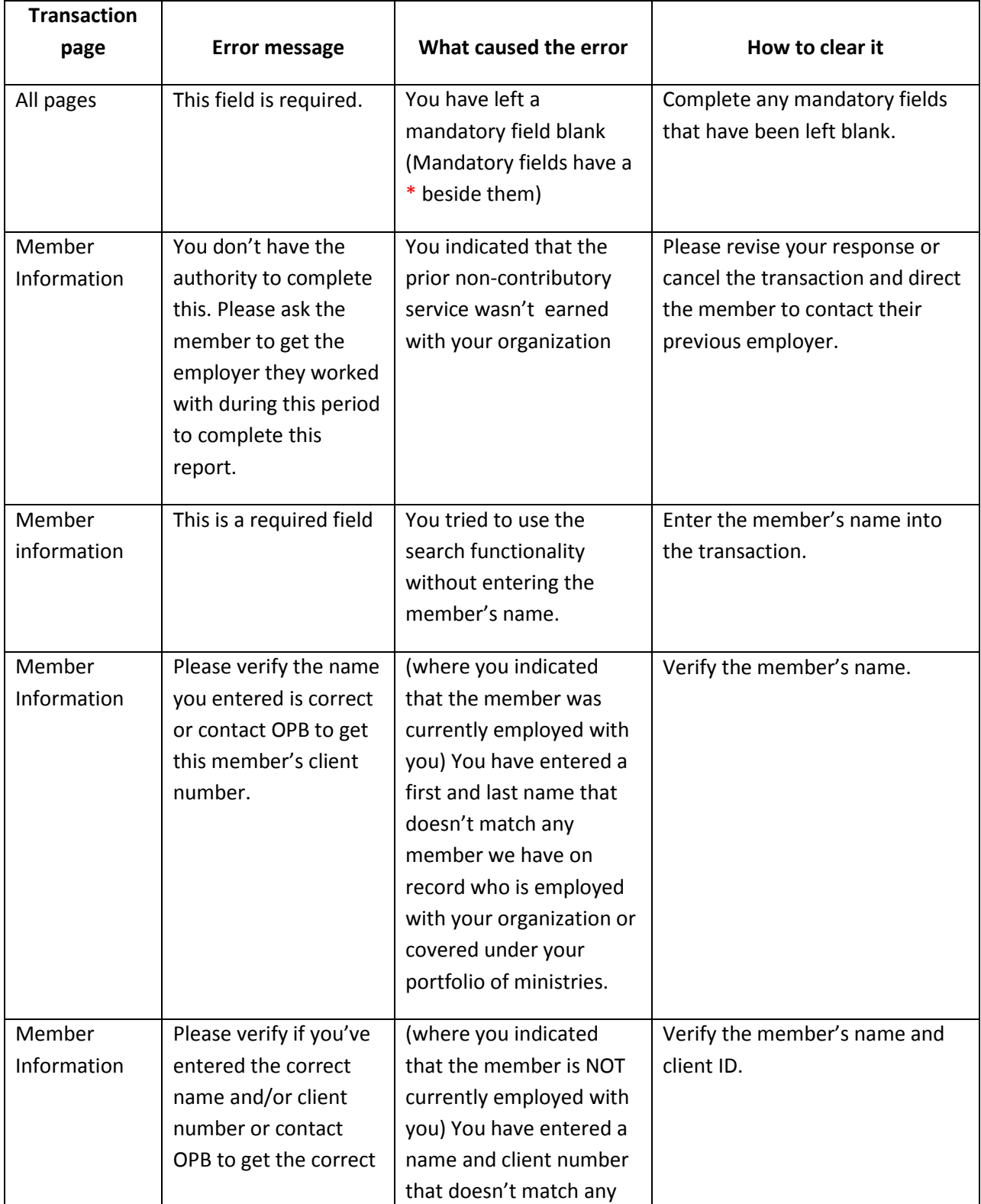

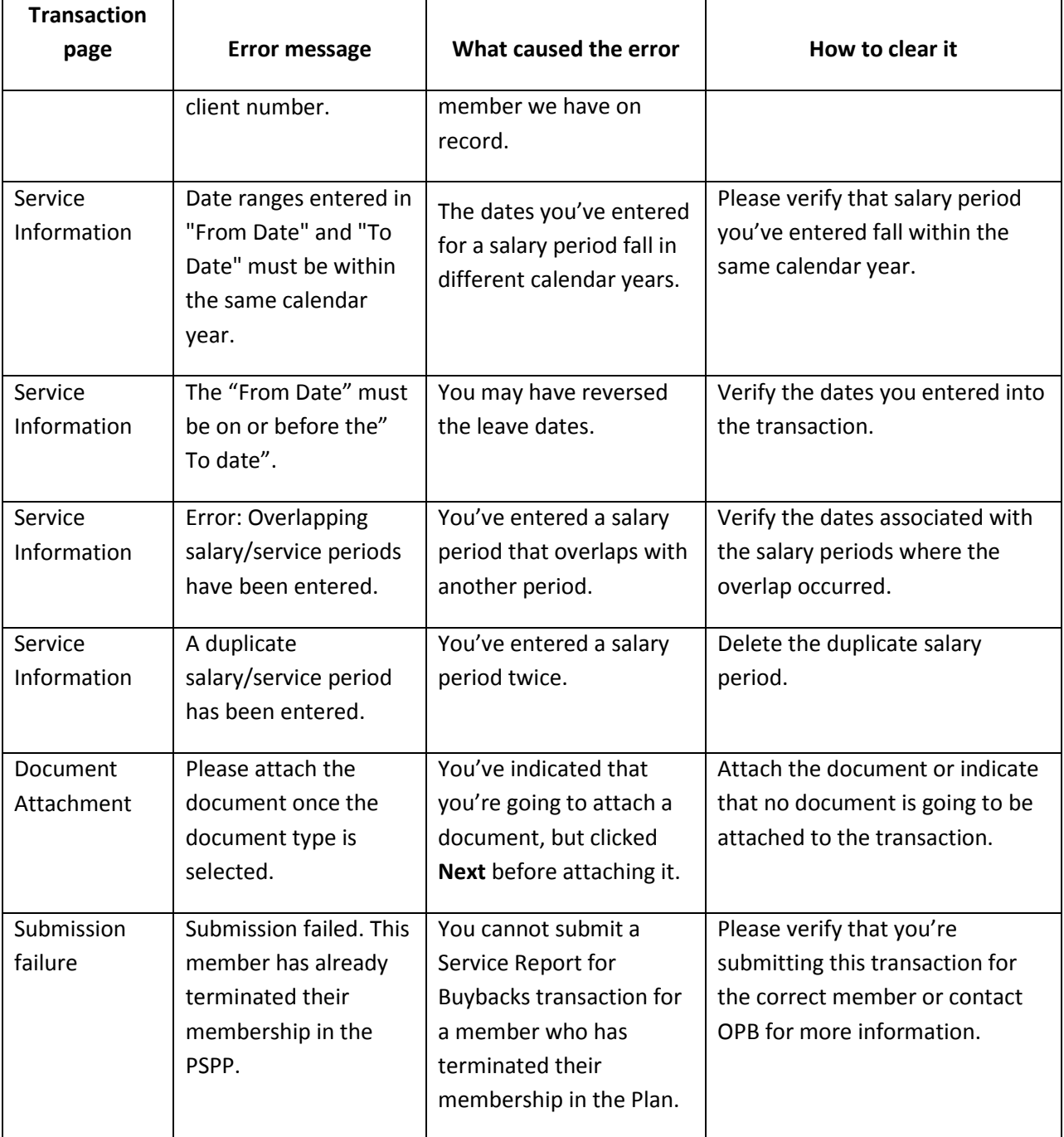

## **3.4 The Termination/Retirement Transaction**

This transaction replaces the OPB 1012 – Retirement Notice or Termination of Membership Notice. I*.e. We will not accept the Retirement or Termination of Membership notice form going forward; all terminations and retirements must be reported through the portal.*

This section shows you how to submit a termination or retirement transaction through the portal and provides direction on how to clear any error messages you may encounter.

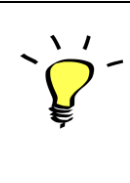

Please don't use this transaction for an optional member who's terminating their membership in the PSPP without terminating their employment - continue to use the OPB1057-Termination of Optional membership form. There is a secure message type for submitting the form through the portal as a secure message attachment.

The portal will apply the following rules to identify whether a termination/retirement transaction has been submitted late:

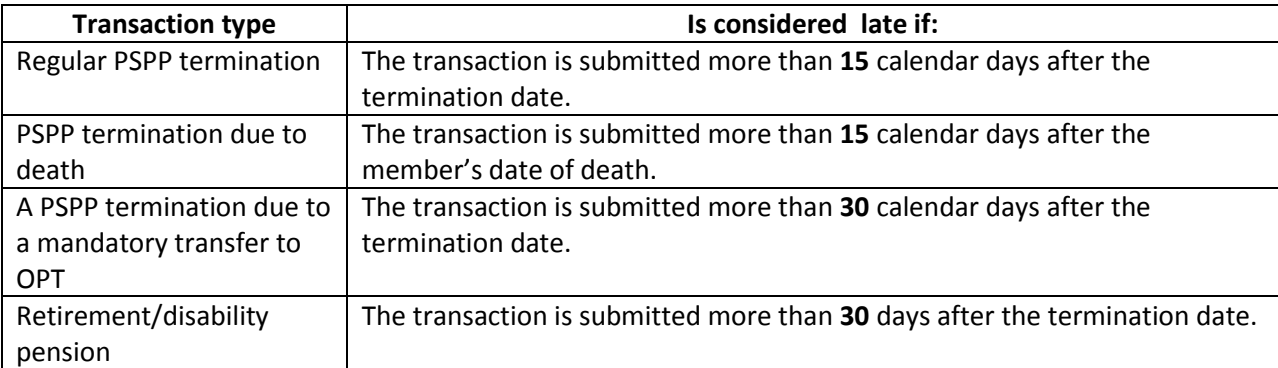

**Step 1:** Initiate the Termination/Retirement transaction.

- **1.1**. Click on the transaction tab
- **1.2.** Click the **New transaction** on the left-hand navigation menu
- **1.3.** Select Termination/Retirement from the drop down menu

**Result:** the Termination/Retirement transaction opens on the Member information page

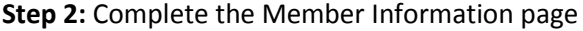

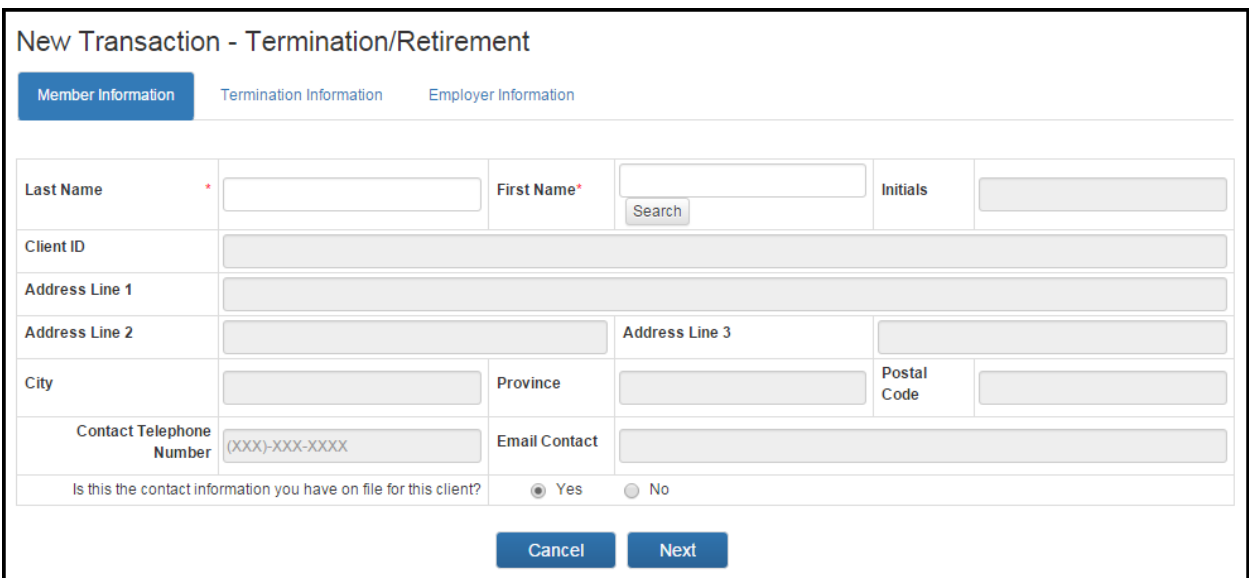

**2.1.** Enter the member's last and first name.

#### **2.2.** Click **Search.**

**Result:** If an exact match is found, the member's client information will auto-populate. If more than one member with that name exists in your organization, the portal will display a list for you to choose from. The date of birth for each member will also be displayed to help you select the correct member.

**2.3.** If the contact information shown doesn't match what you have on file, please, click **No** at the bottom of the page.

**Result:** Additional fields will activate to ensure that you can provide OPB with up-to-date information.

**2.4.**Once you've finished entering all the information required on this page, click **Next**. **Result:** The Termination Information page opens

There are several buttons at the bottom of each page which are common across most transaction pages: Click **Next** and **Previous** to move between pages within the transaction. Do not try to use the Browser **Back** button to navigate between pages. Any information you've entered on a page is saved as soon as you click **Next.** To put a transaction in pending status, simply leave the transaction page. The transaction will save all information up to the last time you clicked Next. You can complete the transaction at any time by clicking the Pending Transaction link at the side of the New Transaction page The **Cancel** button allows you to exit without saving any of the information you've entered on a page. To delete a transaction, go to your pending transactions page, click **View** to open the transaction's Final Verification page, and click **Delete**.

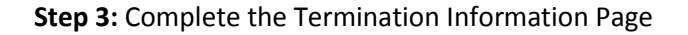

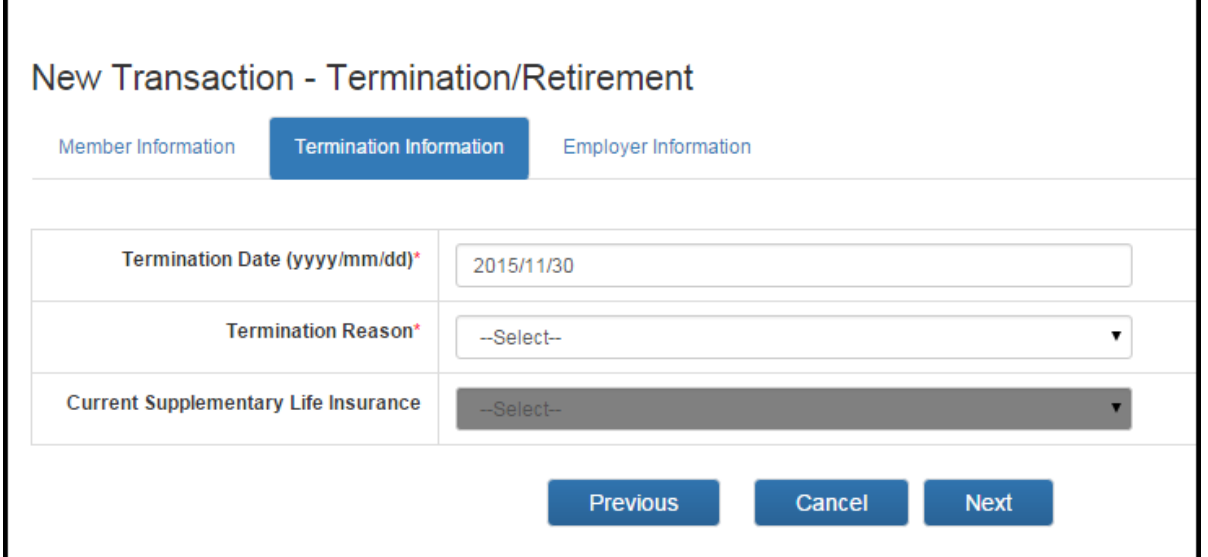

**3.1.** Enter the termination date. The termination date is the last day for which pension contributions were deducted from the member's pay.

**3.2.** Enter the Termination Reason.

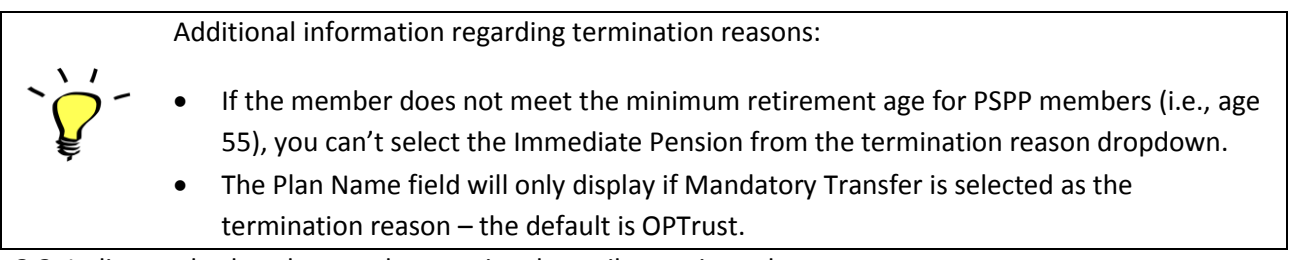

**3.3.** Indicate whether the member was involuntarily terminated.

**Result:** If you've indicated that the member was involuntarily terminated, you cannot submit the transaction unless you attach a copy of the notice of involuntary termination letter signed by the designated signatory.

**3.4.** Indicate the member's member current level of SLI coverage, if the retirement reason you've selected is immediate pension **AND** your organization allows users to carry their SLI coverage over into retirement, otherwise, this field is disabled**.** 

**Note:** For those agencies with continued SLI coverage, if the member is retiring at age 65 or later, please select **0** as the member's level of SLI coverage.

**3.5.** Click **Next**.

**Result:** The Employer Information page opens.

**Step 4:** Review the Employer information screen/upload supporting documentation page.

**4.1.** Review your contact information. Click on **My Accounts** to make updates. Contact OPB to change your email address.

**4.2.** Indicate whether you have any documents to attach (yes/no). When you select **Yes**, the upload functionality is activated.

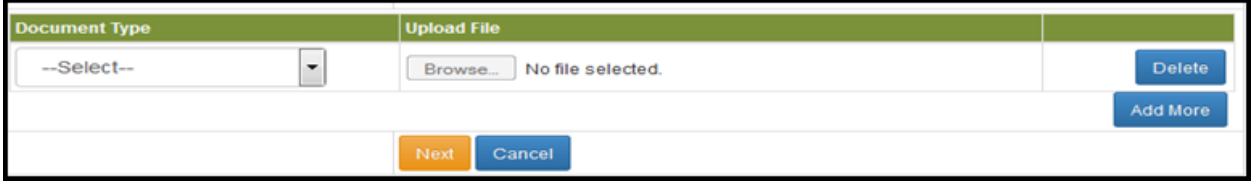

**4.3.** Click on **the document type** dropdown list.

**Result:** A document list opens; you must indicate which documentation is being uploaded with the transaction.

**4.4.** Click **Browse** to locate the attachment and upload it to the transaction.

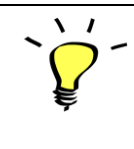

**Warning:** Please do not upload Group Application Forms, Void Cheques, or the Old OPB Retirement Checklists. We will contact the member if we need any additional documentation

**4.5.** Once you've added all the required attachments, Click **Next**.

**Result:** The Final Verification page opens.

#### **Step 5:** Final Verification page – Termination/Retirement

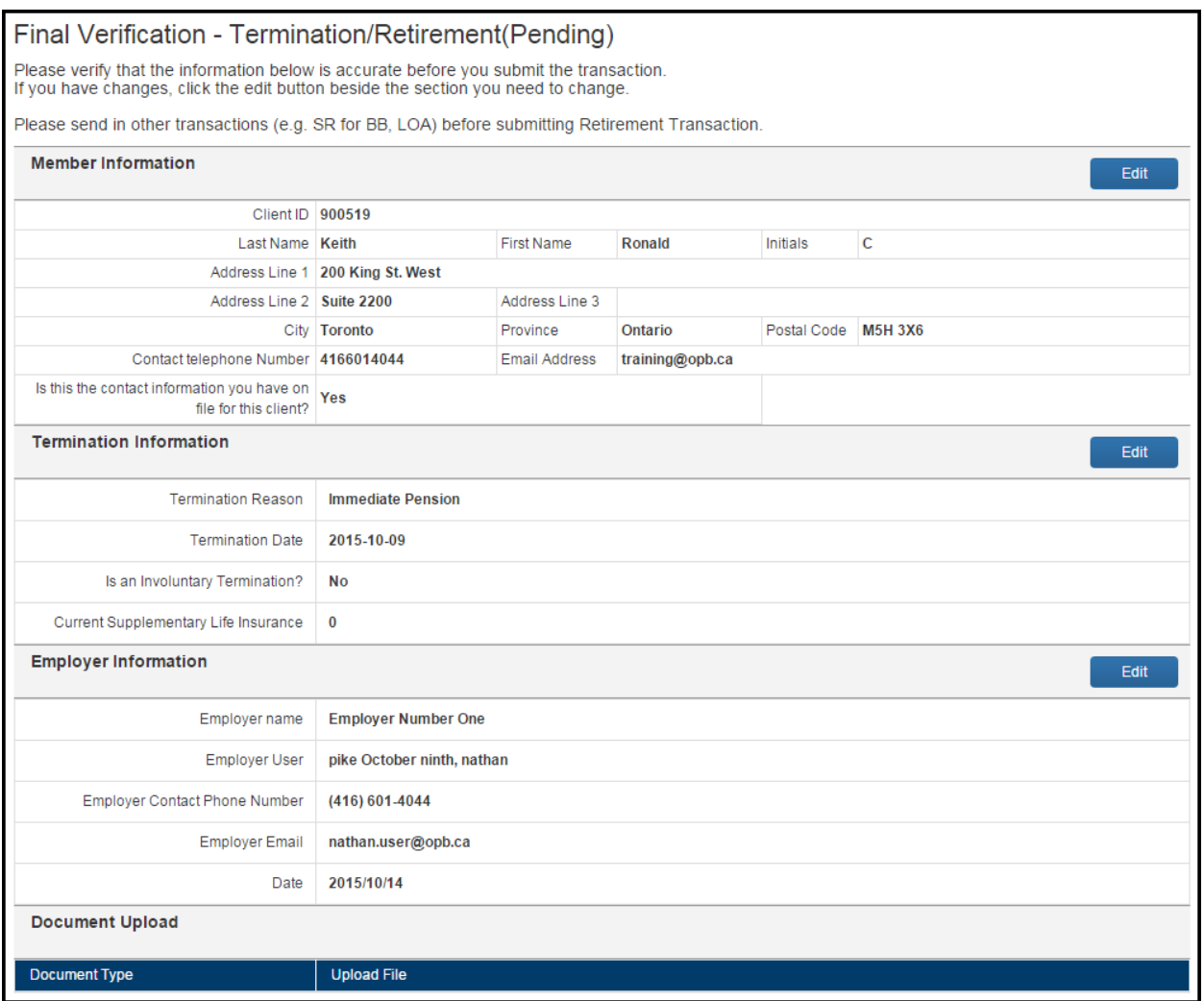

**5.1.** Please carefully review all the information for accuracy. If you need to edit any sections, click **Edit** beside the section, this will take you back to the page where changes are needed. Click **Next** to navigate back through the transaction to return to the Final Verification page once all changes have been made.

**5.2.** Once you're satisfied that all the information is correct, click **Submit** at the bottom of the page. You can also click **Delete** if the transaction is no longer required or you can click **Cancel** if you want to submit the transaction later.

**Result:** The transaction is submitted to OPB. At this point, additional validations may be triggered which could prevent the transaction's submission – see the following error message summary for more information.

**5.3.** Once the transaction has been submitted successfully, click **Print.**

**Result:** You will have a paper copy of the transaction form the member's corporate file.

## **Reporting changes after the transaction has been submitted**

- If a member goes on a leave of absence after you've submitted a future-dated termination/retirement transaction, please send a secure message via the portal. Select *Question about pension data/payment* as the message type.
- You will not be able to use the portal to amend a member's termination date if you submitted a future dated OPB 1012 before the portal's launch. If this situation arises, please report the change via secure message. Select *Question about pension data/payment* as the message type.

# **Error message summary- retirement/termination transaction**

Below is a list of the possible error messages you may encounter while completing a retirement/termination transaction and tips on how to clear them.

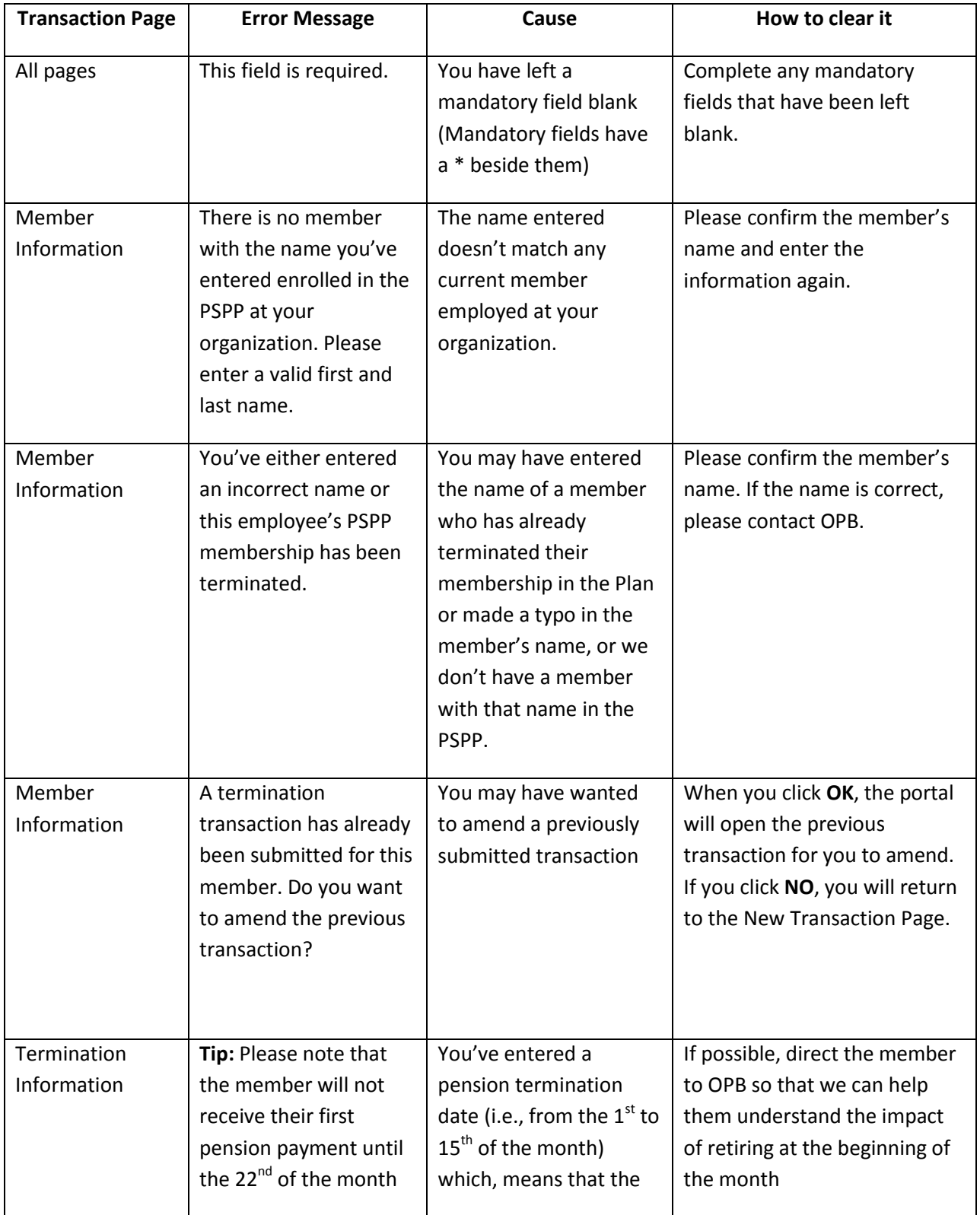

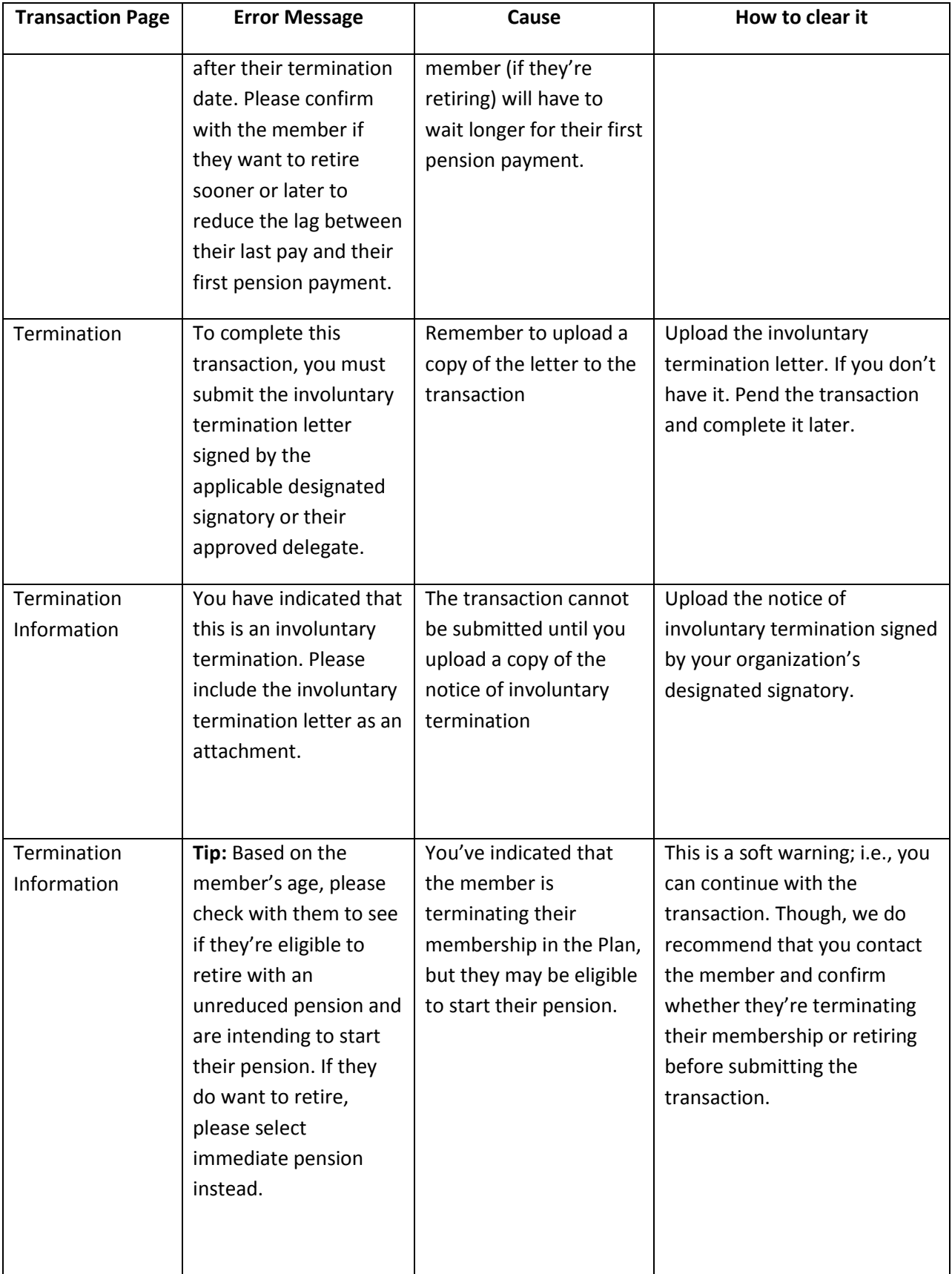

## **3.5 The Retired Member's Quarterly Re-employment Earnings Transaction**

This transaction replaces the Retired Member's Quarterly Re-employment Earnings and Calculations Report (OPB1008). *We will not accept paper copies of the Retirement Member's Quarterly Re-employment and Calculations Report; you must report re-employment earnings through the portal.*

We've prepared this section to show you how to submit this transaction through the portal and to provide direction regarding any error messages you may encounter when preparing a transaction.

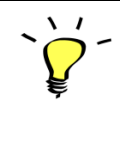

A retired member's quarterly re-employment earnings transaction is considered late if it's submitted more than **45** calendar days after the end of the previous calendar quarter.

**Step 1:** Initiate the Retired Member's Quarterly Re-employment Earnings transaction.

- **1.1.** Click on the transaction tab
- **1.2.** Click **New Transaction** on the left-hand navigation menu
- **1.3.** Select **Retired Member's Quarterly Re-employment Earnings** from the drop-down menu

**Result:** The Retired Member Information page opens.

**Step 2:** Complete the Retired Member Information Page.

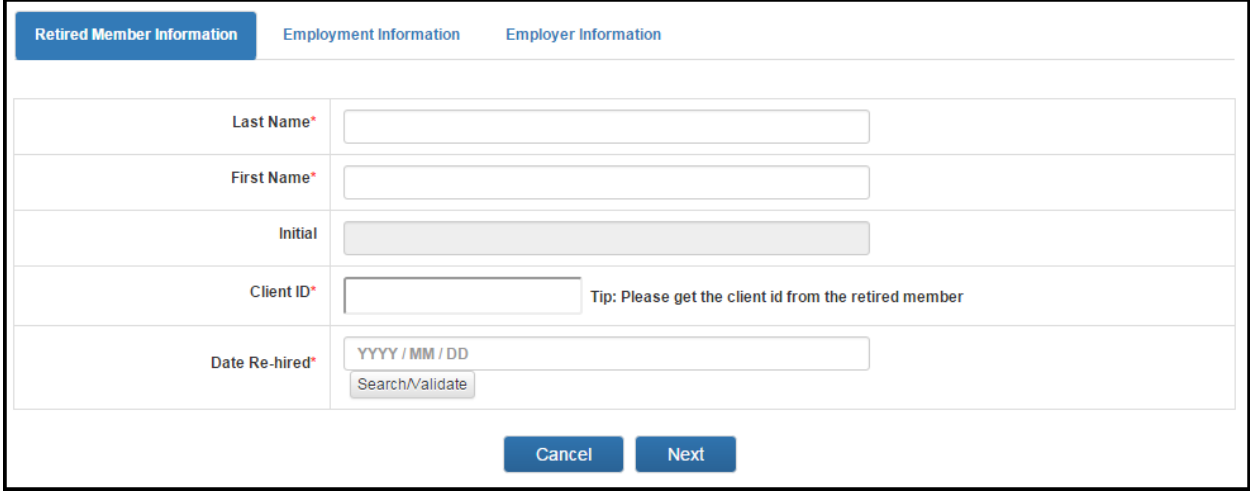

**2.1.** Enter the following information (\* indicates a mandatory field):

- \*Member's first and last name
- Initial
- \*Client ID
- \*Date Rehired

#### **Search functionality (re-employment transaction only):**

- 1. If you don't know the member's client ID, enter their name and date of re-hire in the fields provided and click **Search**. If you or a colleague has submitted a transaction for a previous quarter, the portal will auto-populate the client number field and you can then click **Next** to proceed to the next page.
- 2. If a re-employment earnings transaction hasn't been previously submitted for this member, enter the member's name, client number and date of re-hire in the fields provided. If we have a member with that client number on record, you can proceed to the next page.

**2.2.** Once you've entered all the information on this page, click **Search/Validate** to ensure the information you've entered is for an active pensioner. If an error message isn't triggered, click **Next**.

**Result:** The Employment Information page opens.

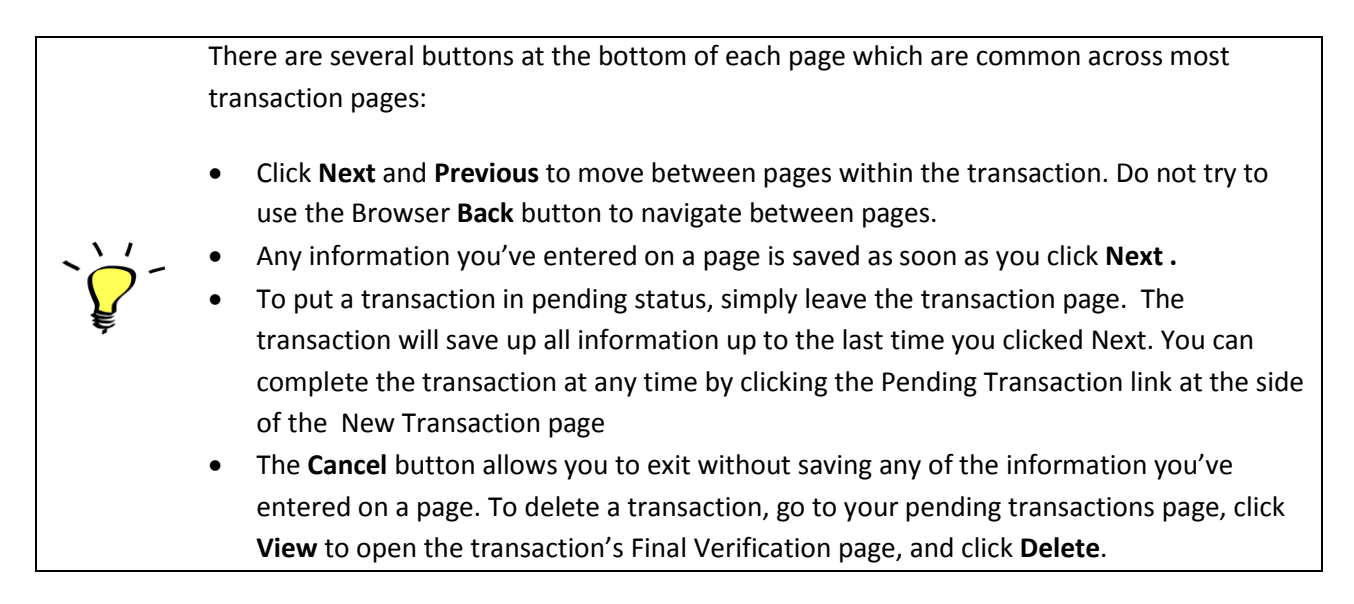

**Step 3:** Complete the Employment Information page.

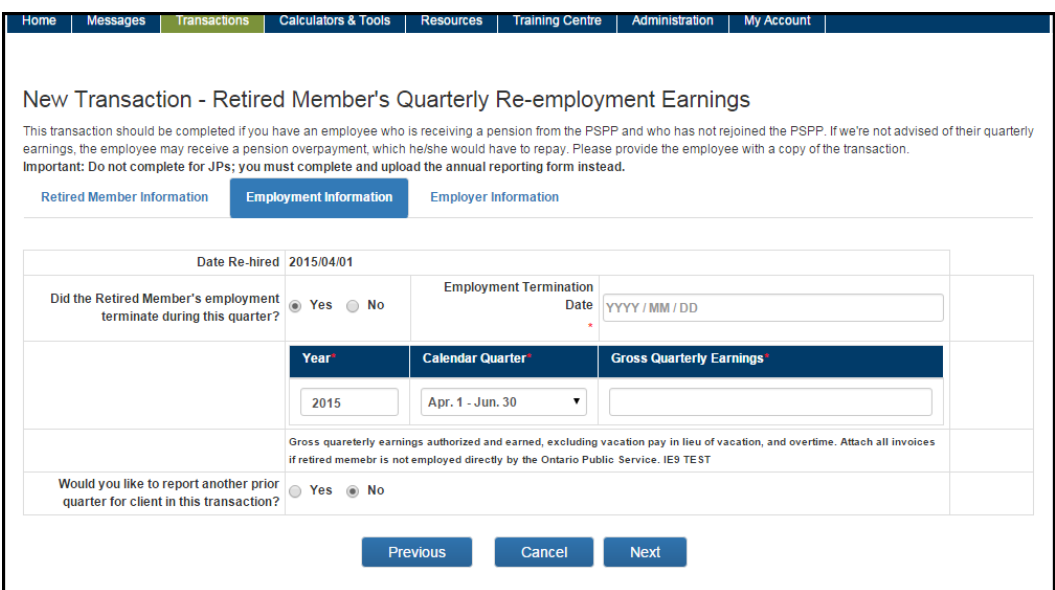

\* The *Date Re-hired* field will auto-populate with the date entered in the previous page.

**3.1.** Enter the **employment termination** date if employment ended during most recently ended calendar quarter. If the pensioner's employment did not end, click **No**.

**Result:** The Employment Termination Date field is de-activated.

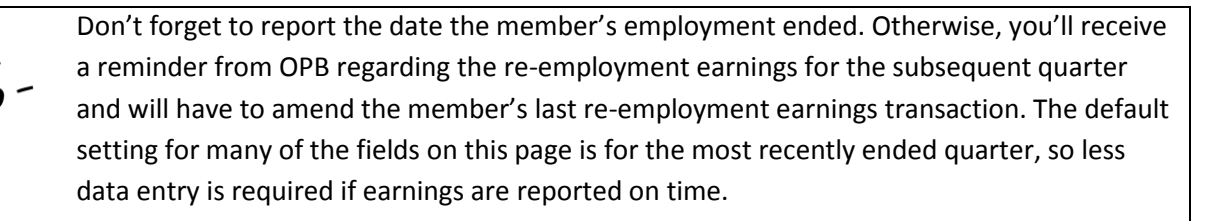

**3.2.** Report the retired member's earnings as follows:

- enter the year in which they were earned;
- enter the calendar quarter in which they were earned ( from the dropdown) and;
- enter the gross quarterly earnings.

**3.3.** If you need to report earnings for additional quarters, click **Yes.**

**Result:** The portal will allow you report re-employment earnings for additional quarters. Click **Add** for each additional quarter you need to report.

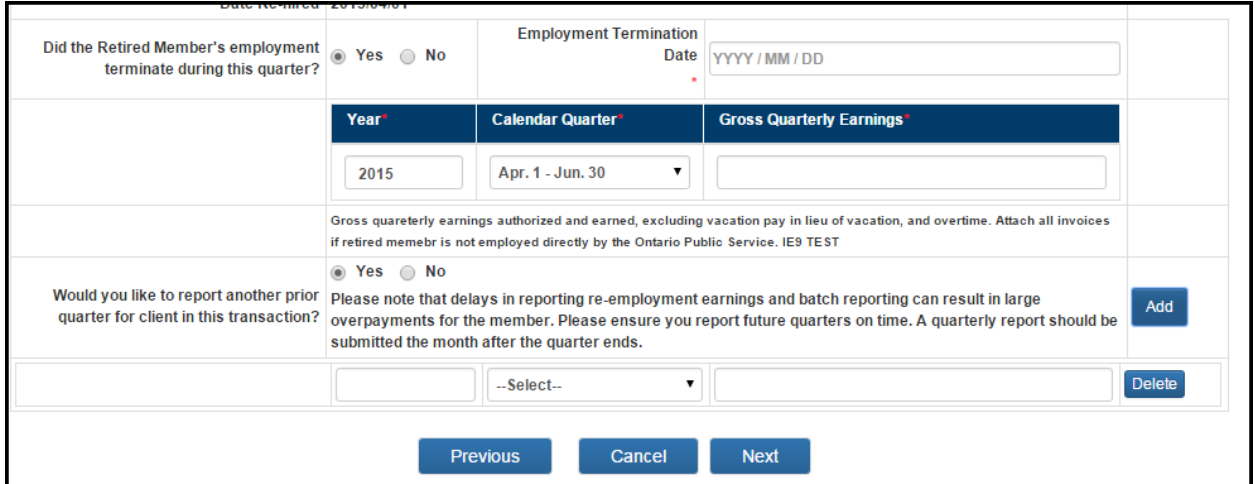

**3.4.** Once you've finished entering re-employment earnings, click **Next**.

**Result:** The Employer Information page opens.

**Step 4:** Review the Employer information page.

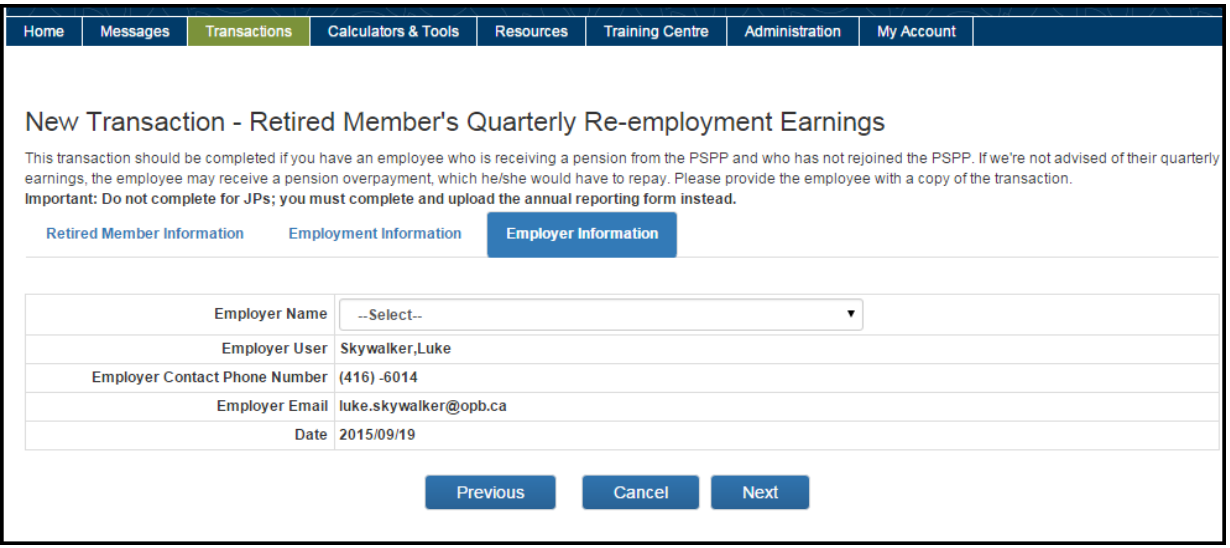

**4.1.** Review your contact information. Click **My Accounts** to make updates. Contact OPB to change your email address.

**4.2.** Once you've confirmed your contact information is up-to-date, click **Next**.

**Result:** the Final Verification page opens.

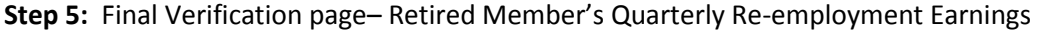

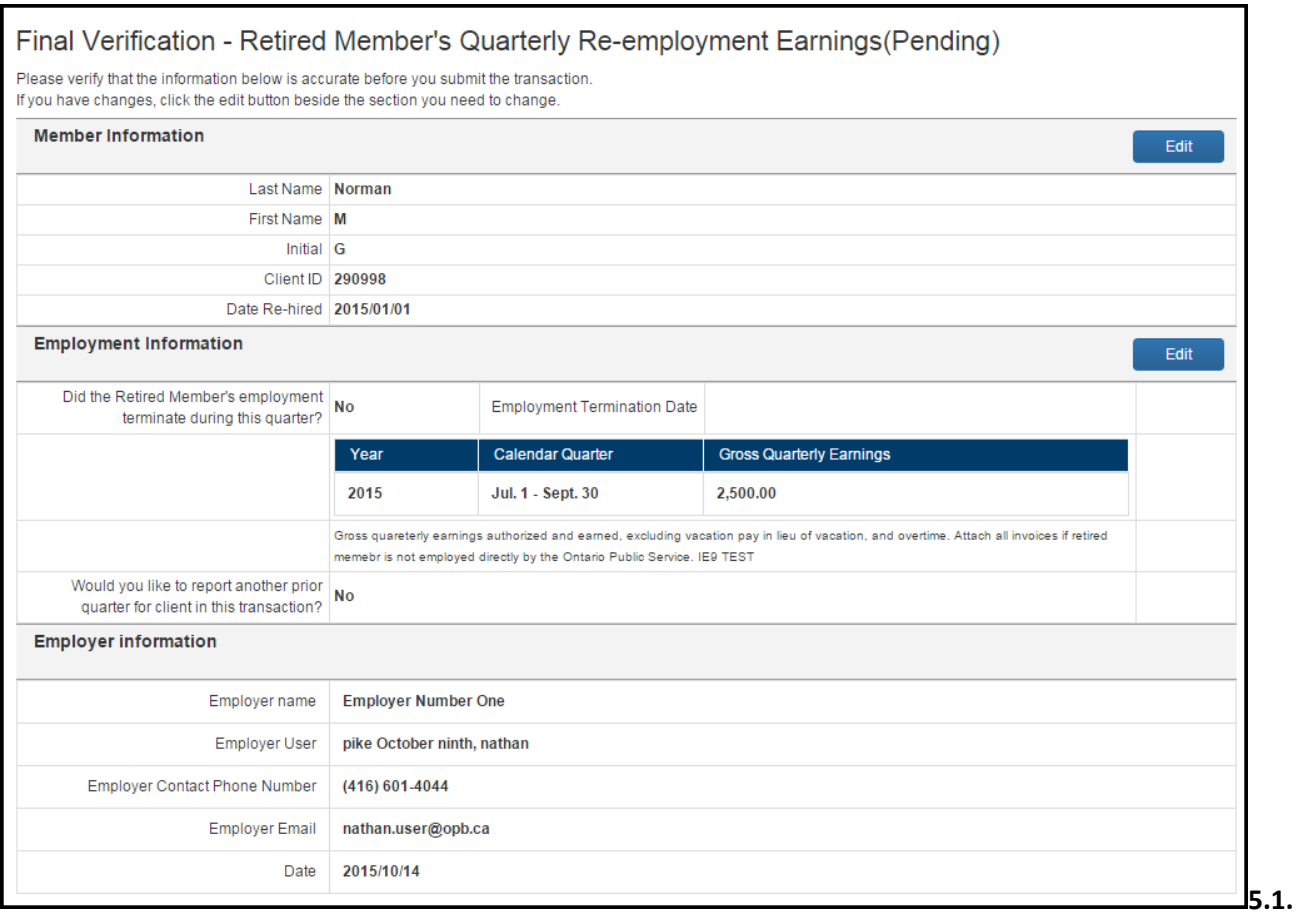

**5.1.** Please carefully review all the information for accuracy. If you need to edit any sections, click **Edit** beside the section, this will take you back to the page where changes are needed. Click **Next** to navigate back through the transaction to return to the Final Verification page once all changes have been made.

**5.2.** Once you're satisfied that all the information is correct, click **Submit** at the bottom of the page. You can also click **Delete** if the transaction is no longer required or you can click **Cancel** if you want to submit the transaction later.

**Result:** The transaction is submitted to OPB. At this point, additional validations may be triggered which could prevent the transaction's submission – *see the following error message summary for more information*.

**5.3.** Once the transaction has been submitted successfully, click **Print.**

**Result:** you will have a paper copy of the transaction for the member's corporate file.

## **Error Message Summary – Retired Member's Quarterly Re-employment Earnings**

Below is a list of the possible error messages you may encounter while completing a Retired Member's Quarterly Re-employment Earnings transaction and tips on how to clear them.

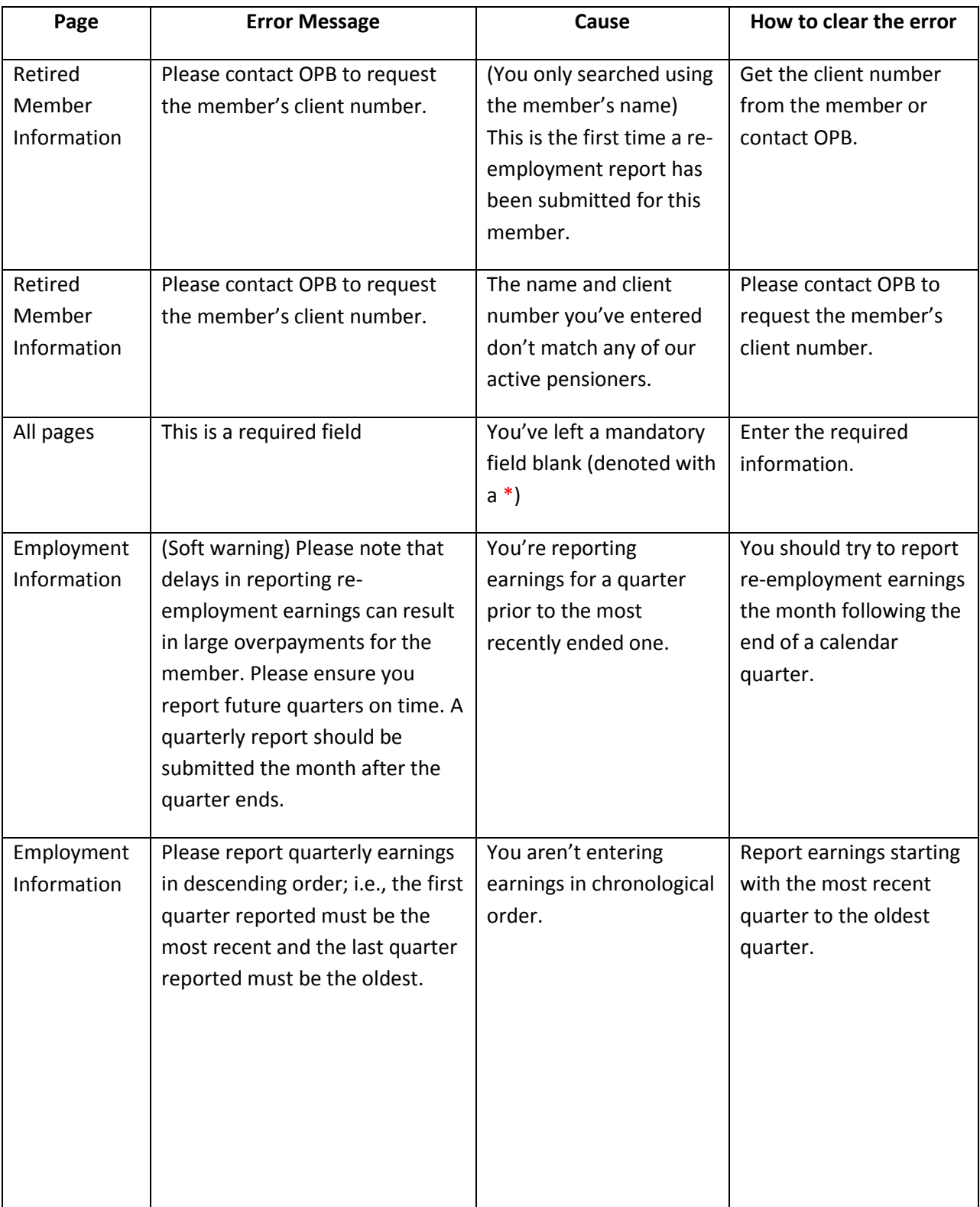

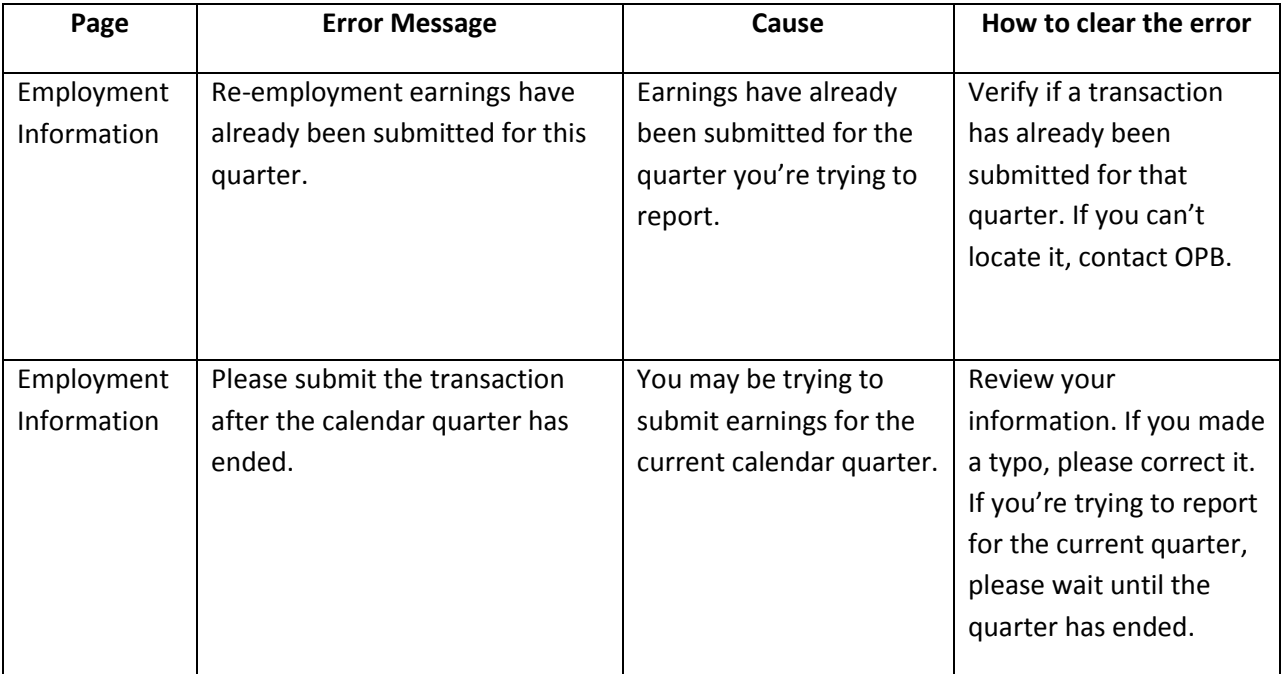

## **3.6 The Document Upload Transaction**

You can upload and submit member documentation through the portal independent of a transaction or a secure message. For example, you would use the document upload tool to submit supporting documentation that the member wasn't able to provide when you submitted their enrolment transaction.

> You can upload up to three separate attachments using this tool. The maximum size of each attachment is 700kb. You can upload the following types of files:

- Word documents;
- Excel documents;
- PDF documents; and
- and CSV documents.

**Step 1:** Initiate document upload.

**1.1.**Click on the transaction tab

**1.2.**Click the New transaction on the left-hand navigation menu

**1.3.**Select **Document Upload** from the drop down menu

**Result:** The Employer Information page opens.

**Step 2:** Review the Employer Information page

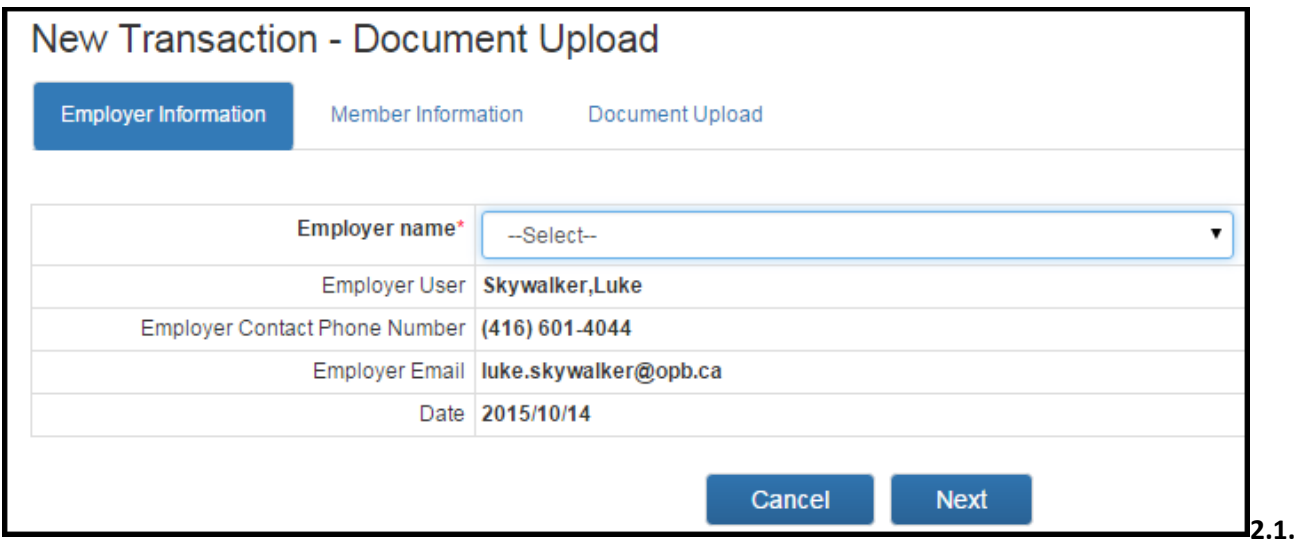

**2.2.** Review your contact information and go to My Account if any updates are required. Please contact OPB if you need to change your email address.

**2.3.** Once you've verified that your information is up-to-date, click **Next**.

There are several buttons at the bottom of each page which are common across most transaction pages: Click **Next** and **Previous** to move between pages within the transaction. Do not use the Browser **Back** button to navigate between pages. Any information you've entered on a page is saved as soon as you click **Next**. To put a transaction in pended status, simply leave the transaction page. The transaction will save all information up to the last time you clicked **Next**. You can complete the transaction at any time by clicking the **Pending Transaction** on the lefthand navigation menu. To delete a transaction, go to your pending transactions page, click **View** to open the transaction's Final Verification page, and click **Delete**. The **Cancel** button allows you to exit without saving any of the information you've entered on a page.

**Result:** The Member Information page opens.

**Step 3:** Complete the Member Information page.

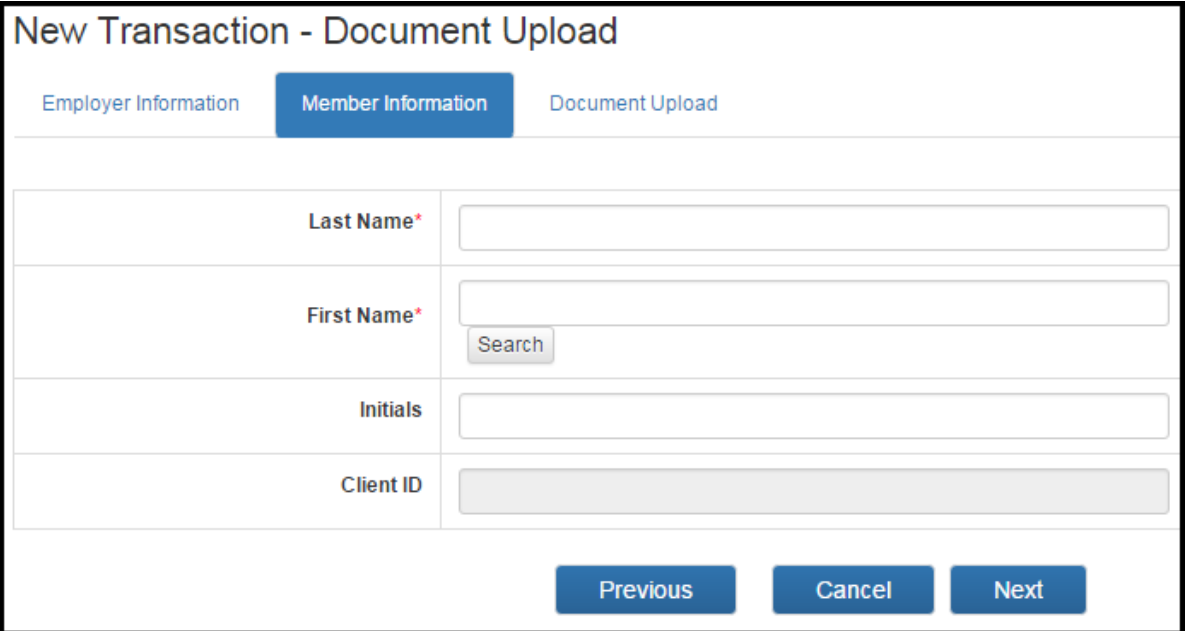

**3.1.** Enter the member's last and first name.

**3.2.** Click **Search.** 

**Result:** if an exact match is found, the member's client number is shown. If your organization employs more than one member with the same name, the portal will produce a list of members for you to choose from. The date of birth for each member will be shown to help you select the correct member.

#### **3.3.** Click **Next**.

**Result:** The Document Upload page opens.

#### **Step 4:** Upload the documentation

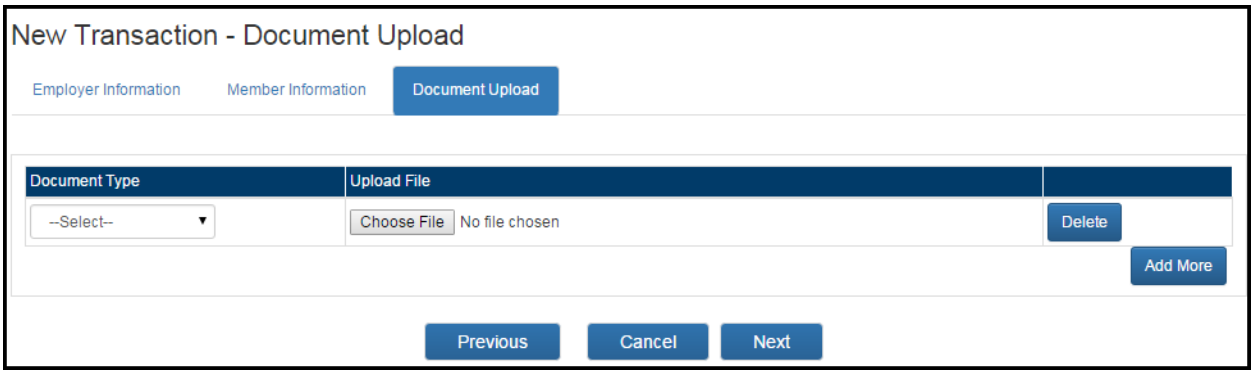

**4.1.** Select the document type you want to upload. You can select from the following options:

 $\sqrt{1}$ 

- Proof of age for member **Death Certificate for**
- Proof of age for eligible children Surplus letter
- 
- Declaration of Spousal Status (OPB3007) TD1 Forms Federal and
- Proof of marriage (including common-law support letters), if applicable
- SIN Death Certificate for Member
	- Spouse
	-
	- Proof of age for spouse **Proof of age for spouse** Pre-Retirement Part-time Employment Participation letter
		- Provincial
		- **•** Beneficiary Designation Form (OPB1015)
- Beneficiary Designation Form (OPB1015) Other
	-

Please don't use document upload to send us the Termination of Optional Membership form (OPB1057), please attached a scanned copy of the form to a secure message and select the termination of optional membership as the message type.

**4.2.** Click **Browse** to locate the file you want to upload. Click **OK**.

**4.3.** Click **Add** if you want to attach additional documents. You can upload up to 3 documents in one transaction.

Note: you can click delete if you add a document in error

**4.4.** Once you've added all the documents you want to submit, Click **Next**.

**Result:** The final verification page opens.

#### **Step 5:** Submit the documents.

#### **5.1.** Review the Final Verification page.

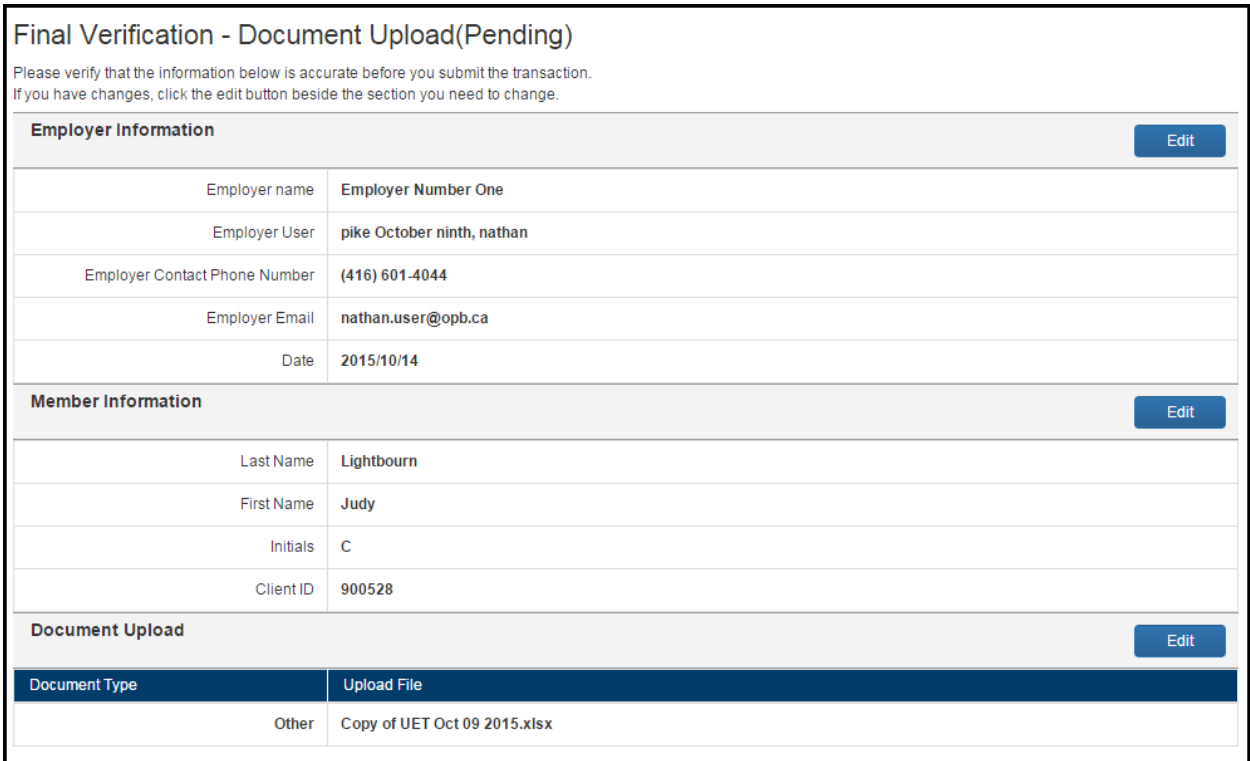

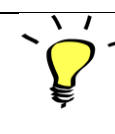

You cannot view the attachment once you've uploaded it. So, please verify that you have the correct document before uploading it to the transaction.

**5.2.** Once you've verified that all the information is correct, click **Submit**.

**Result**: The documents are submitted through the portal. The portal will indicate whether the submission was successful or whether additional action is required.

# **Error Message Summary – Document upload**

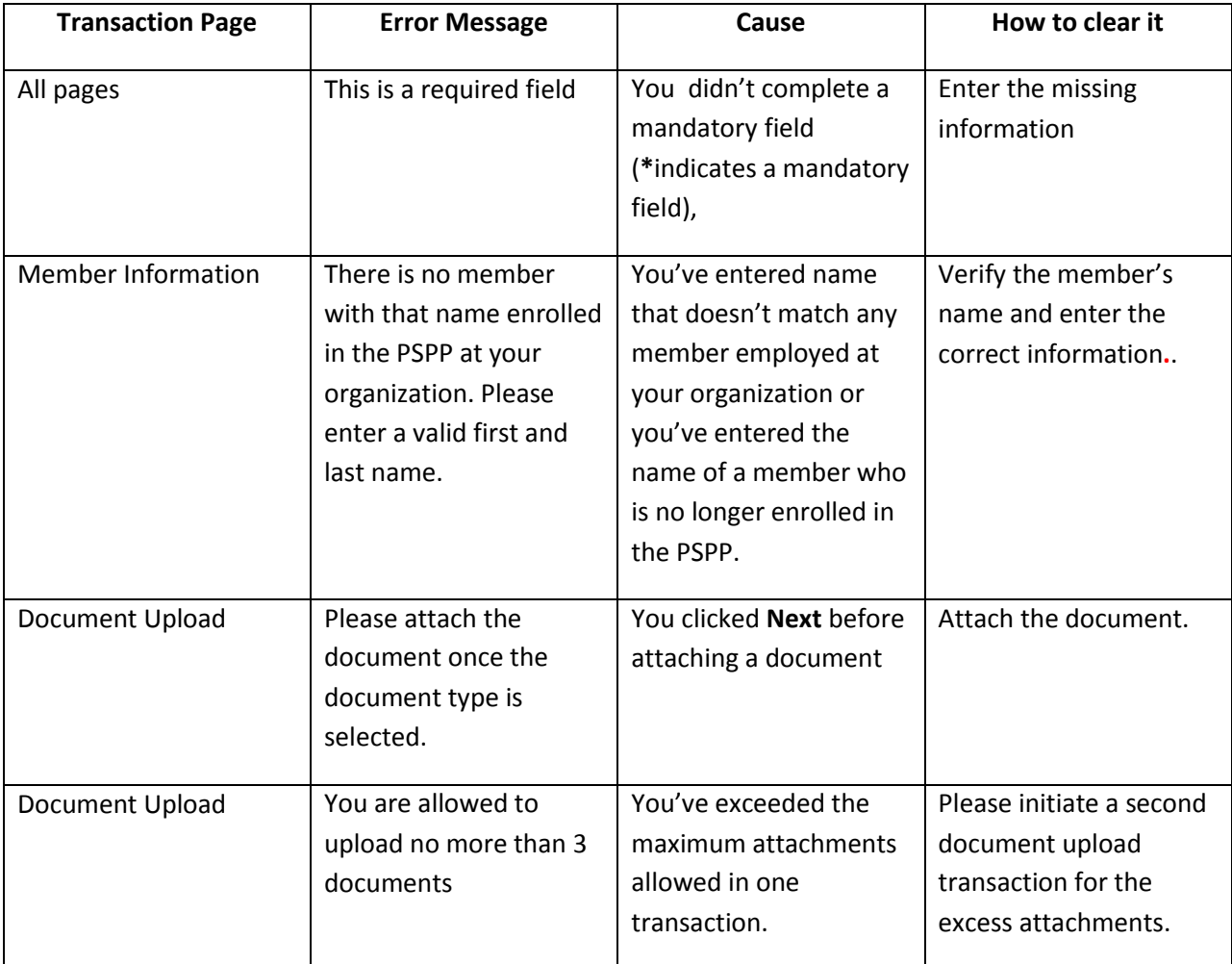

## **3.7 Online Transactions: Other Functionality**

We've created additional functionality that enables users to save partially completed transactions, search for transactions, amend previously submitted transactions, and even revoke transactions that were submitted in error.

#### **How do I search for transactions?**

You can search for any transaction that has been initiated in the portal, including those that have been initiated but not submitted.

To search for a transaction:

**Step 1:** Click **Search Transactions** on the left side of the transaction page, and enter the relevant search criteria on the resulting page.

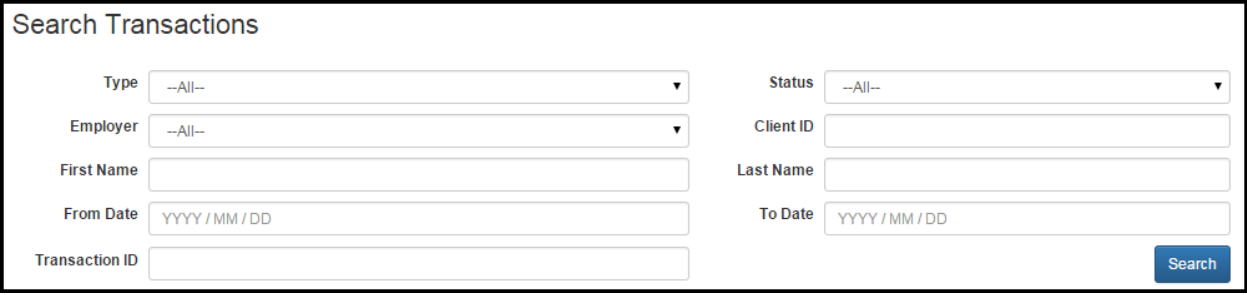

You can use the following criteria:

- Transaction type
- Employer
- Member's name
- From and To dates
- **•** Transaction ID

#### **Step 2:** Click **Search**.

**Result:** The transaction you need to locate is shown.

**Step 3:** Select the transaction and click **View**.

**Result:** the portal opens to the transaction's final verification page - you cannot take any action on this page. If you need to make changes, click **Amend Previous Transactions** on the left-hand navigation menu.

#### **What are pending transactions?**

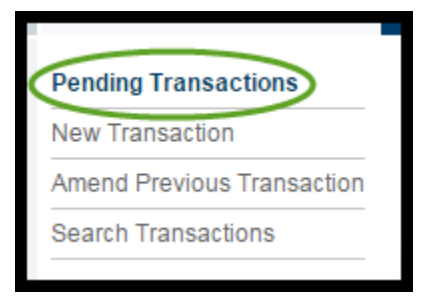

The portal will automatically save partially completed transactions. However, the portal only saves page information when you click **Next** and pass all the validations on that page. You can't save partially completed pages.

When you go to the pending transactions page, all the transactions you've initiated but haven't submitted or cancelled are listed.

#### **To submit a pending transaction**

**Step 1:** On the Pending Transactions page, Click **View** beside to the transaction you want to submit or edit.

**Result:** The transaction opens to the Final Verification page.

**Step 2:** Once you've made any necessary changes, Click **Submit**.

**Result:** The portal will submit the transaction.

#### **To delete a pending transaction**

**Step 1:** On the Pending Transactions page, Click the **View** button beside the transaction you want to delete **Result:** The transaction opens to the Final Verification page.

**Step 2:** Click **delete**.

**Result:** The portal will ask you if you're sure you want to delete the transaction.

**Step 3:** Click **ok.**

**Result:** The transaction has been deleted.

#### **How do I amend a transaction?**

You can amend most transactions after they've been submitted *except for enrolments*.

#### **To amend a transaction:**

**Step 1:** Click **Amend Previous Transaction** from the left-hand navigation menu, and enter the relevant search criteria:

- Transaction type (Mandatory)
- Employer
- Member's name (this is mandatory)
- From and To dates
- **•** Transaction ID

#### **Step 2:** Click **Search**.

**Result:** The previously submitted transaction is shown

**Step 3:** Select the transaction and click **View**.

**Result:** the portal opens to the transaction final verification page.

Once the original transaction has been amended, it can only be viewed.

Only the most recently submitted transaction (i.e., the amended transaction) can be changed. The portal will allow you to toggle between the original transaction and any subsequent amendments that have been submitted.

**Step 4:** Click **Amend** at the bottom of the page.

**Result:** You can now amend the transaction.

**Step 5:** Once you've made the necessary changes, click **Submit** at the bottom of the page.

**Result:** OPB is notified that a transaction has been amended.

#### **How do I revoke a transaction; i.e., cancel a transaction that has been submitted?**

If a transaction was submitted in error, or the member has reversed their election, you can revoke a previously submitted transaction. While the revocation doesn't remove the record of the transaction, it will alert us to review and take appropriate action.

Once a transaction is revoked, the portal will not prevent you from submitting a subsequent transaction of the same type in the future.

You cannot revoke either Service Report for Buybacks or Quarterly Re-employment Earnings transactions.

#### **To revoke a transaction:**

**Step 1:** Click **Amend Previous Transaction** from the left-hand navigation menu, and enter the relevant search criteria:

- Transaction type (Mandatory)
- Employer
- Member's name (this is mandatory)
- From and To dates
- Transaction ID

#### **Step 2:** Click **Search**.

**Result:** The previously submitted transaction is shown

**Step 3:** Select the transaction and click **View**.

**Result:** the portal opens to the transaction final verification page.

**Step 4:** Click **Revoke** at the bottom of the page.

**Result:** After confirming that you want to proceed with the revocation, the transaction's status will be changed to Revoked/Cancelled and it will not impact any future transaction submissions of the same type

# **4.0 Online Calculators**

We've developed two online calculators to assist you in your work.

### **4.1 OPB's Online Contribution Calculator**

We know manual calculations can be difficult, especially if they require pro-rating, which is why we've launched our contribution calculator. *Please ensure you use the calculator when you need to do a manual contribution calculation.* 

**Using the contribution calculator helps**:

- ensure you know the correct contribution amount to deduct; and
- reduce contribution variances and the extra work they create.

#### **How our calculator works**

We've designed our calculator to run contribution deduction calculations for 4 common scenarios. So, before using the calculator**,** identify why you need to run the calculation. This will determine which calculation scenario you need to use.

For example:

- If the member had a salary change in the middle of a pay period, you would use Scenario 2.
- If the member was hired or terminated during a pay period, you would use Scenario 3.

#### **How to use the calculator:**

**Step 1:** Click on the **Calculators & Tools** tab from the top navigation menu.

**Result**: The contribution calculator opens.

**Step 2**: Choose the contribution scenario you want to use from the **I want to** dropdown. **Result:** The calculator will display the fields you need to complete for the calculation scenario you chose. Here's a chart to help you identify which scenario to use.

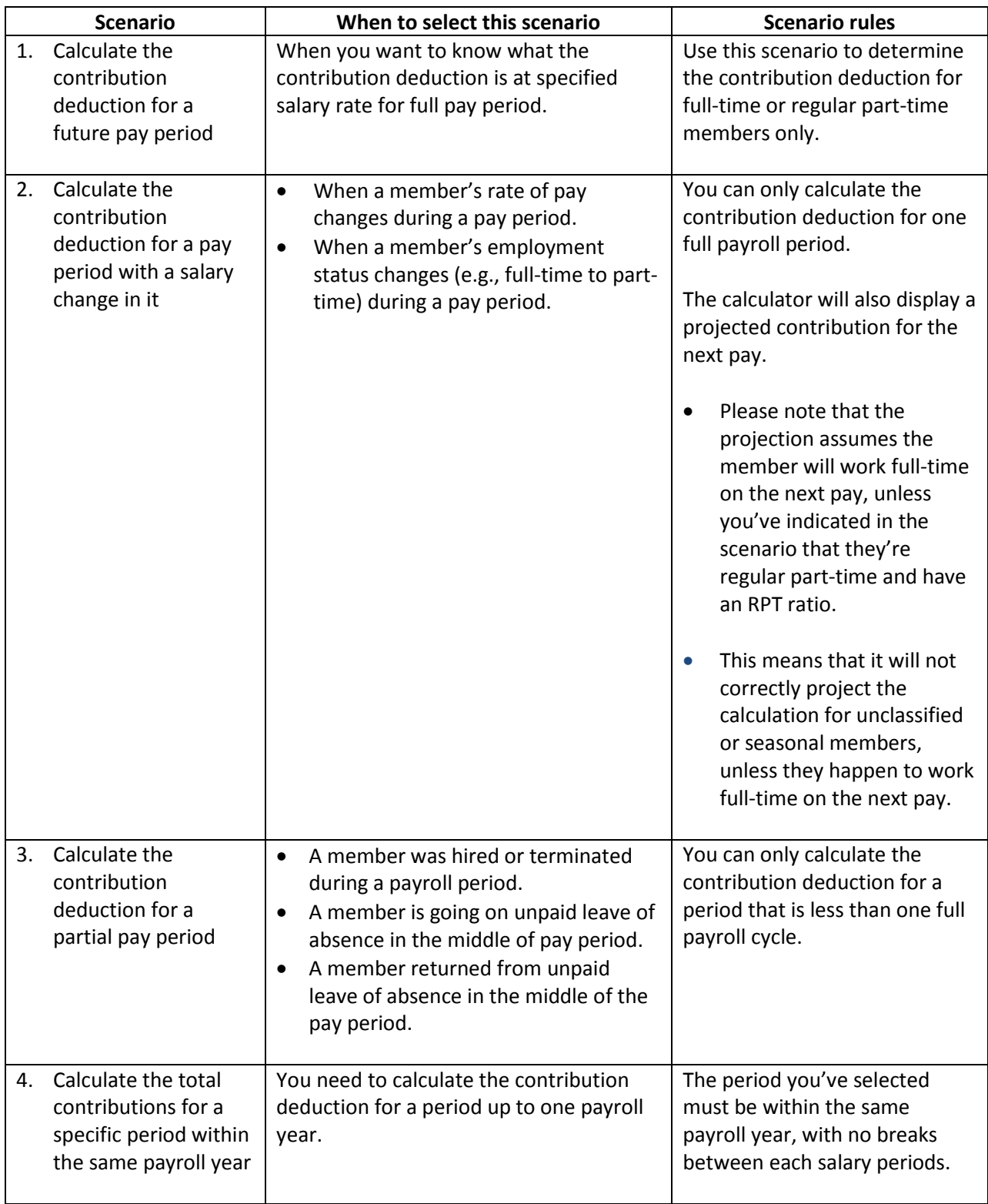

**Step 3:** Complete the basic member information section. Regardless of which scenario you choose, you will always need to complete the following member information fields.

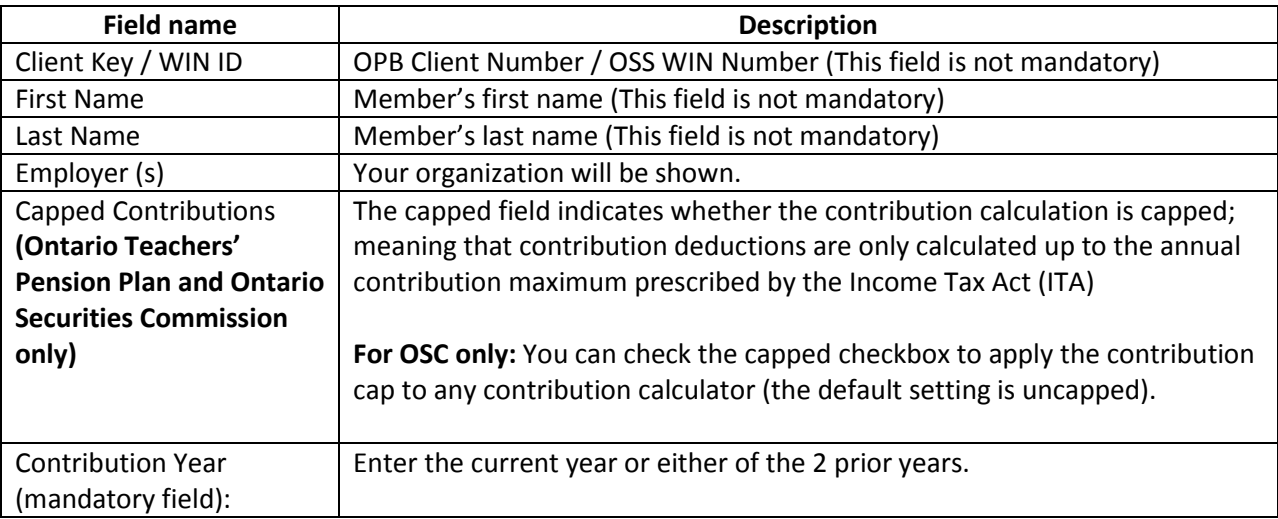

**Step 4:** Complete the scenario specific fields. In the next section we'll take you through how to run a calculation for Scenario 1, followed by Scenarios 2-4.

#### **Contribution Calculator - Scenario 1**

If you chose scenario 1, the calculator looks like this:

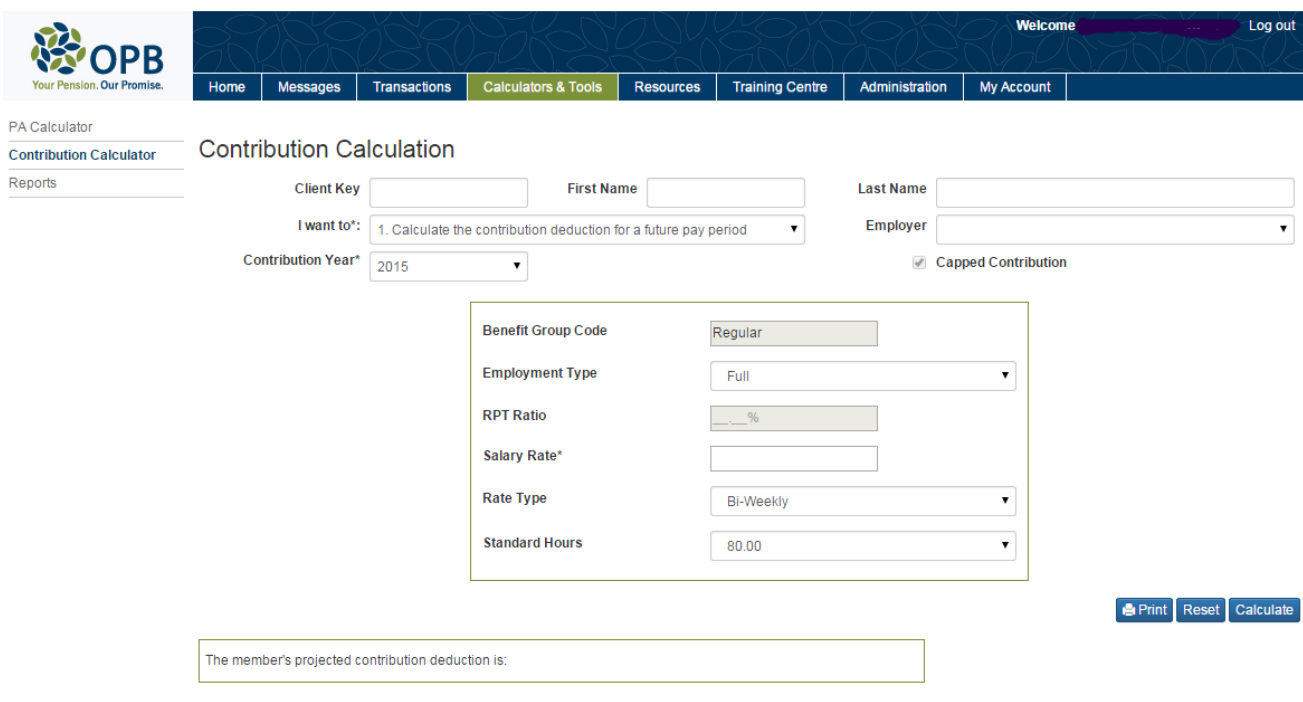

## **How to complete the fields in this scenario**

After completing the basic member information fields that apply for each scenario, you'll start completing the scenario-specific fields.

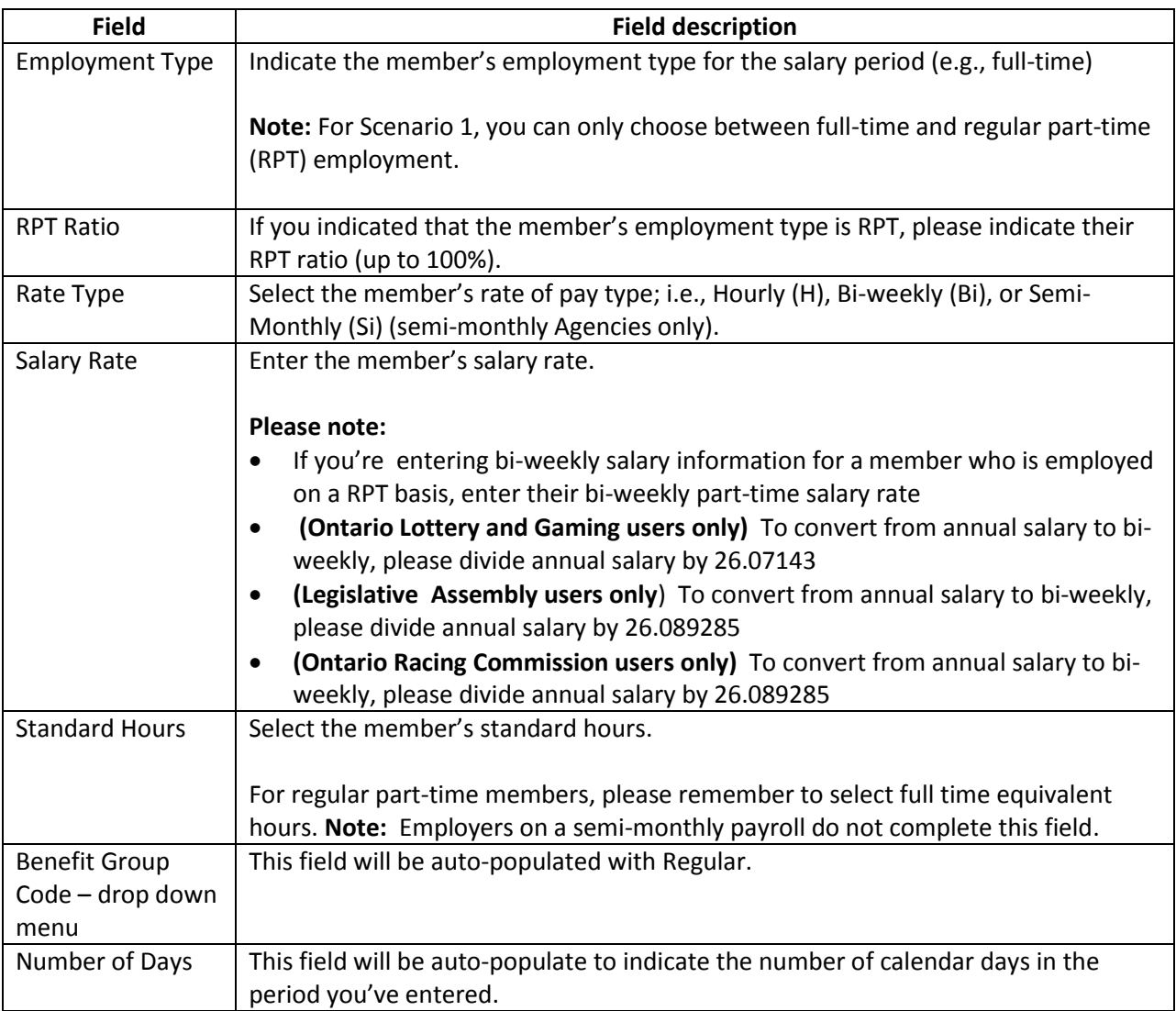

**Step 5:** Once you've completed all the fields, click **Calculate**.

**Result:** The contribution deduction is displayed.

**Step 6:** Click **Print** to print a copy of the calculation or click **Reset** to clear the fields if you want to run another calculation.

### **Contribution Calculator - Scenarios 2-4**

If you chose scenario 2-4, the calculator looks like this:

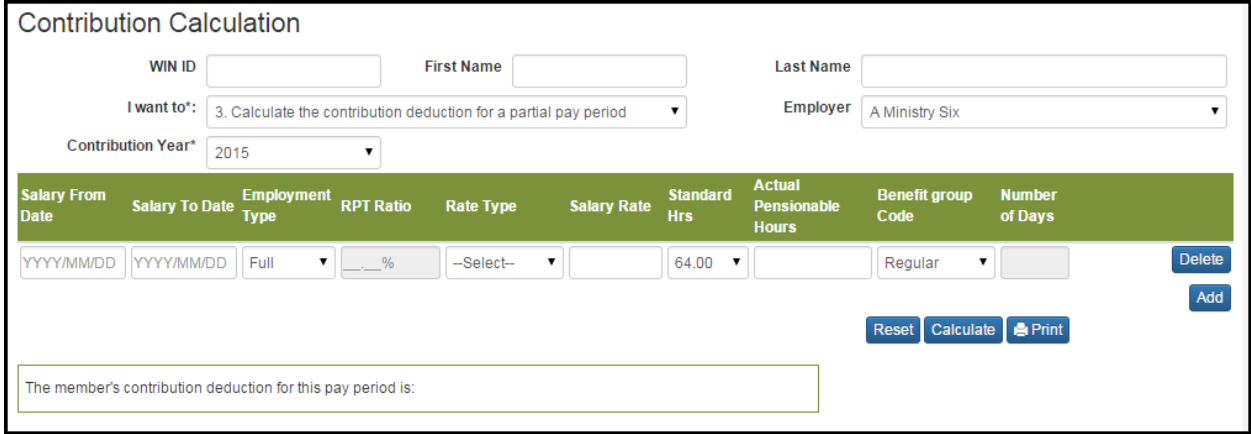

#### **How to complete the fields in Scenarios 2-4**

After completing the basic member information fields that apply for each scenario, you'll start completing the scenario-specific fields.

**Note:** For Scenario 2, the calculator will also display a projected contribution for the next pay.

However, the projection assumes the member will work full-time on the next pay, unless you've indicated in the scenario that they're regular part-time and have an RPT ratio. *This means that it will not correctly project the calculation for unclassified or seasonal members, unless they happen to work full-time on the next pay.*

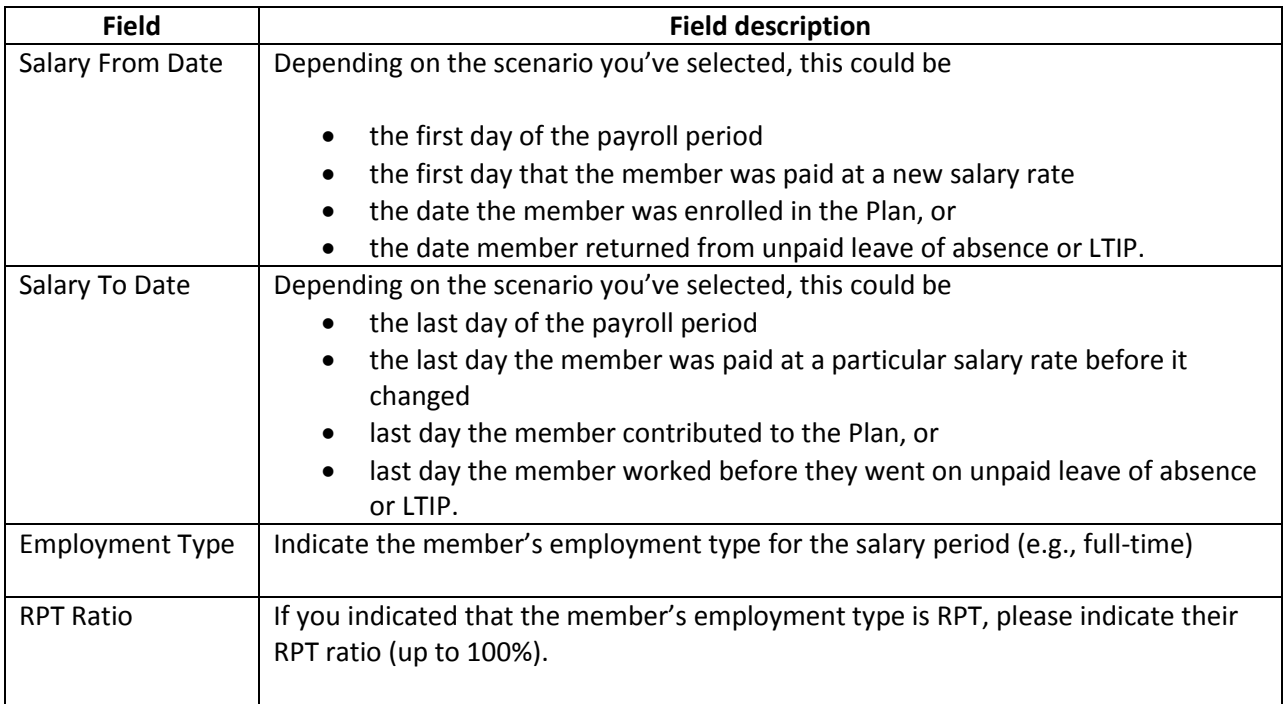

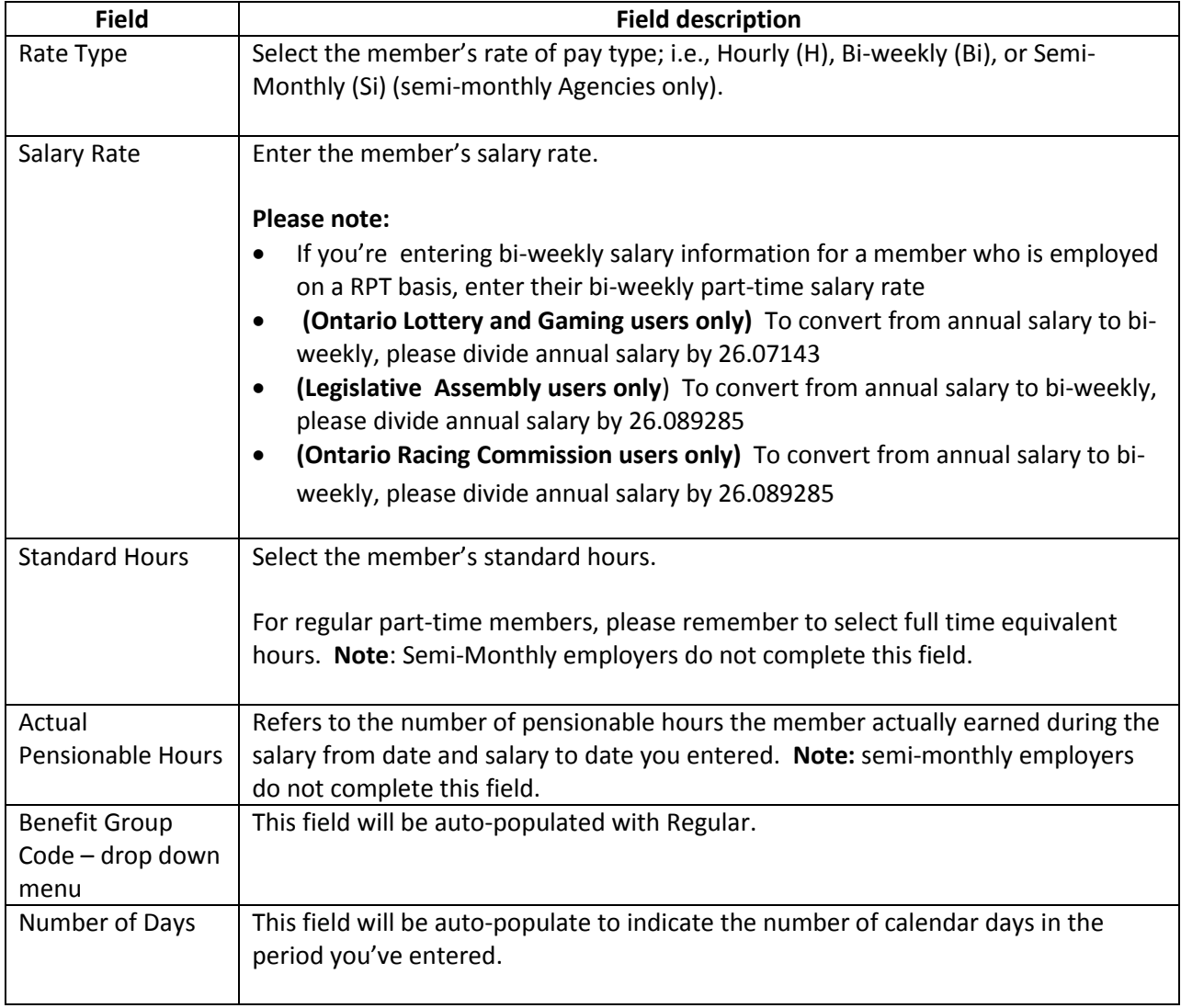

**Step 5:** If the member's rate of pay or employment type changed during the period you're calculating the contribution deduction for, click **Add.**

**Result:** The calculator adds another row where you can enter salary and employment information. You can add up to 5 rows.

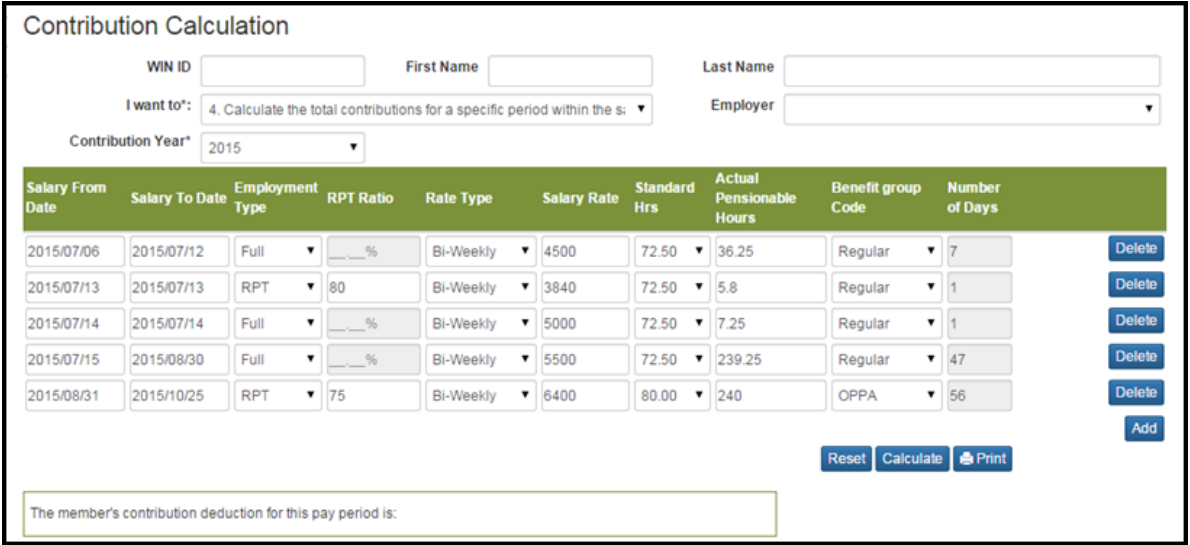

**Step 6:** Once you've finished entering salary information, click **Calculate**.

**Result:** The contribution deduction is displayed.

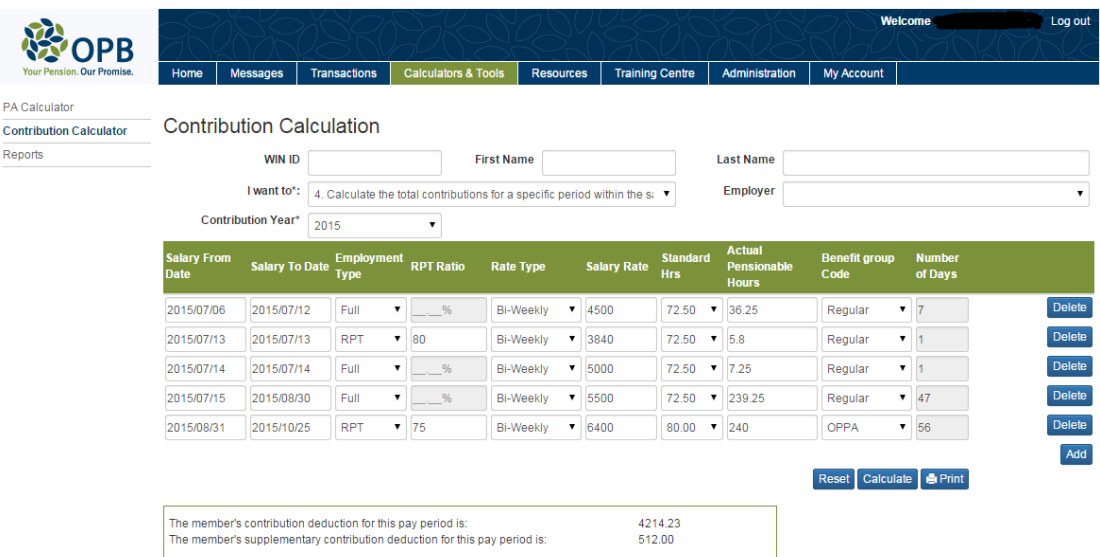

**Step 7:** Click **Print** to print a copy of the calculation or click **Reset** to clear the fields in order to perform your next calculation.

## **4.2 OPB's Online Pension Adjustment (PA) calculator**

We prepared this section to introduce you to our online pension adjustment (PA) calculator.

#### **How to open the PA calculator**

**Step 1:** Log into the portal.

**Step 2:** Click on the **Calculator & Tools** tab.

**Step 3:** Click **PA Calculator** on the left –hand navigation menu.

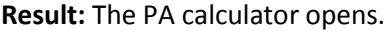

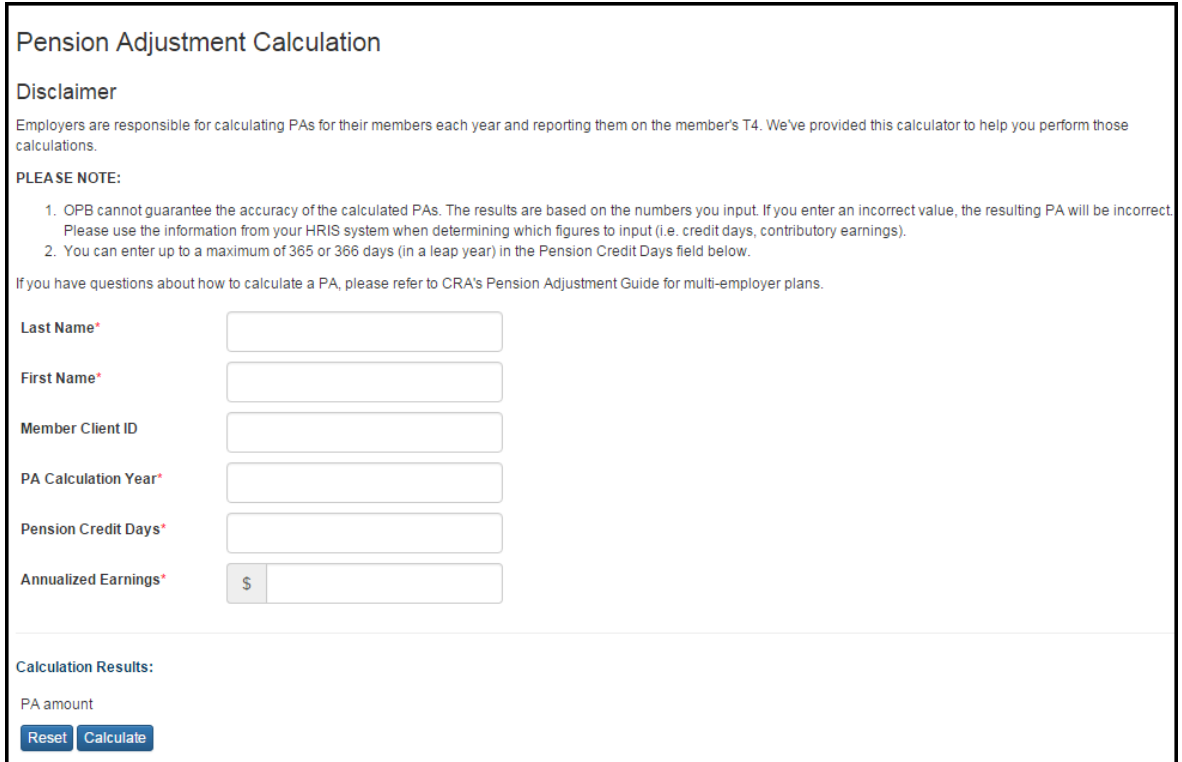

#### **How to calculate a PA**

**Step 1:** Once you've opened the PA calculator, enter the following information:

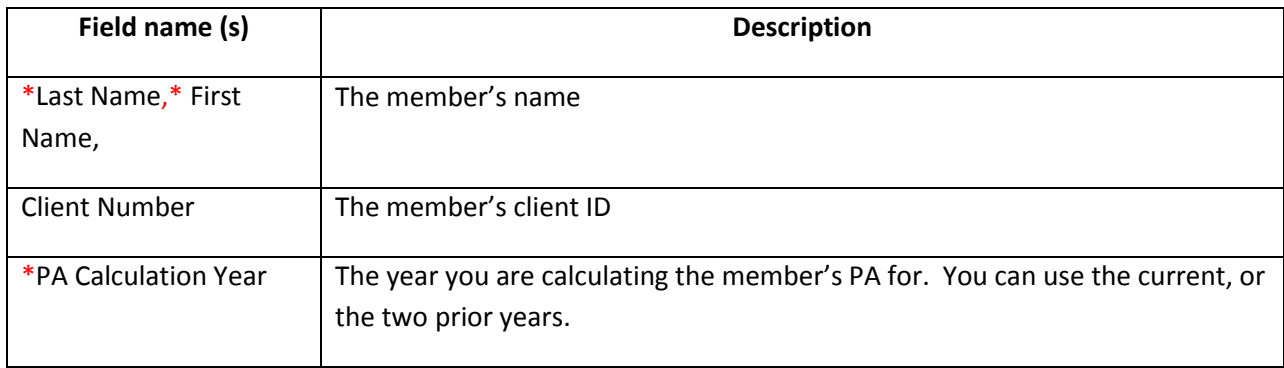

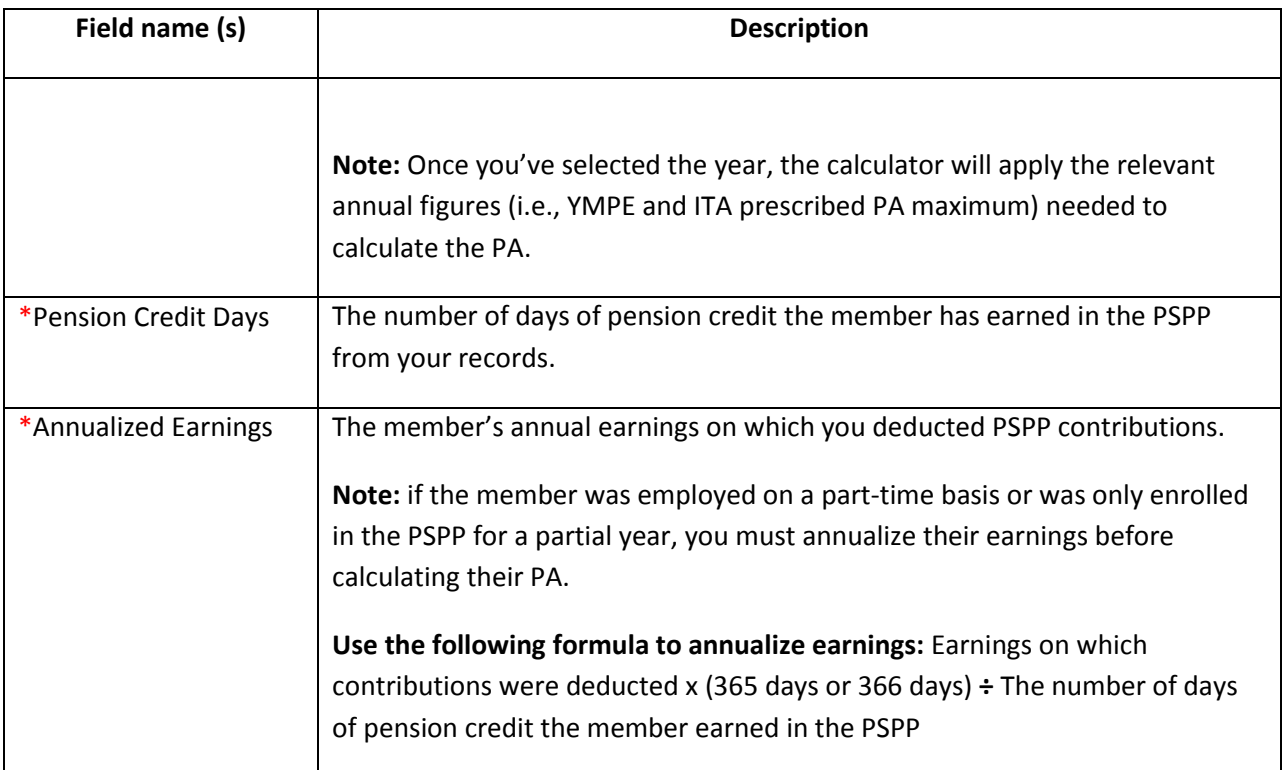

**\*** indicates a mandatory field

### **Step 2:** Click **Calculate**.

**Result:** The calculator displays the member's PA based on the information you input.

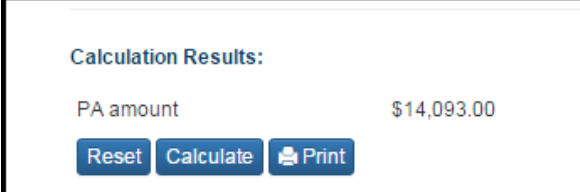

**Step 3:** Click **Print** to generate a record. Click **Reset** to clear the fields to calculate another PA.
# **5.0 Employer Reports**

You can use the portal to run a number of reports regarding the number, type, and status for both secure messages and transactions submitted through the portal.

### **Types of Reports**

Super users can run the following reports based on their portfolio of ministries:

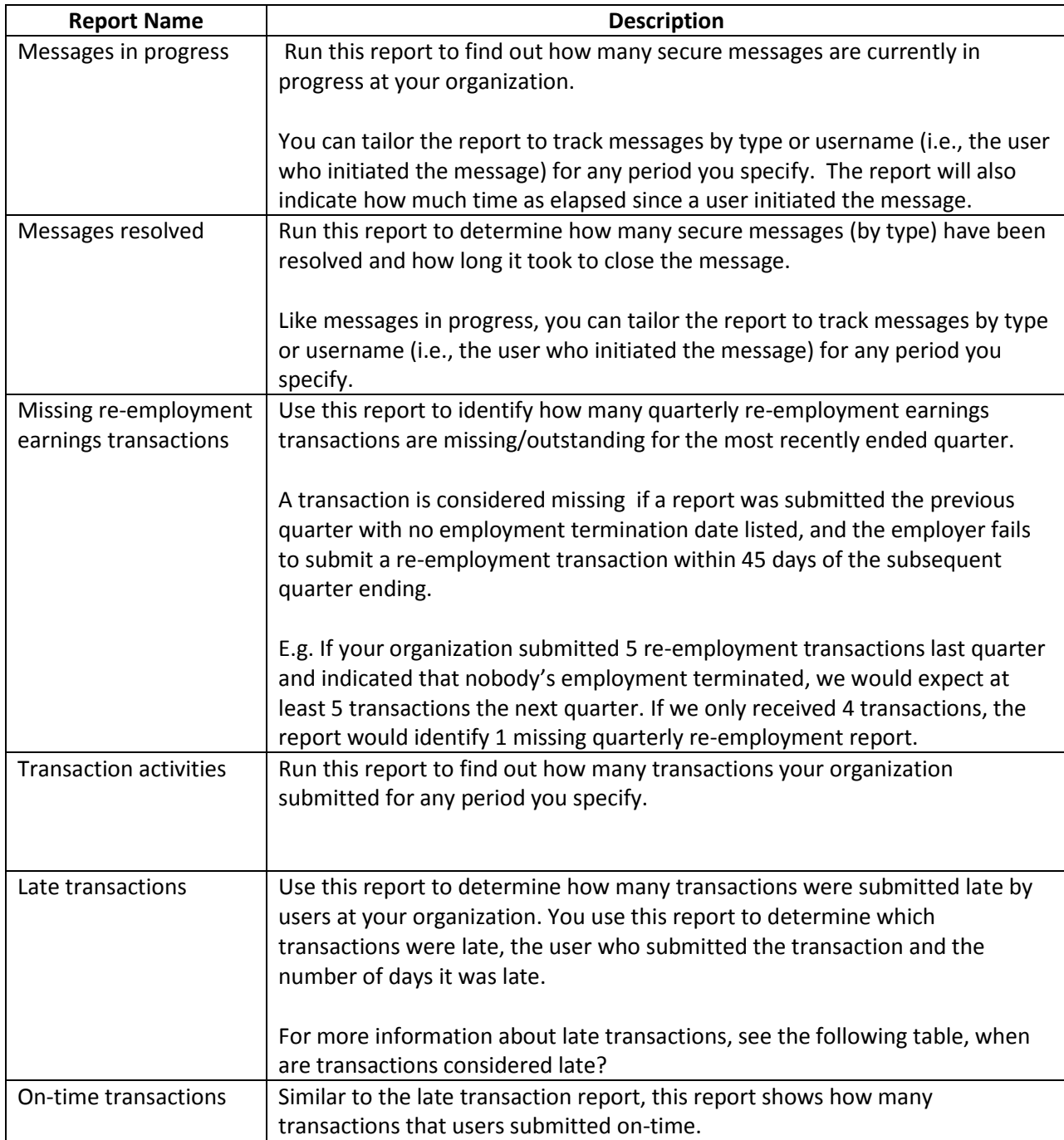

### **When are transactions considered late?**

It is very important that you submit transactions in a timely fashion. Late reporting can have a significant impact on the member. It can impact our ability to provide the member with information and options in a timely fashion and can cost the member financially.

The following table outlines when a transaction is considered late.

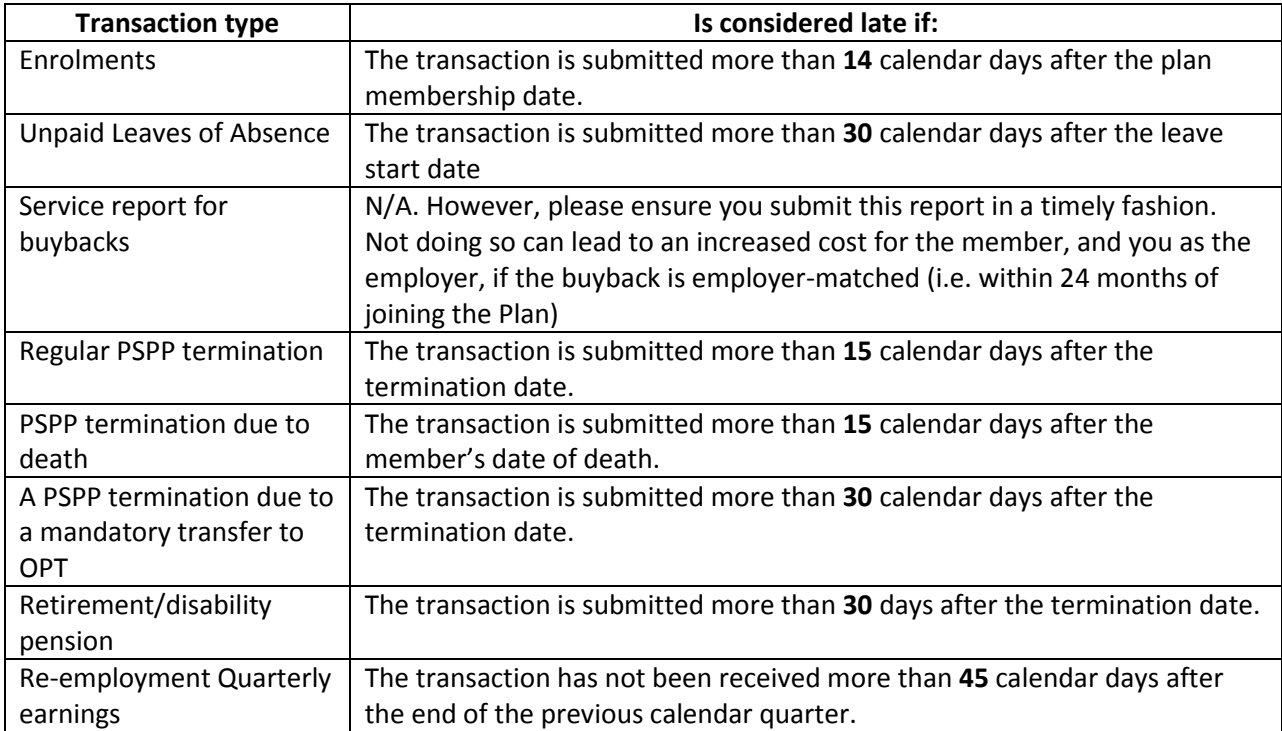

#### **How to run a report:**

**Step 1:** Log into the portal.

**Step 2:** Click on the **Calculator & Tools tab**.

**Step 3:** Click on the **Reports** link on the left-hand navigation menu.

**Result:** The reports page opens

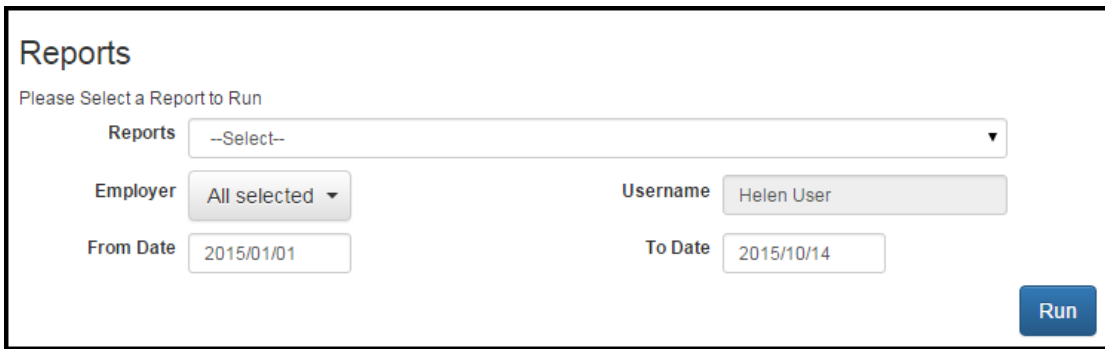

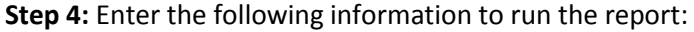

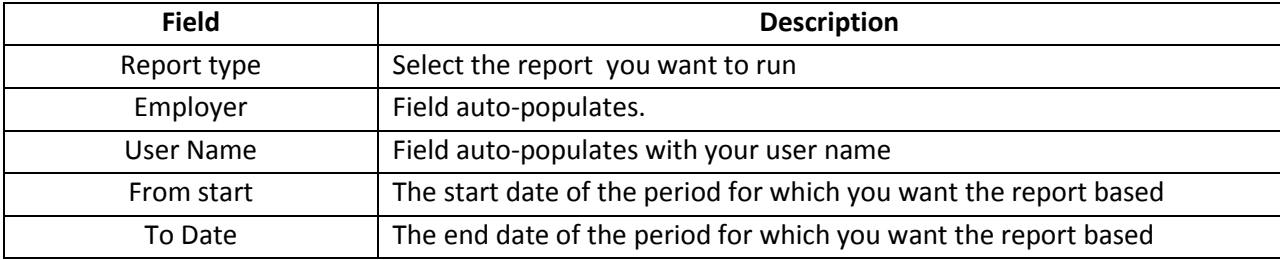

### **Step 5:** Click **Run**.

**Result:** The portal generates the reported using the criteria you selected.

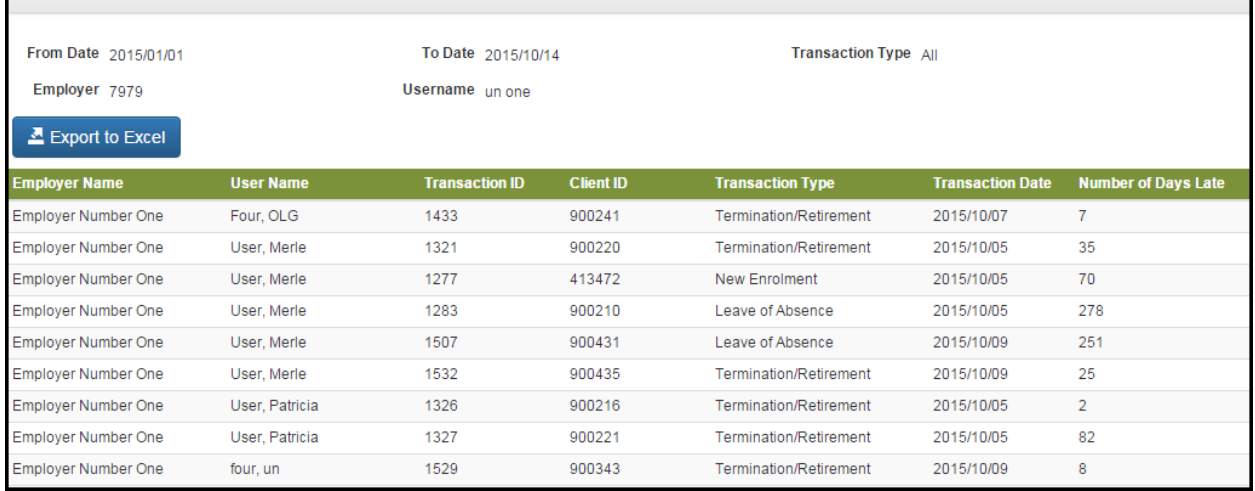

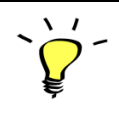

Click **Export to Excel** if you want to convert the report into MS Excel for further analysis.

## **6.0 OPB training sessions**

You can use the portal to sign up for OPB's employer training sessions (notifications come though the portal). After you've attended the session, the material related to the session is also available through the portal.

### **How to register for a training session**

When OPB schedules a training session for your organization, we will broadcast the upcoming sessions as a news item available in the portal's *What's New* section.

Steps to register for a course:

**Step 1:** Once you receive our training invitation, either click on the link provided in our invitation and click on **My Training**.

**Result:** The Available Courses page opens.

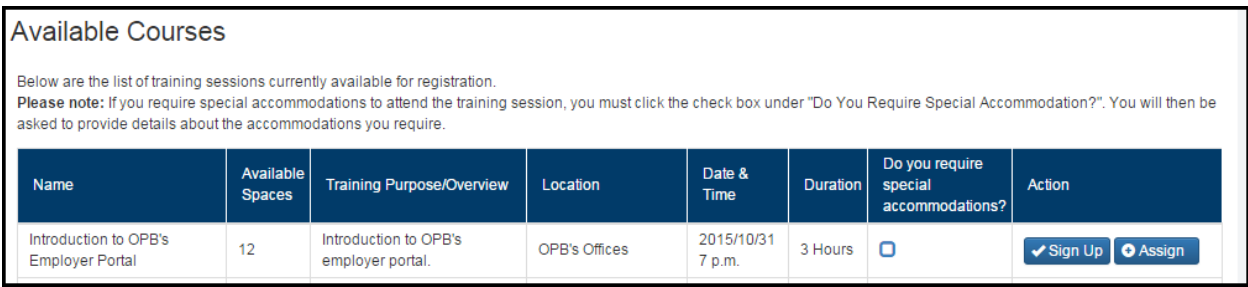

**Step 2:** If the session has available spaces, you'll be able to sign up by clicking **Sign Up**. If the session is full, the sign up button will not display.

**Note**: If you require an accommodation to be able to fully participate in the session, please let us know by clicking the "requires special accommodation" checkbox. A pop-up window will appear and allow you to provide us with information on your accommodation needs.

**Step 3:** Click **Yes** to confirm your registration.

**Result:** You've been registered for the session. Your name is added to the attendee list and the session information will now be listed on your **Upcoming Training** page.

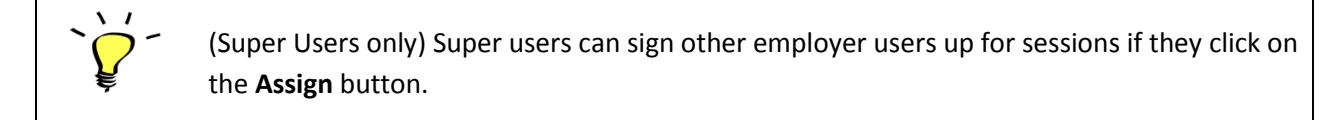

### **How to cancel your registration**

Steps to cancel your registration:

**Step 1:** Click on the **Training Centre** tab and click on **Upcoming Training** on the left-hand navigation menu.

**Result:** The Upcoming Training page opens.

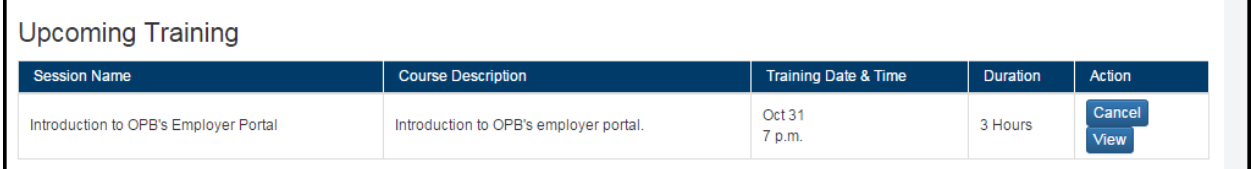

**Step 2:** Click **Cancel** to cancel your registration.

**Result:** You've cancelled your registration and the session is no longer listed on your Upcoming Training page.

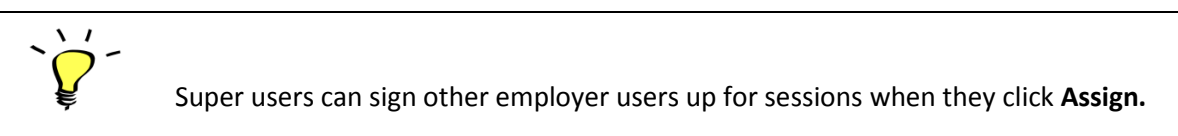

#### **How to download training material**

Once you've attended a training session, the training material will be available for download through the portal.

Steps to download material:

**Step 1:** Click on the **Training Center** tab and Click on the Past Training link on the left-hand navigation menu.

**Result:** The **Past Training** page opens. The past training page will list all the OPB training sessions you've attended

**Step 2:** Click on the links for training documentation related to the session you just attended.

**Result**: The document is downloaded to your personal desktop and is available for viewing.

### **How to print the training registration list (super users only)**

Super Users can view/print the list of users who've signed up for a training session.

Steps to view registration list:

**Step 1:** Click on the Training Centre tab and select the upcoming training option on the left-hand navigation menu.

**Result:** The **Upcoming Training Session** page opens.

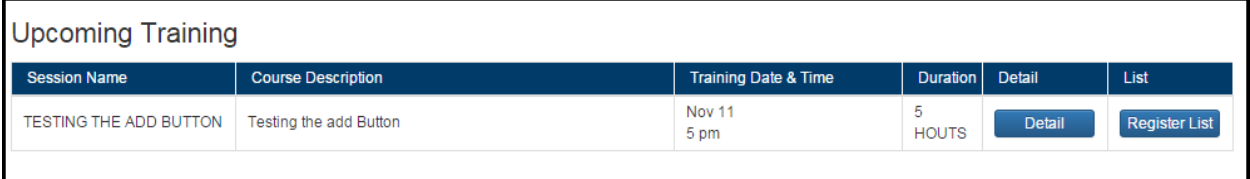

#### **Step 2:** Click **Register List**.

**Result:** The portal lists the users who've already registered for the course.

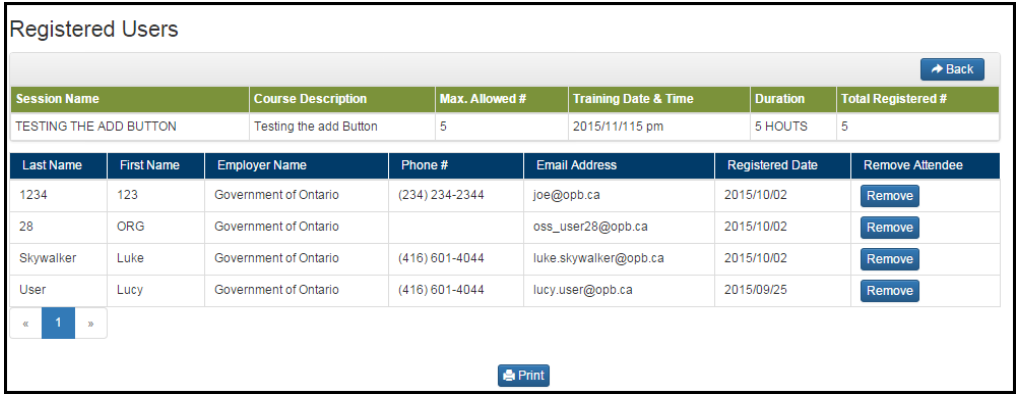

**Step 3:** Click **Print** if you need a copy of the registration list. Click **Remove** if you need to cancel a user's registration.

**Step 4:** To register additional employer users for the session, you can use the search functionality available through the **Available Courses** page to locate users who haven't registered and register them (see how to sign up for training for more information).